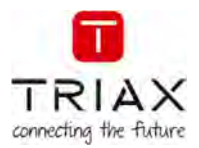

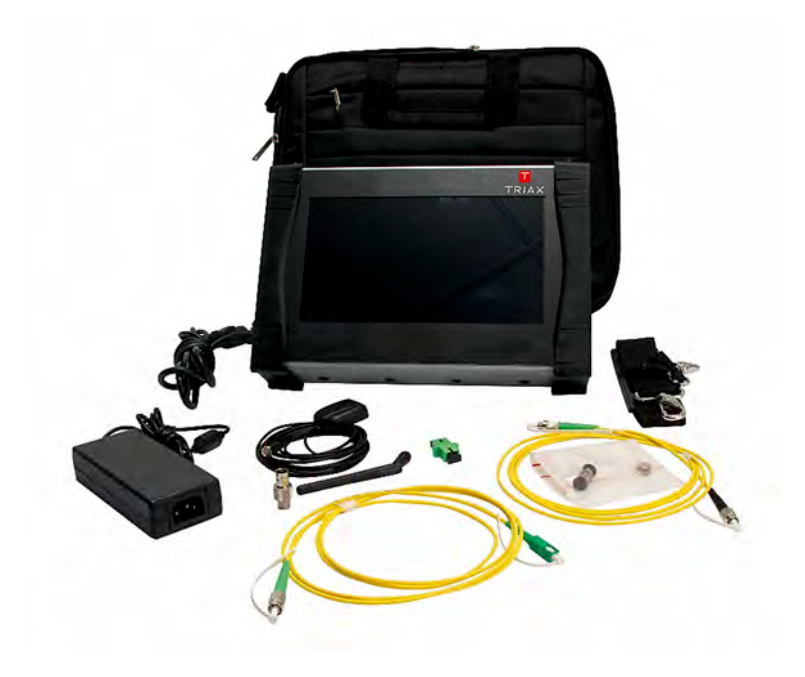

# User Manual

MCT 08x series

TRIAX measuring instruments

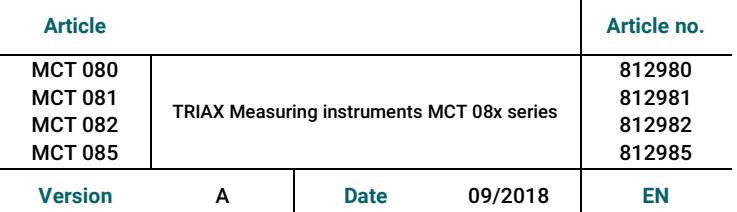

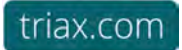

#### $-$  MCT08 $x -$

### **GUARANTEE**

Your instrument is guaranteed for two years for labour and parts against any manufacturing defect and/or functioning hazard. This guarantee extends from the delivery date and ends 730 calendar days later.

In case of guarantee contract, this will cancel or replace these guarantee conditions hereabove.

The guarantee conditions by TRIAX are available on the website www.triax.com. The general guarantee conditions should prevail on the following conditions that they sum up.

This guarantee does not cover the result of any abnormal use, handling mistake or mistake in the storage conditions outside the defined range.

In case of application of the guarantee, the user shall return, at its own expenses, the relevant appliance to our office in the country you've purchased this meter:

And add a description of the observed breakdown to the appliance.

The standard supplies provided with the appliance (cables, outlets.) the consumables (batteries  $\rightarrow$ ) and the optional supplies (suitcases…) are guaranteed for 3 months against any manufacturing defect.

Such items as a suitcase, a LCD screen or a touchpad are guaranteed only for a normal use.

The guarantee does not cover wearing, accidental breaks or consecutive to a shock or any abnormal use.

The factory options integrated to the appliance are guaranteed for the same duration as the appliance itself.

In case of replacement or repair of the product, the remaining guarantee duration shall be:

- The remaining duration of the guarantee if the appliance is still under guarantee
- If the guarantee duration is less than 90 days, the replaced part is guaranteed for 90 days

Any replacement part becomes the property of the user and the exchanged parts become the property of TRIAX.

In case of intervention by an insurance company, the product becomes the property of the insurance company upon its exclusive request. Else, it shall remain property of the user.

The guarantee covers exclusively the materials manufactured and provided by TRIAX.

Any intervention by the user or any third party without prior authorization by the company voids the guarantee.

The user shall be responsible for the return of its appliance to our site. Hence, it shall provide for a conditioning that shall correctly protect the appliance while shipping. It shall subscribe, at its own expenses, any insurance required for the transport.

The TRIAX company reserves the right to refuse any product wrongly conditioned and not to take in charge any break consecutive to the transport.

Particular case of the battery: There is a Li-ion battery as a standard equipment of this appliance. It shall not be transported outside the appliance. In no case shall the user replace it. Its replacement in the factory is necessary to check the charge system and the protective securities.

#### **What to do in case of malfunction?**

In case of malfunction or for any advice for use, please contact the technical support by TRIAX.

A technician shall answer you and give you any information required to solve your problem.

#### **What to do in case of failure?**

In case of failure of your appliance, please contact the after-sales support. Please contact our Technical Support: http://www.triax.com/support

We thank you for your trust.

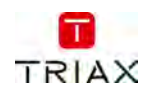

#### **METROLOGY**

The meteorological conditions of your measurement instrument are defined in the specifications of this notice. Climate and environmental conditions restrict the specifications of your Field Strength Measurer (MDC). TRIAX checks the characteristics of each appliance one by one on an automatic bench during its manufacture. The adjustment and control are guaranteed under conditions of the ISO9001 certification by facilities in connection with the COFRAC (or equivalent in the context of ILAC reciprocity).

The specified characteristics are considered stable for a period of 12 months from the first use under normal conditions of use.

We recommend a check after 12 months and max. 24 months of use, then every 12 months after 24 months.

For any check of the characteristics, the following average climate conditions shall be maintained (23°C+3°C – 50(+20)%RH). The MDC should have been working for 0,5 hour before check.

We recommend that you have this control made by our after-sales service (Service Après-Vente) for the best service and preservation of the measuring quality of your instrument.

When a MDC returns to TRIAX, maximum service is provided with internal updating according to the required adjustments and software updates. In case of shift in the characteristics, your instrument shall be adjusted to recover its original characteristics.

### **PACKAGING**

The packaging of this product is fully recyclable. Its design allows the transport of your instrument under the best possible conditions. Please note that the original packaging should be additionally wrapped in case of transport by air, road or postal

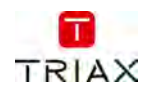

## **TABLE OF CONTENTS**

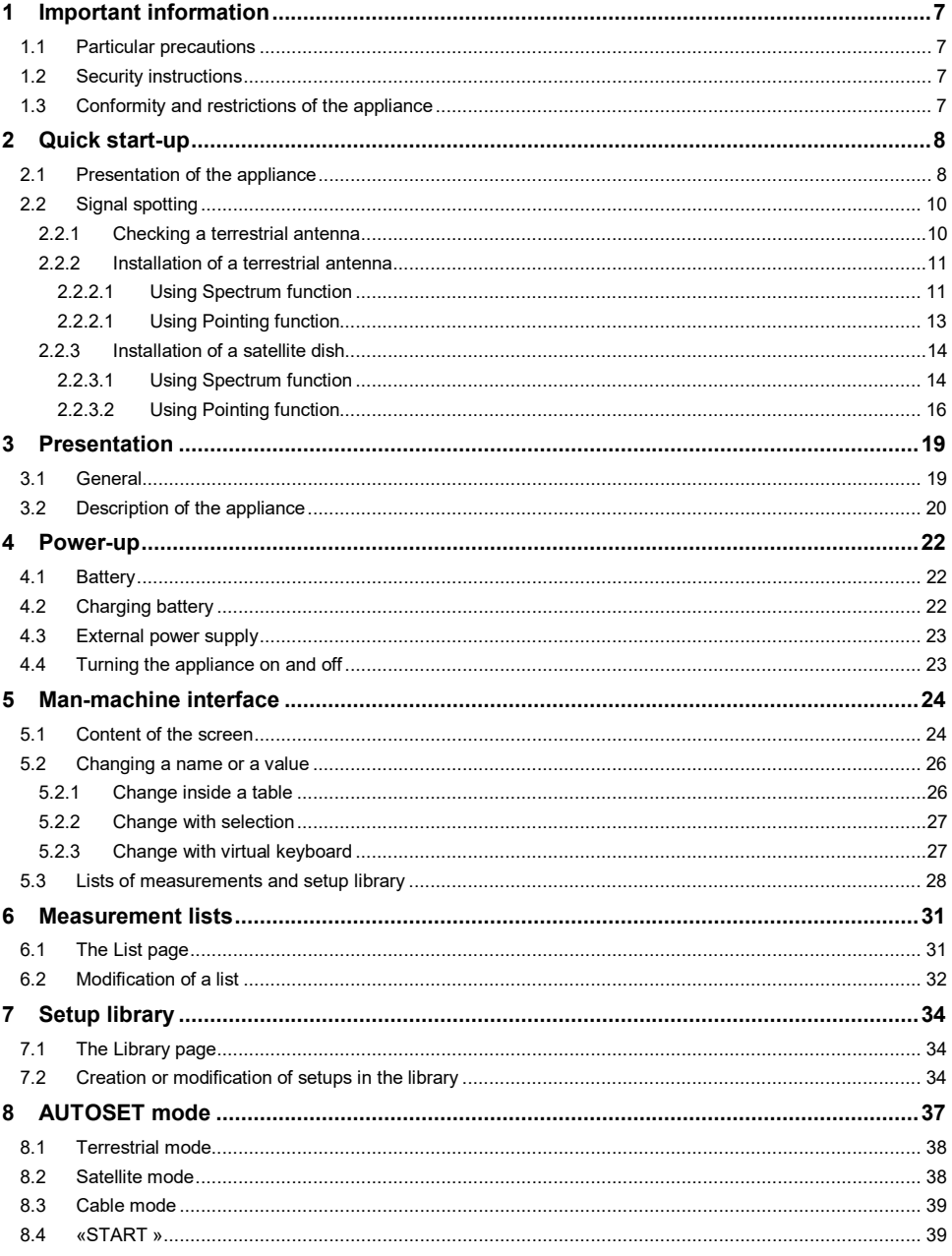

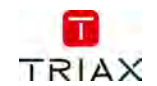

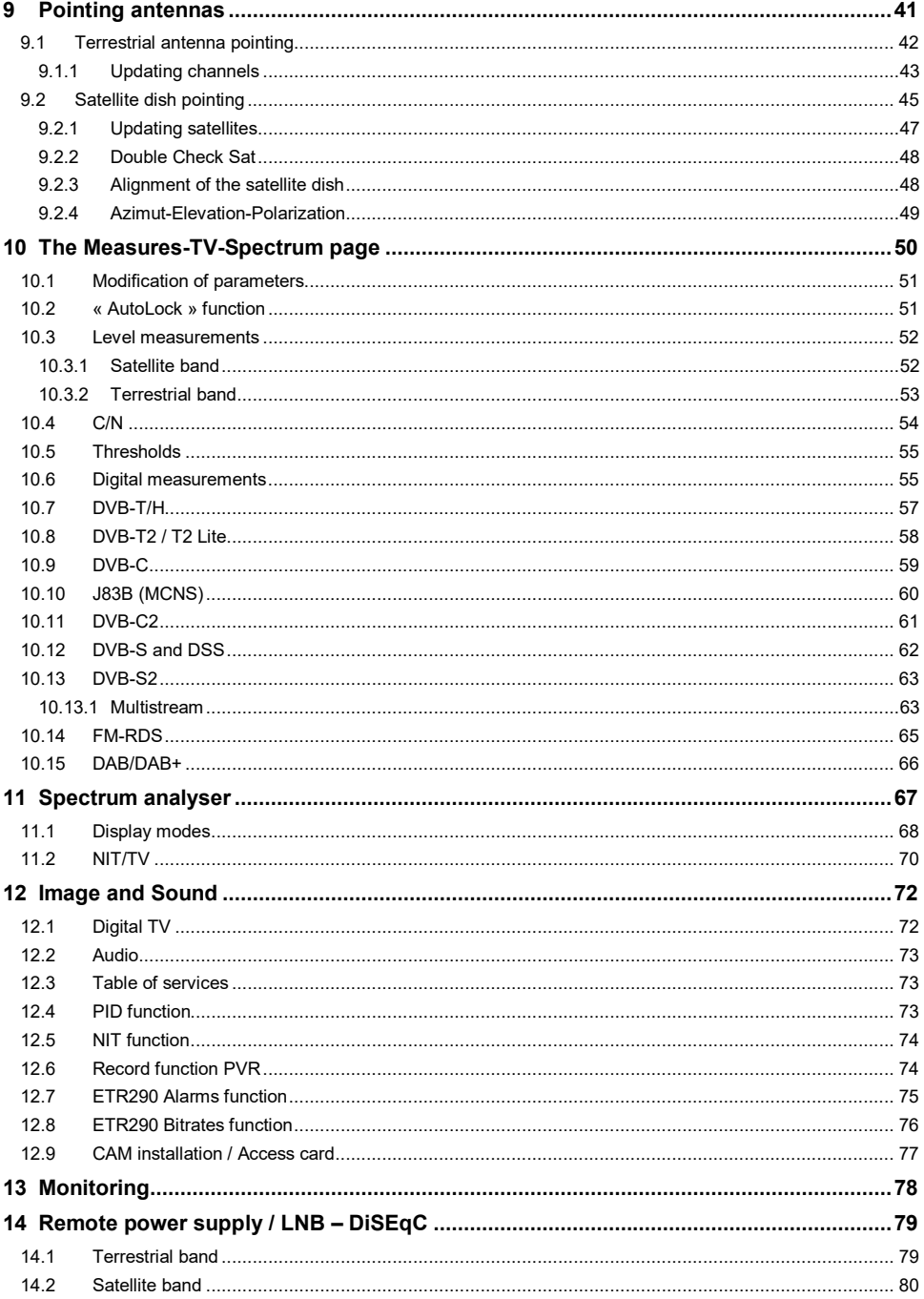

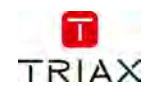

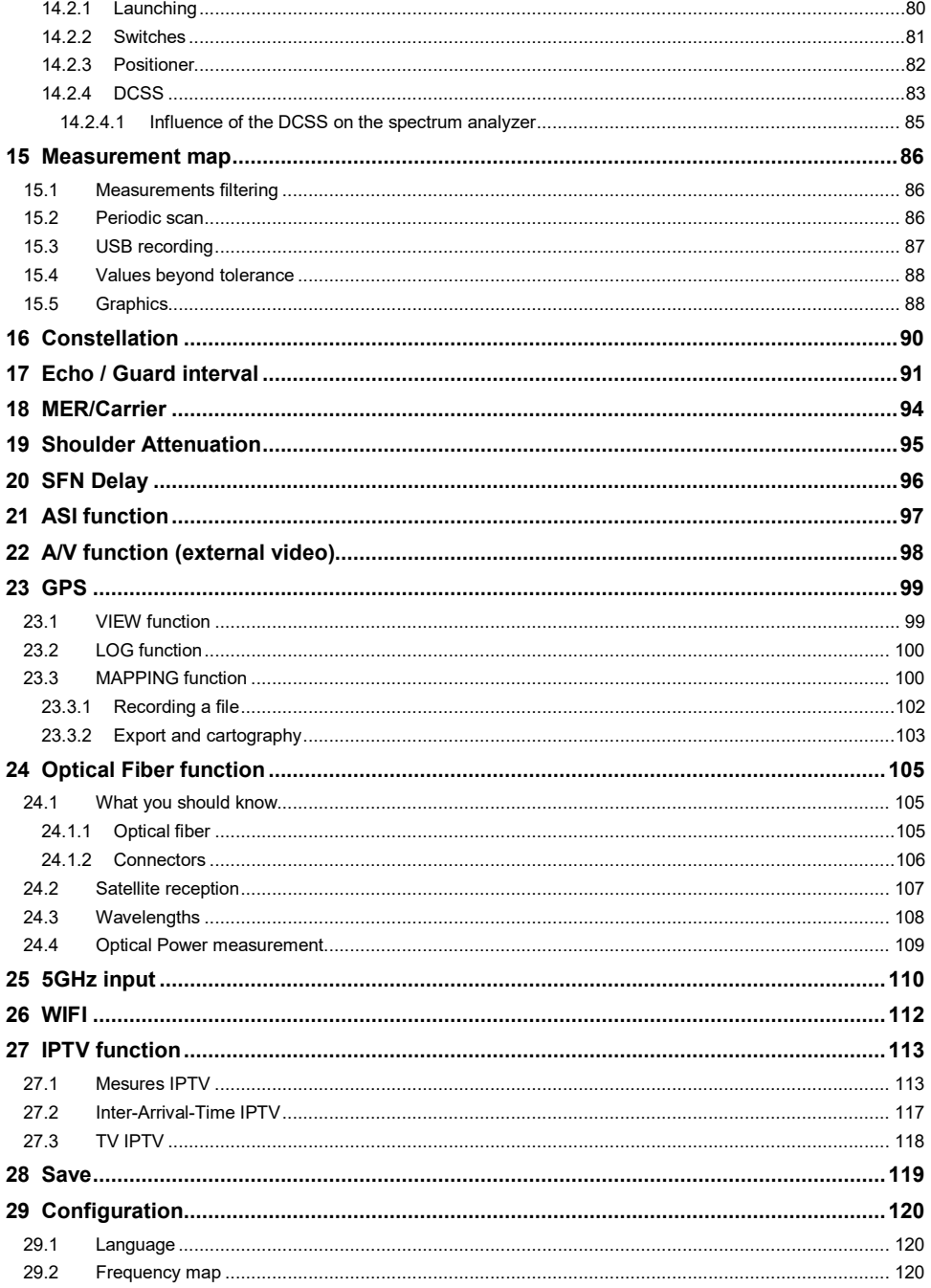

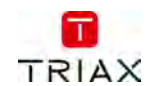

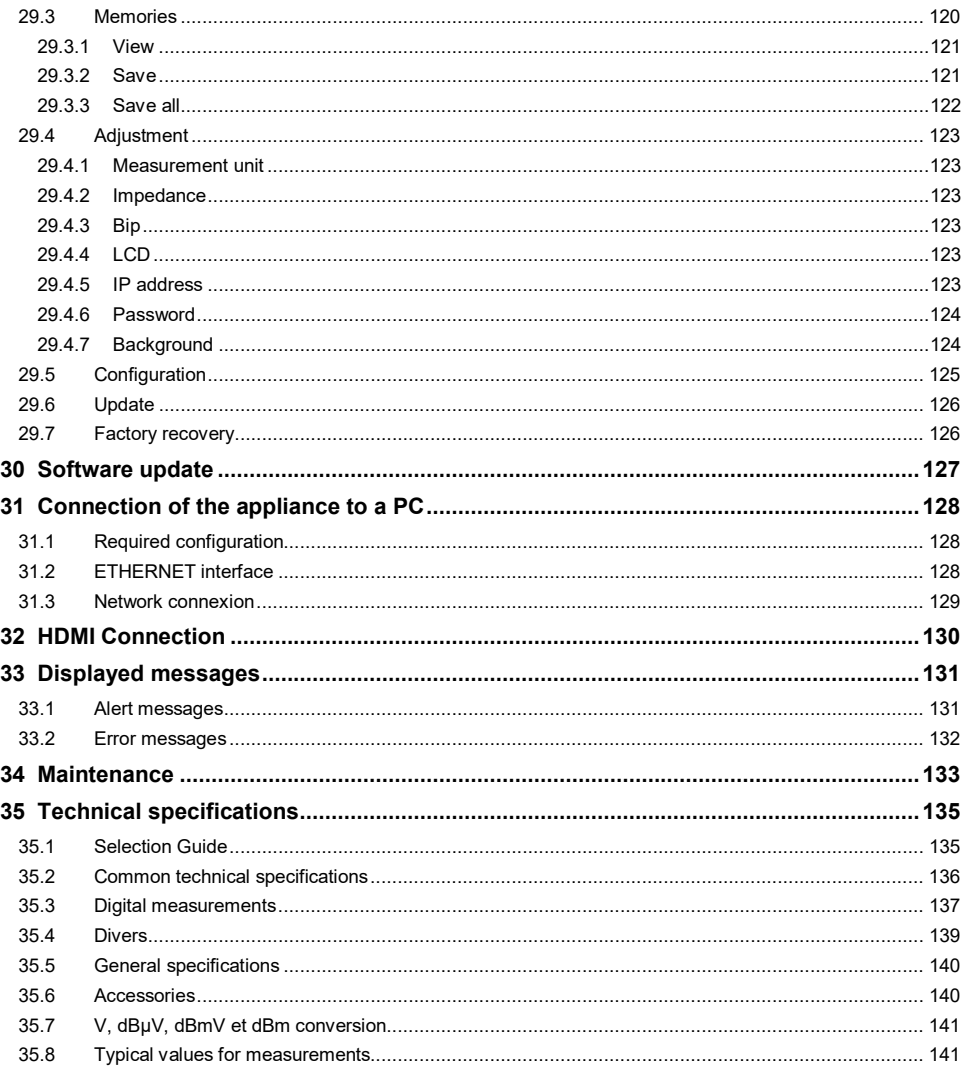

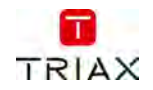

# **1 Important information**

**Please read carefully the following instructions before using your appliance.** 

### **1.1 Particular precautions**

- Do not use the product for any other use than specified.
- Use the provided charger unit to prevent any deterioration of the appliance and guarantee its measurement characteristics.
- Do not use in a wet environment.
- Do not use in an explosive environment.
- In case of failure or for the maintenance of the appliance, only a qualified personal shall be entitled to work on it. In such a case, it is required to use TRIAX spare parts.
- Do not open the appliance: risk of electric shock.
- You should use the F/F adaptor provided with your measuring instrument. Any other adaptor could damage your appliance and jeopardizes the guarantee.
- Do not use gloves, stylus or any other object on to the touchscreen. Handle the screen carefully.

### **1.2 Security instructions**

For a correct use of the appliance, it is necessary that users abide by the security and use instructions described in this manual.

Symbols on the appliance:

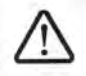

Attention: Refer to the manual. Shows a risk of damage for the material connected to the instrument or to the instrument itself.

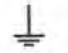

Ground: Grounded accessible parts.

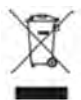

Product for recycling.

### **1.3 Conformity and restrictions of the appliance**

See chapter EC Declaration of conformity.

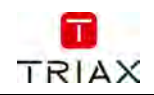

# **2 Quick start-up**

### **2.1 Presentation of the appliance**

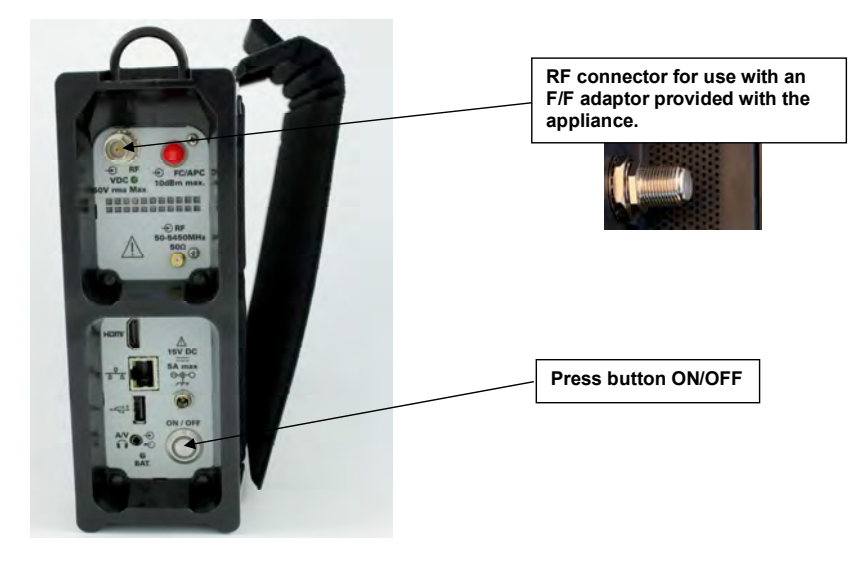

#### **Important keys:**

MCT08x is an appliance with a capacitive touchscreen. This requires a soft handling. No glove and no stylus should be used, so that the triggering should be taken into account.

You will recognize the « keys » by their dark grey color.

Example the HOME key :

Some parameters can move 'step by step' : use arrows on each side of the value.

Frequency example :

778,000 MHz

You may also access tables by pressing lines (on white or yellow)

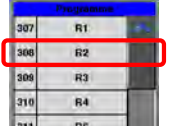

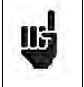

**Attention:** To exit a window like in this example below, press the key:

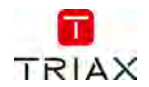

#### **Welcoming page: HOME**  6  $\frac{1}{Z}$ Access to the main menu Home TRIAX **MCT 085 SAVE**  ъ current page Save Numéro de série 1 Version 1.0.2 Text and The Text of the DVB-CTC<br>- DVB-CTC2 - MCNS<br>- DVB-CTC2 - MCNS<br>- DVB-S152 MKS<br>- FM RDS - DAB/DAB+<br>- Asi nout<br>- FM FTC 24 GHz<br>- CPS<br>- CPS **Measures-TV-Spectrum**  Access measurements Bande 5-5450MHz **CODOLBY**

#### **Home page :**

The functions of the device are grouped by type: choose the category in this page by selecting a tab; the possible functions will then be accessible.

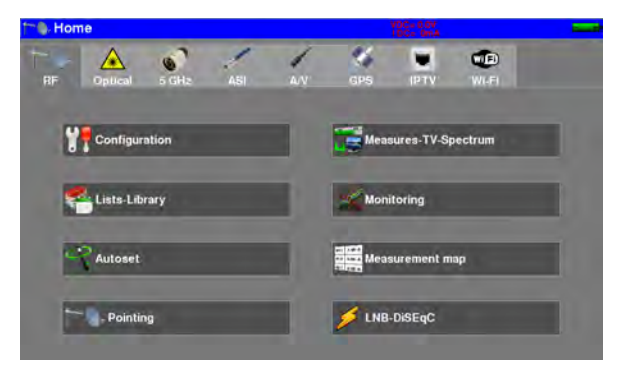

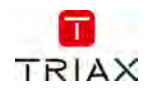

### **2.2 Signal spotting**

The MCT08x allows spotting signals in terrestrial or satellite very quickly.

In the following chapter, we will see how to spot a signal on three types of installation:

- checking of a terrestrial antenna (the installation has already been made)
- installation of a terrestrial antenna
- installation of a satellite dish

### **2.2.1 Checking a terrestrial antenna**

In this case, the "Autoset" function allows a "scan" of the channels that the antenna detects. Plug the cable of your antenna to the MCT08x (take care to use an adequate adaptor)

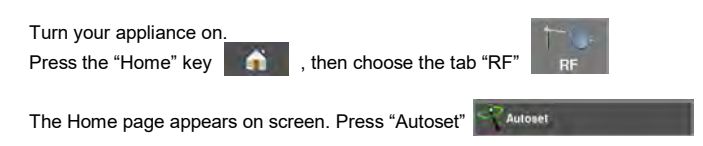

On this page, press "Mode", "Terrestrial", then select DVB-T and 8MHz (as here below)

The scan should range from the E2 to the E69 channels, frequency range Europe (you may reduce the number of channels to scan if you know the range of the emitter where the antenna points at: the scan will be faster)

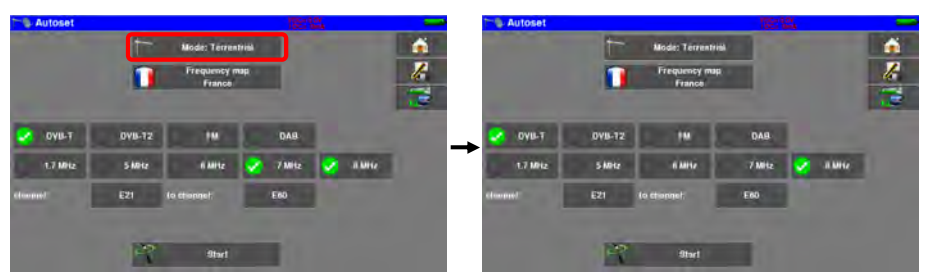

Press "START", the appliance starts a search.

At the end of the scan, it turns directly to the "Measurement Plan" mode. If channels were found, the appliance makes measurements continuously (level, C/Nl, BER/MER) on the detected channels.

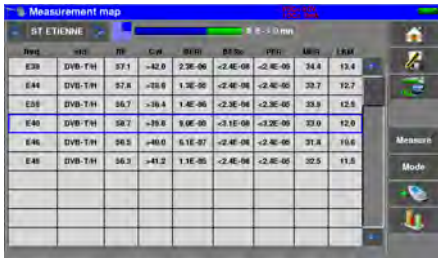

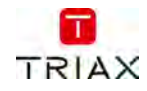

Eventually, press the "Measures/TV/Spectrum" key; on this new page, select the channel that you want to display.

The instrument display on a single page of parameters of the signal, TV picture and Spectrum scan : a great time gain for your installs.

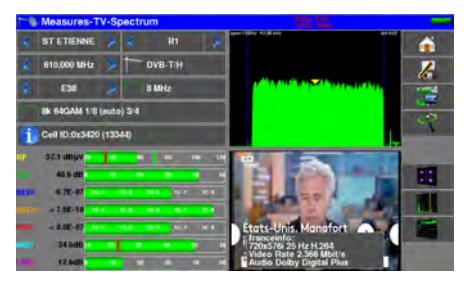

### **2.2.2 Installation of a terrestrial antenna**

To install a terrestrial antenna, two ways are possible :

- Spectrum function use
- Pointing function use

#### 2.2.2.1 Using Spectrum function

Plug the cable of your antenna to the MCT08x (take care to use an adequate adaptor) Turn your appliance on. Press the "Measures-TV-Spectrum" key

Press the "Spectrum" area

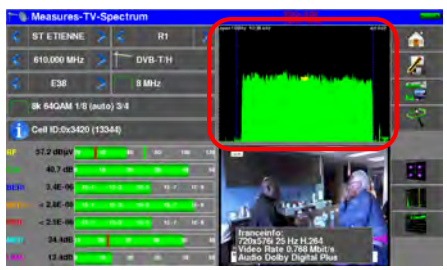

#### Access to full SPAN mode

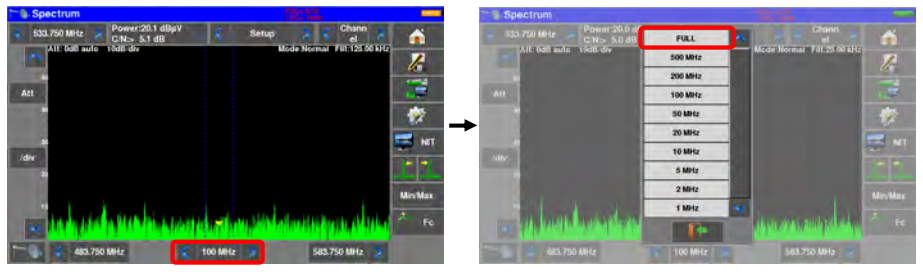

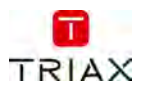

Adjust the antenna to get the most powerful signal possible

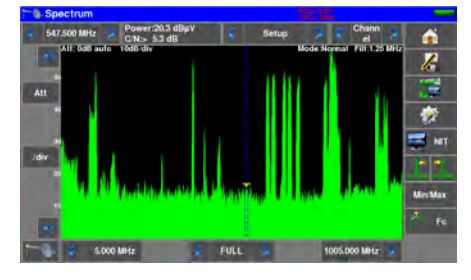

Press directly the signal you want in the spectrum (the cursor moves to where you press)

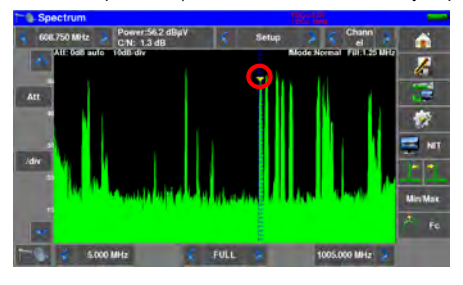

Press the NIT/TV key  $\frac{N}{N}$ , the device find automatically all the parameters of the signal.

Once the search ended, the device display TV picture, TV name, "Network Name" and "Network ID".

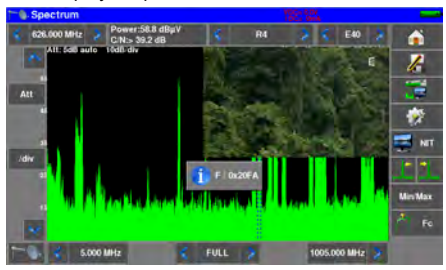

Press the "Measures-TV-Spectrum" key. You can now display the level, the BER/MER, the TV picture (with information about the current service) and the spectrum of the signal selected on the same page…

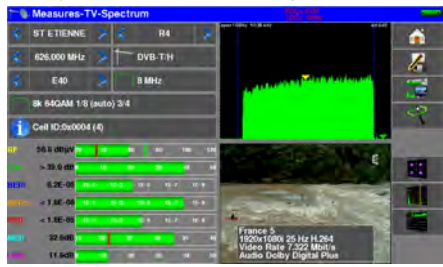

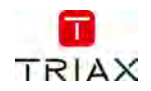

#### 2.2.2.1 Using Pointing function

The device has a terrestrial pointing function to quickly and easily adjust your terrestrial antenna. Access the terrestrial pointing menu from the "HOME" page by pressing the key« Pointing »

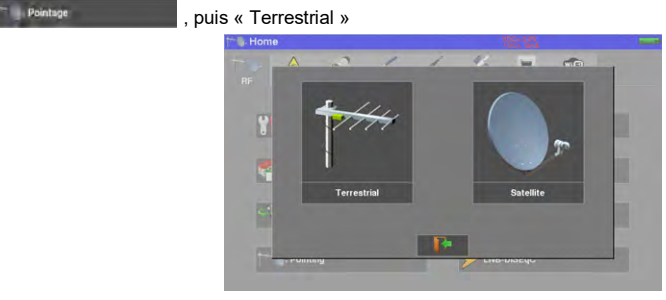

The following page appears :

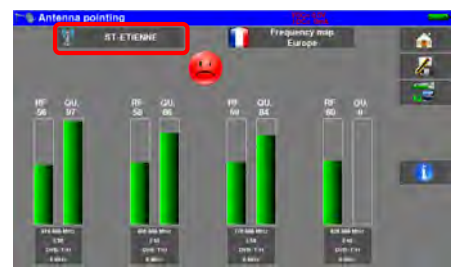

Choose the transmitter to point in the list

If your transmitter is not in the list, if you want to enter a new transmitter, please refer to chapter 9.1

Once you have completed the four channels, turn the antenna slowly until you hear the melody and get the maximum quality

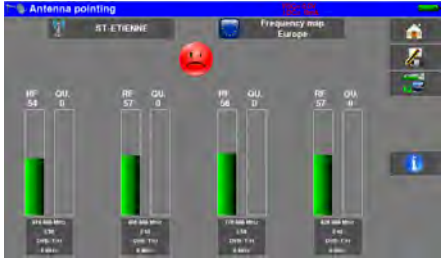

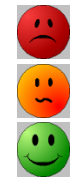

No channels found → Red Smiley

Average reception quality  $\rightarrow$  Orange smiley

Good reception quality  $\rightarrow$  Green Smiley

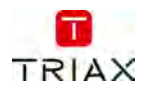

**CAND DISERC** 

### **2.2.3 Installation of a satellite dish**

To install a satellite antenna, two ways are possible :

- Spectrum function use
- Pointing function use

#### 2.2.3.1 Using Spectrum function

Connect the satellite dish to the appliance.

#### Activate the remote power supply

To access to the Remote power supply page, press "Home" and then "LNB-DISEQC"

 $\mathbb{R}$ 

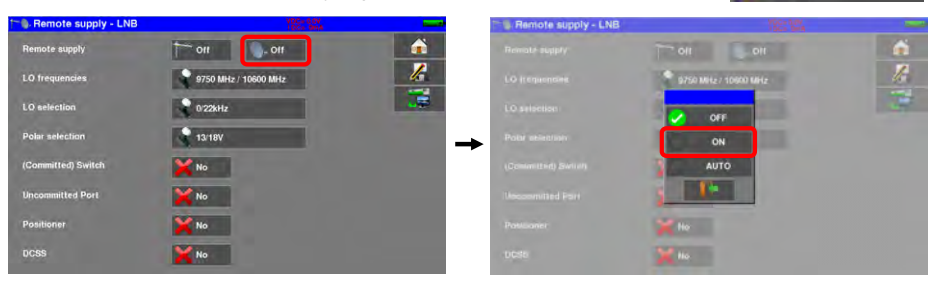

Press key « Measures-TV-Spectrum »

Press the "Spectrum" area (see below)

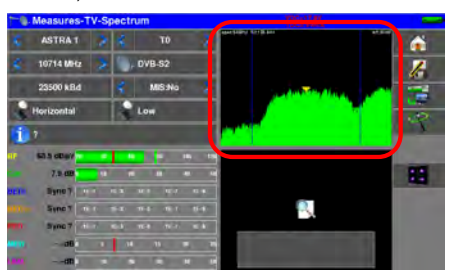

#### Access to full SPAN mode

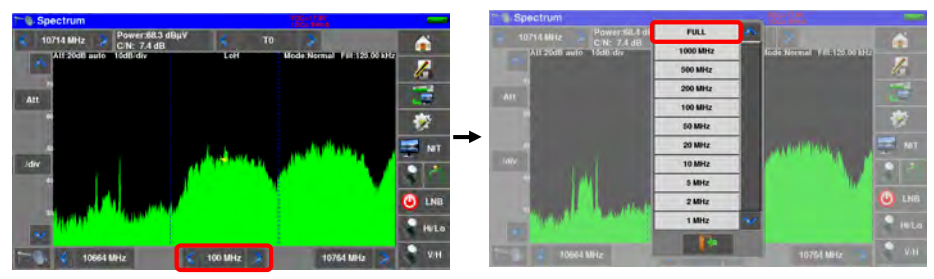

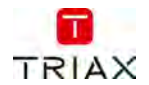

Adjust the antenna to get the most powerful signal possible

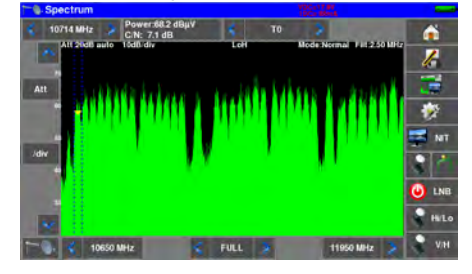

Press directly the signal you want in the spectrum (the cursor moves to where you press)

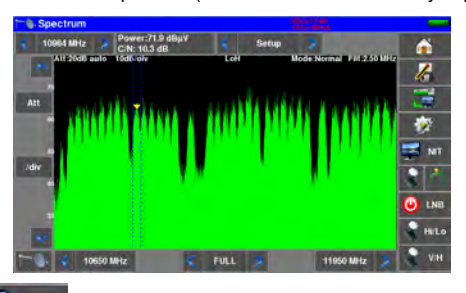

Press the NIT/TV key  $\frac{1}{2}$  NIT, the device find automatically all the parameters of the signal.

Once the search ended, the device display TV picture, Satellite name, and "Network ID".

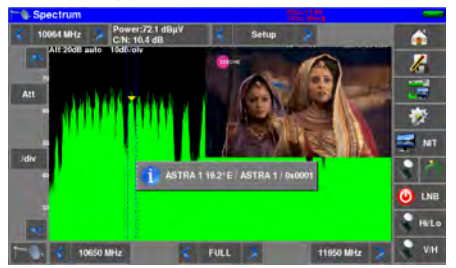

Press the "Measures-TV-Spectrum" key. You can now display the level, the BER/MER, the TV picture (with information about the current service) and the spectrum of the signal selected on the same page…

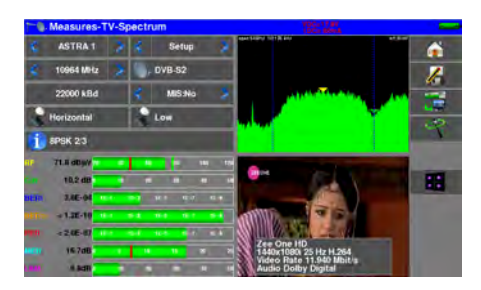

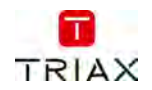

#### 2.2.3.2 Using Pointing function

The device has a satellite pointing function to quickly and easily adjust your dish. Access the satellite pointing menu from the "HOME" page by pressing the key« Pointing »

**Pointage Contage 1999**, then "Satellite".

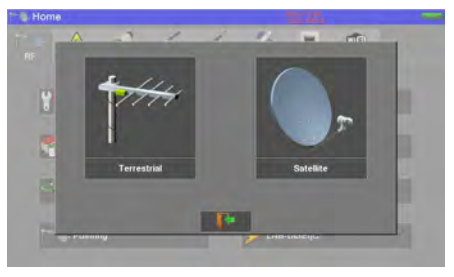

The device proposes to activate the remote power supply :

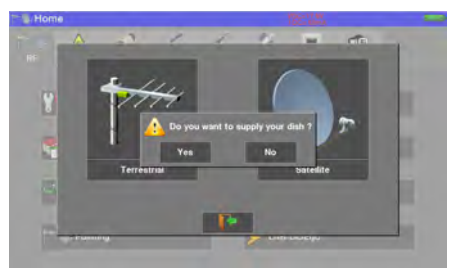

The following page appears:

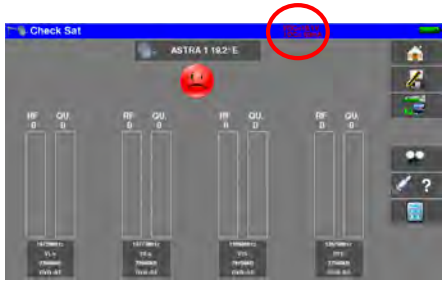

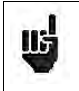

Check the indication of consumption on the remote power supply; zero consumption indicates a failed LNB, or a cut coaxial cable, for example.

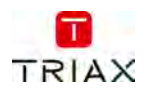

Select a satellite like in the example below (here Astra1):

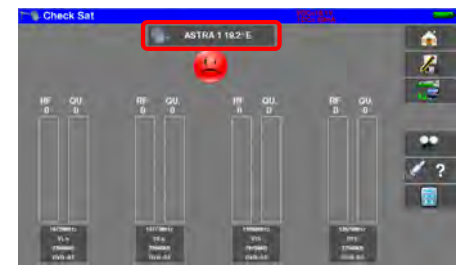

If your satellite is not in the list, if you want to enter a new satellite, refer to chapter 9.2.

Slowly orientate the satellite dish until hearing the locking melody and getting the best quality

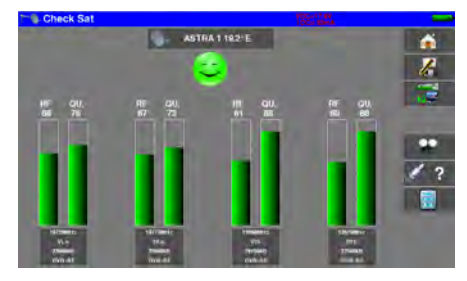

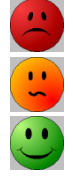

No found transponder  $\rightarrow$  red smiley

Average reception quality  $\rightarrow$  orange smiley

Good reception quality  $\rightarrow$  green smiley

**Reminder:** transponder = satellite channel

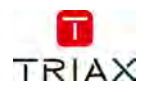

To check if the aimed satellite is the right one: press the "NIT key"

The appliance searches the MPEG NIT table on one of the 4 transponders and displays the name of the satellite:

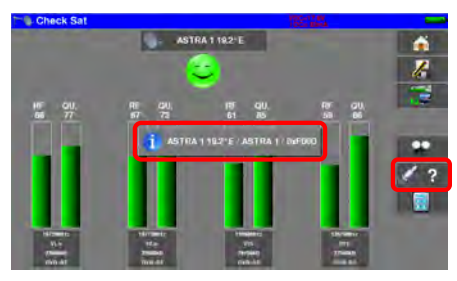

**Attention:** The displayed name depends on the content of the MPEG NIT table. Some distributors provide no (or poor) such table. The displayed information may be wrong.

### **Attention:**

Пš

Ш

To identify a satellite, you must be « hooked » on all 4 transponders. (Quality  $> 0$ )

However, some transponders are regularly modified. See the frequency range of the satellite when a transponder does not seem to work.

Some switches or LNB work only with DiSEqC commands. In this case, position the band (OL) and the polarization on DiSEqC at the Configuration page LNB-DiSEqC.

(Attention: the Check Sat is slower when using the DISEqC command).

For any additional information, our technical support is at your disposal:

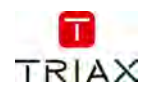

# **3 Presentation**

### **3.1 General**

The field strength measurers **MCT08x** are handy appliances designed for the installation and maintenance of any broadcasting and reception installations of analogical and digital terrestrial television channels, satellites or cable networks.

The band ranges between **5 MHz to 2200 MHz;** this allows accurate measurements on all analogical television standards, FM carrier waves and the various digital standards DVB-C/C2, DVB-T/T2/T2Lite, DAB/DAB+, DVB-S/S2, DSS.

They do **Level** measurements in average, peak and power according to the selected standard.

In **Measurement Plan** mode, they scan up to 50 setups at the same time and compare them to decision levels (min / max).

Equipped with an efficient **Bit Error Rate** measurement (various BER, MER), they allow the full validation of digital transmissions DVB-T/T2/T2Lite, DVB-C/C2, DAB/DAB+, DVB-S/S2 and DSS.

Providing a **Constellation** diagram for digital standards, the detection and display of **Echoes and preechoes** and the display of **MER per carrier** in DVB-T/T2/T2Lite and DVB-C2 to have a complete analysis of the digital signals.

The **Spectrum** analysis, quick and accurate, allows the display of the disturbances and the measurement of C/N, power...

You can display the **digital TV terrestrial or satellite** under SD or HD, on standards **MPEG2, MPEG4,** and **HEVC.**

The visualization of the **terrestrial analog TV** image is also possible, in **RF** signal or **CVBS** video input.

The **Measures-TV-Spectrum** mode allows the simultaneous display of level, spectrum and of video of the same signal.

A **HDMI** socket allows the transmission of the TV picture to an external monitor.

The sound is audible through the built-in speakers, as well as available on the Jack headphone socket.

Designed for use on field, they are compact (less than 3 kg, battery included), autonomous (battery pack and quick charger), equipped with a LCD 10'' touchscreen (capacitive).

The high memory content allows the storage of many configurations, measurements and spectrum curves.

Each appliance is fully remote-controlled through ETHERNET connection via a computer.

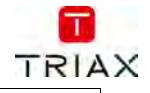

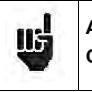

**Attention : MCT080 - MCT081 - MCT082 - MCT085 Consult the Selection Guide to know the possibilities of your device.** 

### **3.2 Description of the appliance**

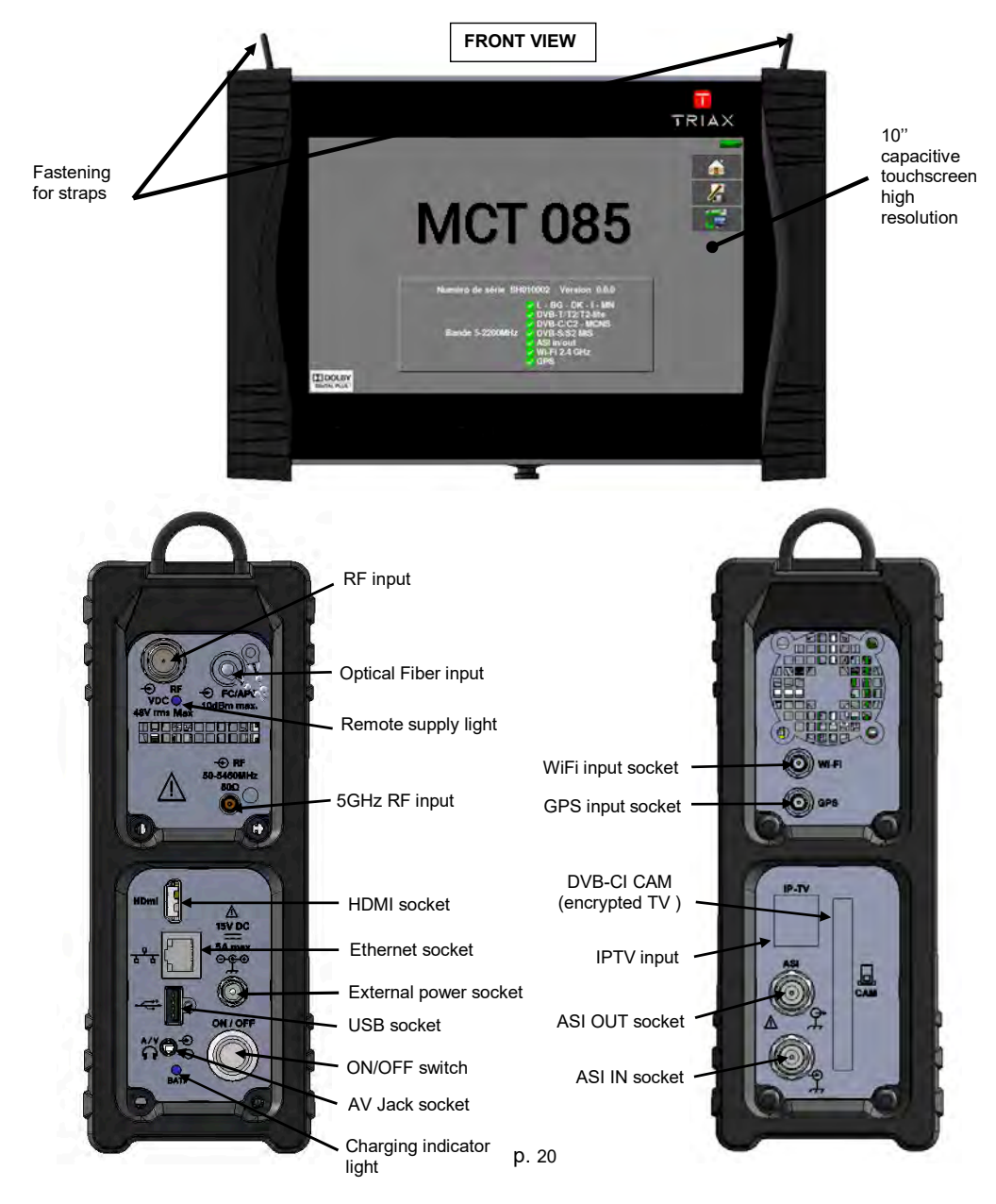

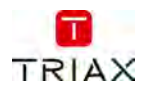

**How to use the belts** 

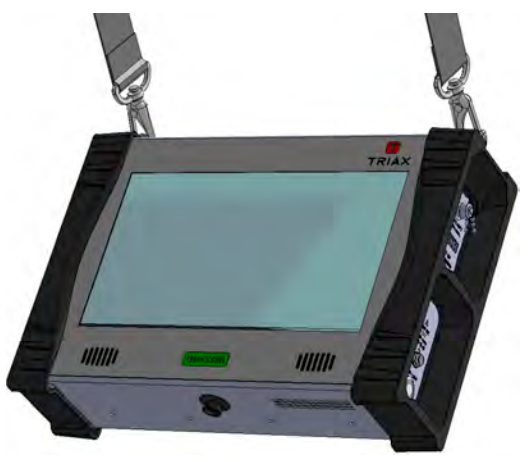

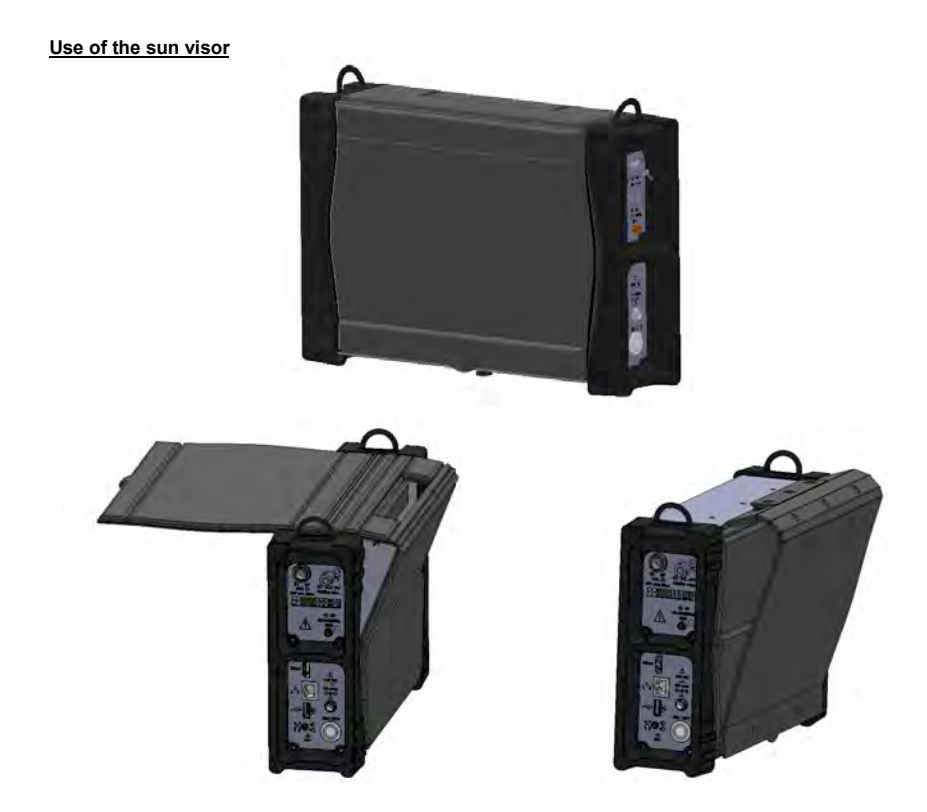

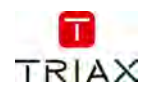

# **4 Power-up**

All the material is checked before shipment and delivered in an adapted packaging. There is no particular unpacking instruction.

The appliance is equipped with a Lithium-Ion (Li-ion) battery. It is shipped with the battery loaded.

However, if the appliance has remained idle more than one month long, check its charge state and reload if required.

### **4.1 Battery**

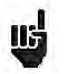

**Attention:** Any intervention on the battery requires the disassembly of the appliance and should be made by a TRIAX technician.

Use only batteries provided by TRIAX.

#### *Security advice:*

- $\rightarrow$  Do not throw into the fire or heat up the battery pack
- $\rightarrow$  Do not shunt the parts of the battery: risk of explosion!
- $\rightarrow$  Do not drill
- $\rightarrow$  Do not disassemble the battery pack
- $\rightarrow$  Do not reverse the polarities of the battery
- $\rightarrow$  This battery pack includes a protective item that should not be damaged or removed
- $\rightarrow$  Protect the pack from the heat while storing
- $\rightarrow$  Do not damage the protective sheath of the pack
- $\rightarrow$  Do not store the appliance in a vehicle under sunlight
- $\rightarrow$  Used batteries are not for domestic waste: lithium batteries should be recycled.

#### *The battery has a 200-charge-discharge cycle life or 2 years.*

#### *Advice to extend the life of your battery:*

- $\rightarrow$  Avoid deep discharges
- $\rightarrow$  Do not store the batteries too long without using them
- $\rightarrow$  Store the battery around 40% loading
- $\rightarrow$  Do not fully charge or fully discharge the battery before storage.

#### *When the battery is almost fully discharged, the appliance will warn* **"Low battery***", then will shut off after a few minutes*.

### **4.2 Charging battery**

#### **To charge the battery inside the appliance:**

- Connect the external power supply provided through the jack plug of the appliance (on the right side)
- Connect the power supply on the mains
- The internal charger starts charging the battery; the green lamp lights up.

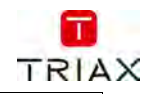

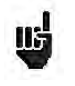

Loading will be faster if the **appliance is off** but will work if the appliance is on. Once the battery loaded, the lamp will shut off automatically.

Discharge the appliance only with the provided power supply block.

The battery is 80%-loaded after 1 hour 50 minutes.

The total charge is reached after 2 hours 40 minutes.

The autonomy is set in terrestrial mode at 50% brightness, without remote power supply, interfaces not connected, sound at 10%

### **4.3 External power supply**

The appliance works under 15V (4.6 A) power supply.

The power supply block provided is an external power supply too.

Only use the power supply block provided with the appliance.

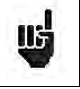

Using another power supply could damage your device and void the warranty.

### **4.4 Turning the appliance on and off**

Press the button on the right side of the appliance:

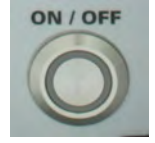

The entry page appears on screen.

The message "**Autotest: running**" is shortly displayed, then disappears.

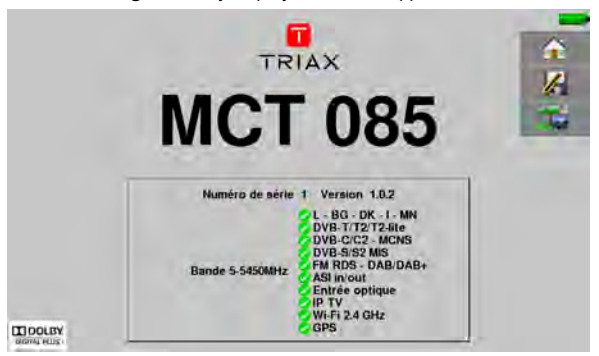

Pressing this button turns the appliance off.

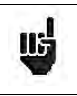

The ON/OFF button **lights up** when the appliance is working. Pressing the ON/OFF button for a long time **forces the shut-off** of the appliance; **proceed this way only in case of necessity.**

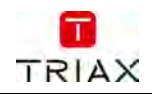

# **5 Man-machine interface**

### **5.1 Content of the screen**

MCT08x is an appliance with a capacitive touchscreen. This requires a soft handling. No glove and no stylus should be used, so that the triggering should be taken into account.

You will recognize the « keys » by their dark grey color.

Example the home key:

Example of frequency :

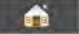

Some parameters can be modified step by step : use the arrows close to the parameter value.

778,000 MHz

You can also select lines in tables.

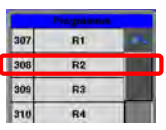

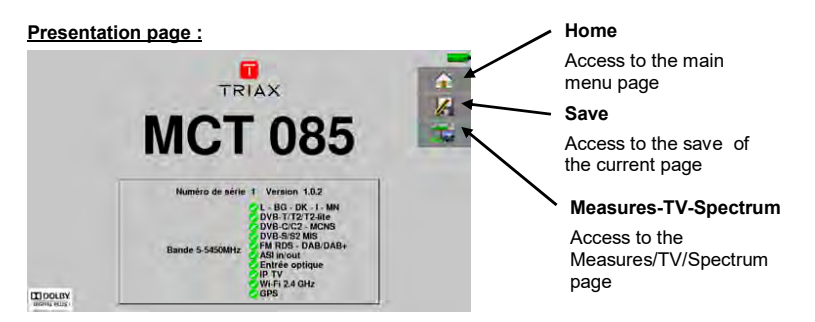

#### **Windows :**

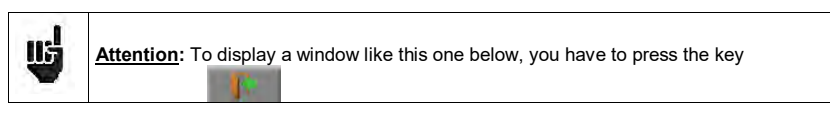

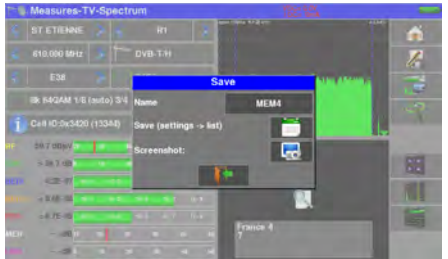

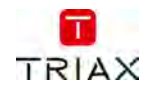

#### **Home page :**

The functions of the device are grouped by type: choose the category in this page by selecting a tab; the possible functions will then be accessible.

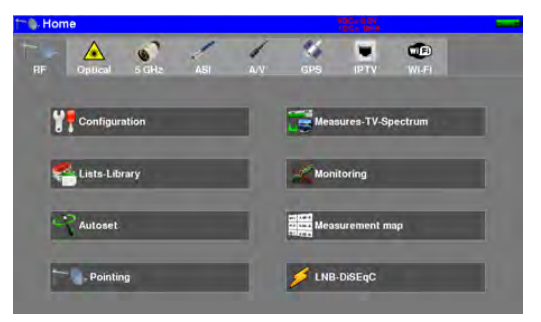

"Home" page allows the navigation through all functions of the appliance.

#### We find the categories related to the **measurement input used**:

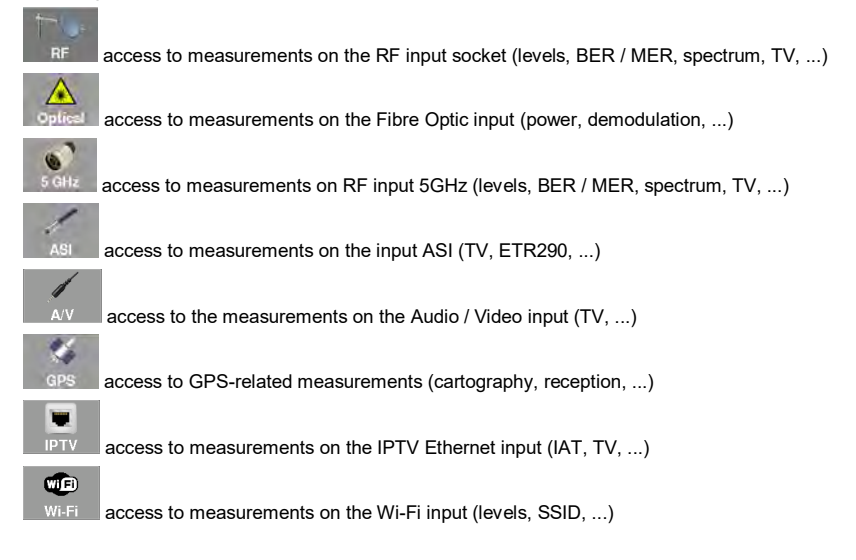

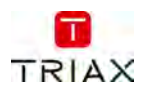

#### **Information:**

On all pages is displayed the following information :

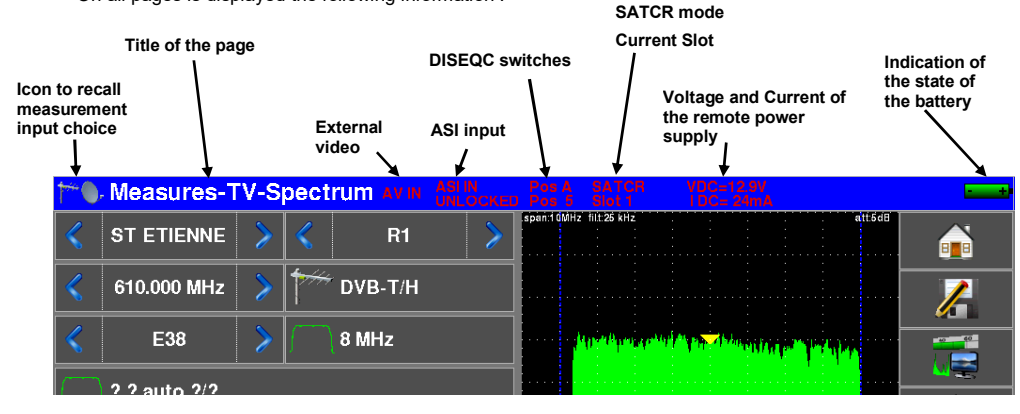

### **5.2 Changing a name or a value**

### **5.2.1 Change inside a table**

You can select a setup in the table. In this case, you can validate a setup by pressing the line you want to display

In this example, you change from the TNT-R1 setup to the TNT-R4 in the Measure page:

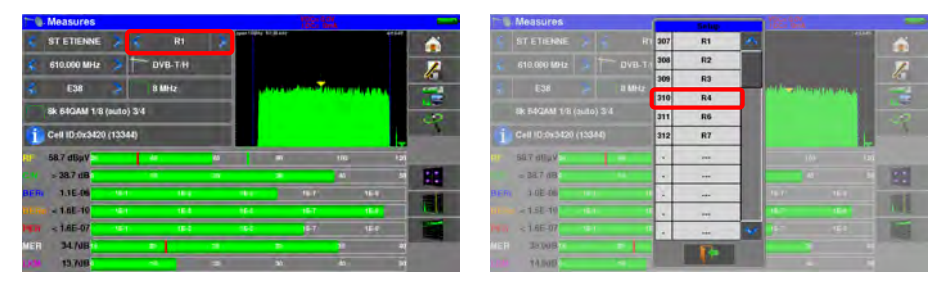

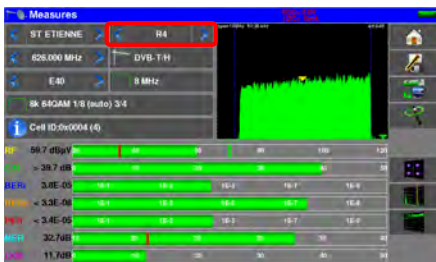

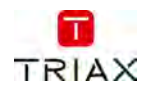

### **5.2.2 Change with selection**

When pressing a key, you may have a window with multiple choice. You only have to press the value you<br>want to validate it. The state of key allows you to cancel and exit this window, like in the example below key allows you to cancel and exit this window, like in the example below. In this example, the bandwidth changes from 6 to 8 MHz:

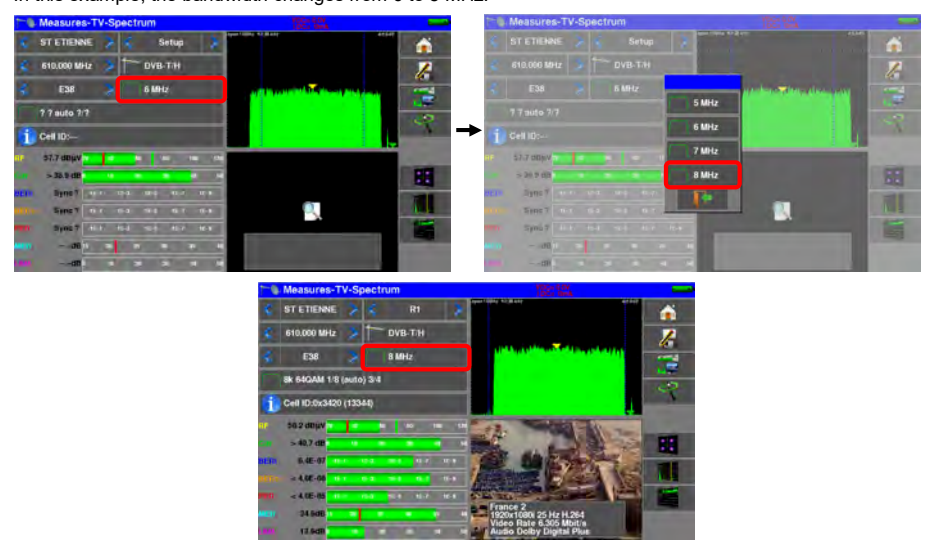

### **5.2.3 Change with virtual keyboard**

If you want to enter a name of a number,

press on the "keyboard" symbol on the line you want to change :

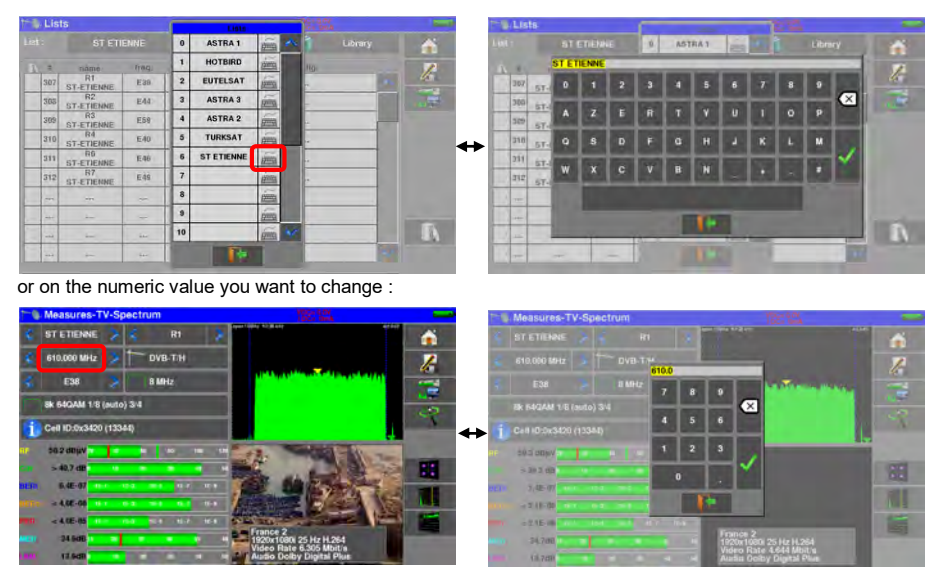

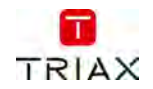

### **5.3 Lists of measurements and setup library**

In order to make easier the recall of data on field, the appliance uses **20 Measurement Lists** of each 50 lines and a **Library** of 1000 setups.

A setup corresponds to a terrestrial, cable or satellite emission.

A list of measurements corresponds to a particular installation: presence of several satellite dishes, of various switches…

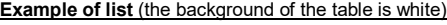

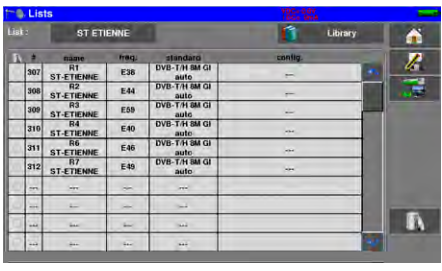

**Example of library** (the background of the table is yellow) **THE Library setups** 

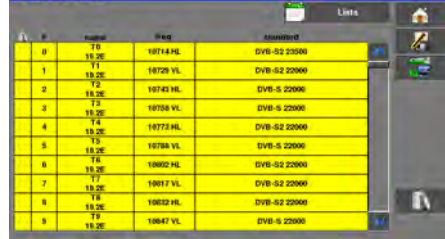

The same setup may be used in several measurement lists.

The same installation may use two satellite dishes

ASTRA 19.2 in DiSEqC position A

HOT BIRD 13 in DiSEqC position B

Another one may use three satellite dishes

ATLANTIC BIRD 3 in DiSEqC position A

ASTRA 1 in DiSEqC position B

HOT BIRD in DiSEqC position C

The same setup may be used several times in the same measurement list.

 ZDF SatCR slot 0 ZDF SatCR slot 1 ZDF SatCR slot 2 ZDF SatCR slot 3…

If a parameter of a setup changes, for example a modification of rate or change from DVB-S to DVB-S2, only the setup inside the library should be updated.

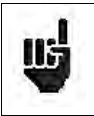

These lists and setups may be created on a computer thanks to TR7837 free software, and loaded to the appliance through a USB stick.

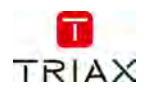

A list of measurements is made of:

- a list name in 10 characters
- the lowest frequency of the LNB (OL1)
- the highest frequency of the LNB (OL2)
- the selection mode low band / high band of the LNB
- the selection mode of the polarization
- the presence of the position number of the positioner (motorized satellite dish)
- 50 lines including each:
	- a setup number corresponding to the setup list
	- the presence and the functioning mode of the switch, committed type
	- the position of the switch, committed type
	- the presence and the functioning mode of the switch, uncommitted type
	- the position of the switch, uncommitted type
	- the presence of SatCR equipment
	- the SatCR slot number
	- the position of the SatCR switch

A few of these parameters are specific to the waveband of the satellite and have no influence in terrestrial and cable modes.

#### Presentation of a measurement list in TR7837 :

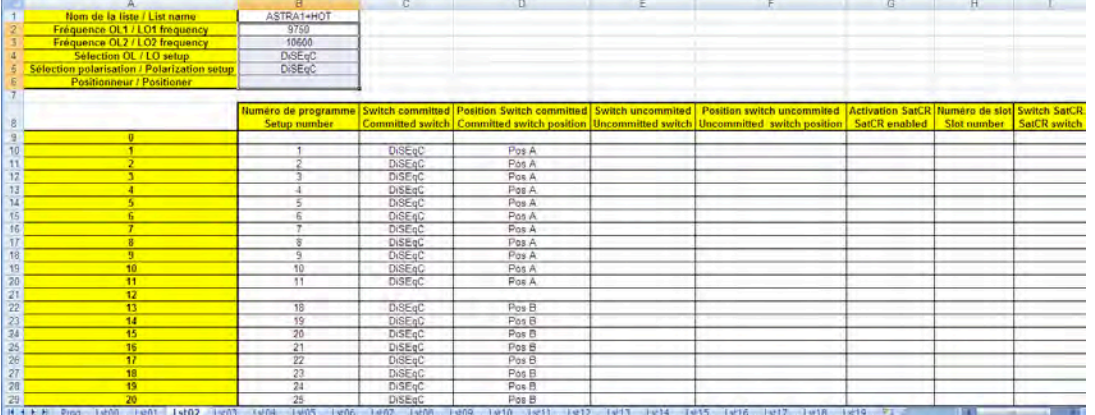

A setup is made of:

- a setup name in 8 characters
- a place name in 10 characters
- a frequency
- a channel number in terrestrial or cable mode
- a frequency map in terrestrial or cable mode
- a vertical or horizontal polarization in satellite mode
- a low or high LNB band in satellite mode

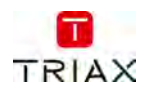

- a standard
- an analogical mono stereo or NICAM mode in terrestrial or cable mode
- a constellation type 64QAM 256QAM under DVB-C and J83B
- a bandwidth 5, 6, 7 or 8 MHz under DVB-T and DVB-T2
- a symbol rate under DVB-C, J83B, DVB-S, DVB-S2 or DSS
- a value for the guard interval under DVB-T and DVB-T2
- the inversion or not of the spectrum under DVB-T

According to the terrestrial, cable or satellite band mode and to the standard, some parameters have no influence.

The place name may distinguish two distinct emitters, example TF1 Fourvière and TF1 Chambéry.

Frequency and channel number are equivalent: a valid channel number has priority over a frequency.

The frequency map parameter associated with the setup allows frontiersmen to keep on using channel numbers.

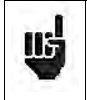

Selecting a list in the **Lists** page automatically recalls all information associated with this list.

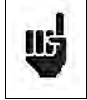

Selecting a **Setup** on a measurement page automatically recalls all information associated with this setup.

Presentation of a setup library in TR7837 :

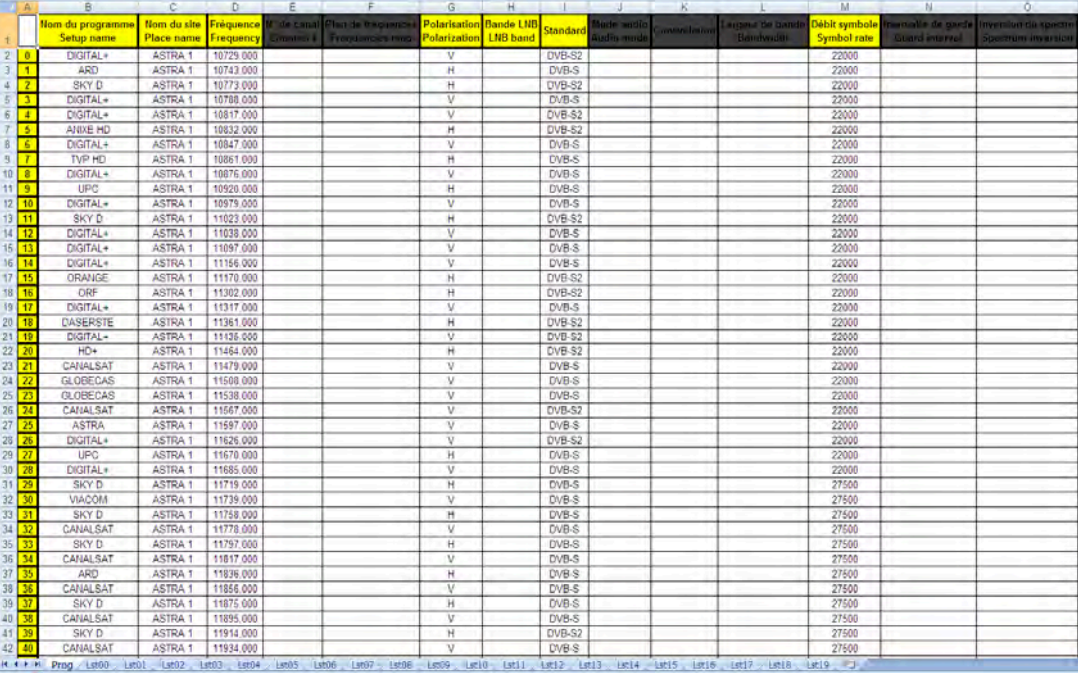

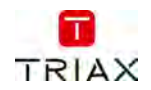

# **6 Measurement lists**

### **6.1 The List page**

In this page, you can select the list where you will work on measurements.

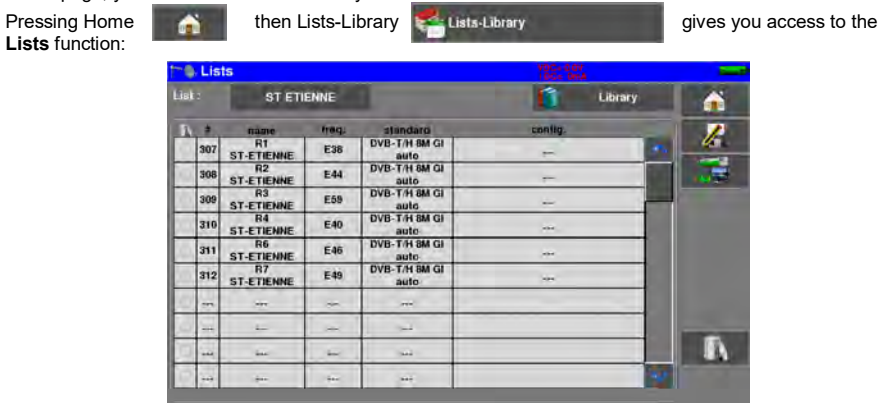

Lists are ranked from 0 to 19. To select the list you want, press the following the name of the list. Available Lists are displayed. Press the one you want:

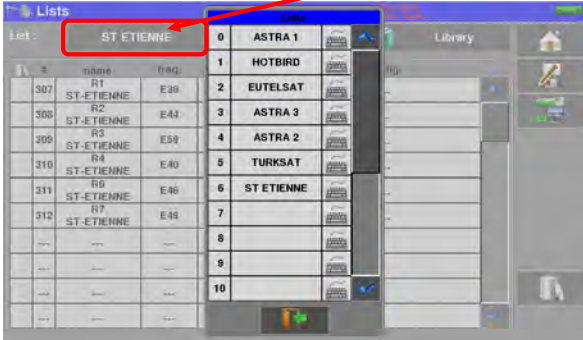

In this example, we selected ST ETIENNE.

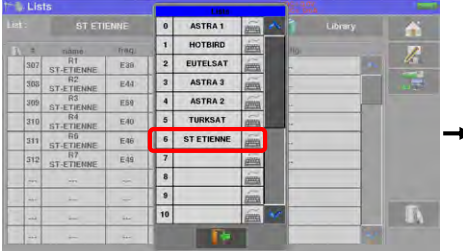

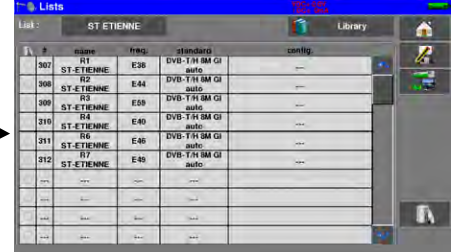

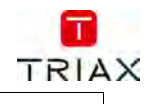

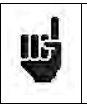

**Attention:** A list may contain booth Satellite and Terrestrial setups.

### **6.2 Modification of a list**

To change the name of a list, you must trigger its name.

A virtual keypad shows up, type the new name.

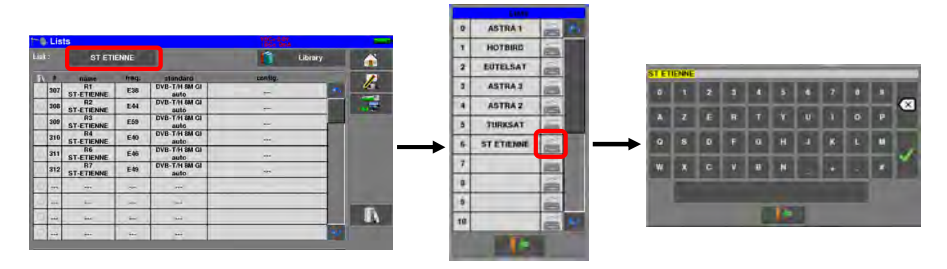

To add a setup to the list, select the line. A window shows up:

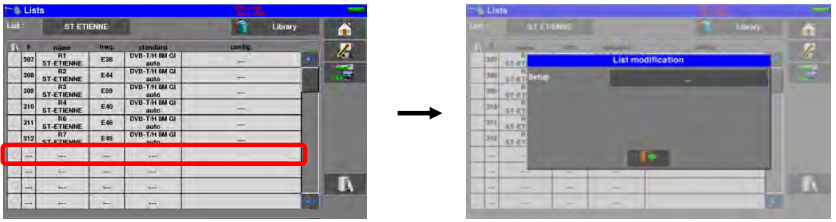

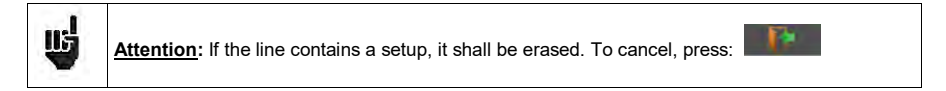

By pressing the key before Setup, you disclose the available setups from the library (you cannot create a setup from a list; to create a setup, see Setup creation or modification in the library):

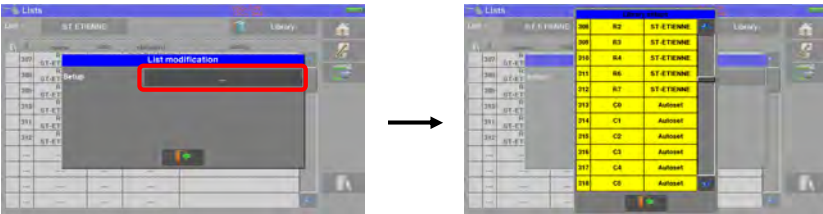

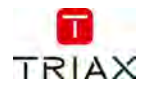

Scroll the list up or down to find the setup you want to add to your list. Press the line you want:

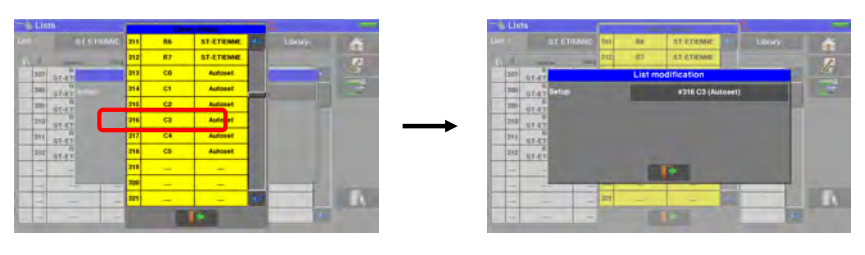

The setup is now in the list:

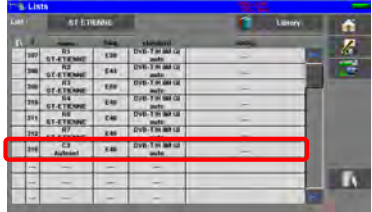

You may erase one or all setup(s) from the list : mark on the left all lines to be deleted:

Then simply press the trash  $\begin{array}{|c|c|c|}\n\hline\n\textbf{R} & \textbf{and } \textbf{v} \textbf{alidate } \textbf{your choice:} \end{array}$ **The America** ĸ n<br>C 菌 **IN** 

In a satellite setup, you can change the Switch, the Uncommitted Port and the DCSS by activating any of these keys (this change will affect only the setup in this list, not in the library):

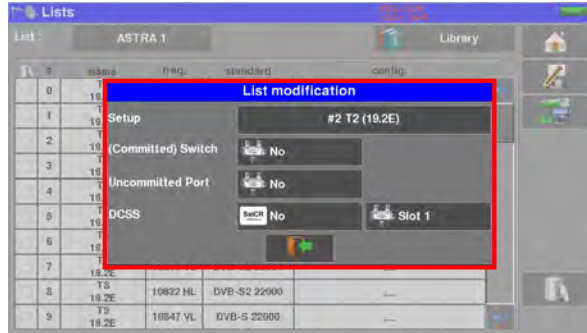

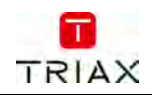

# **7 Setup library**

### **7.1 The Library page**

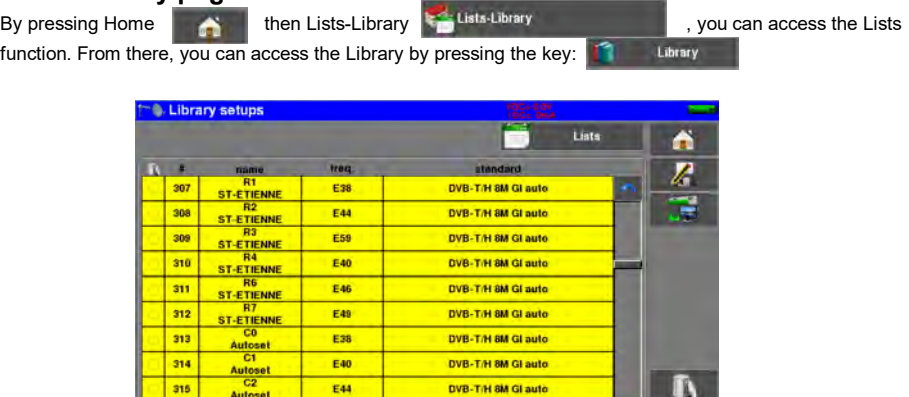

DVB-T/H 8M GI auto

### **7.2 Creation or modification of setups in the library**

E46

C3<br>Autoset

316

To create or change a setup in the library, you have to select a line in the table. A window pops up:

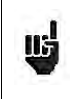

Attention: If the line contains a setup, it will be erased. To cancel, press:

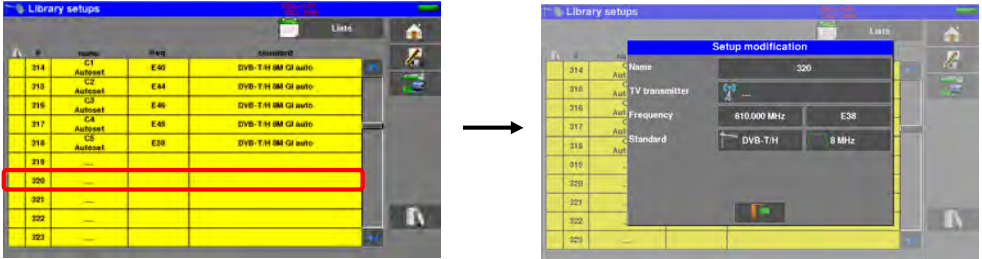

From this window, you can create a terrestrial, satellite KU, L or C setup.

First choose the Standard of the program you want to create; you will then have access to para-meters related to the standard.

To proceed, see chapter " Man-machine interface "

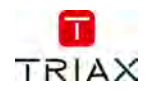

**Terrestrial setup:**

#### *Under standard DVB-T/H (DVB-T2 identical, except modulation)*

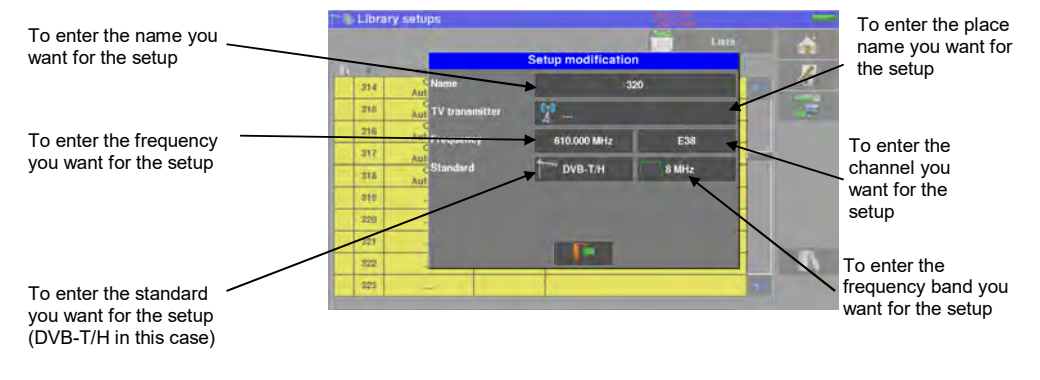

*Under standard DVB-C* 

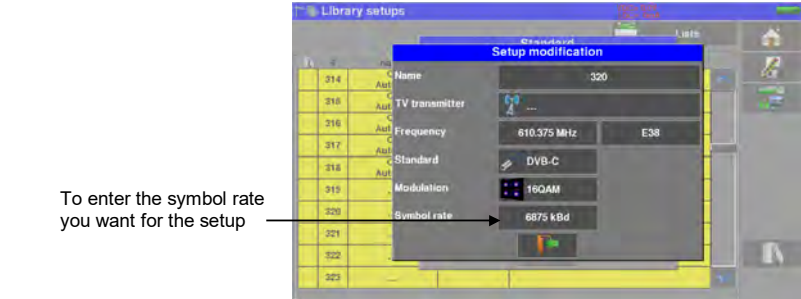

*In terrestrial analogical standard (L, BG, DK, I and MN)* 

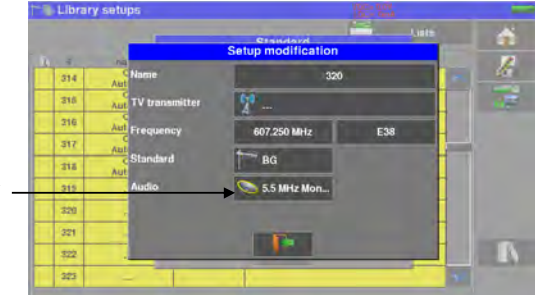

To enter the type of audio configuration you want for the setup (mono, stereo or NICAM)
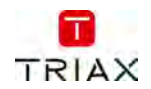

## **Setup Satellite KU, L or C:**

Ku, L, or C corresponds to the satellite band of the setup

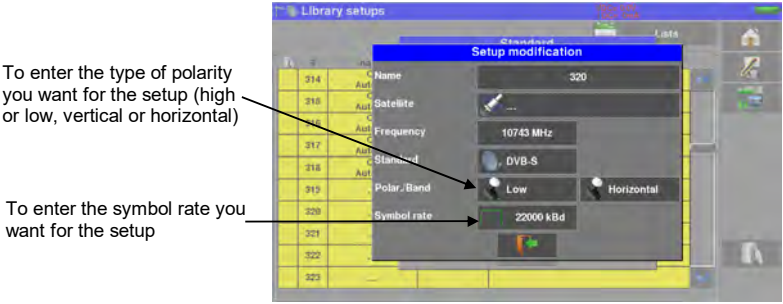

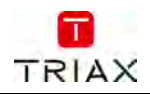

# **8 AUTOSET mode**

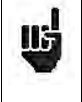

**Attention:** The Autoset channel research is only possible when at least one list is empty with enough place in the library

This mode allows an **automatic research of setups** and to provide information about the current place. You can access it through the key **We Autoset** on page "Home".

The displayed lines on this page depend on the selected **Frequency band** : terrestrial, cable or satellite mode:

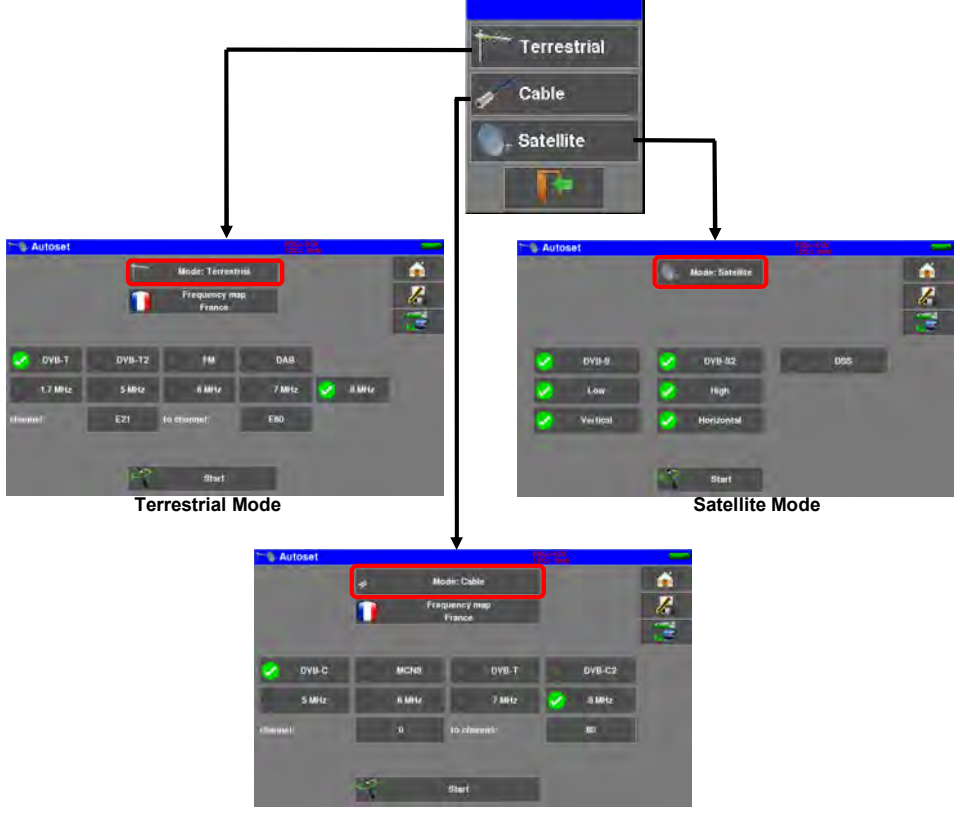

**Cable Mode** 

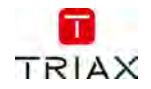

Once the mode selected, the keys of the various parameters activate or deactivate each option.

A green check shows that the parameter is included in the research. If there is no green check, the parameter will not be taken into account for the research.

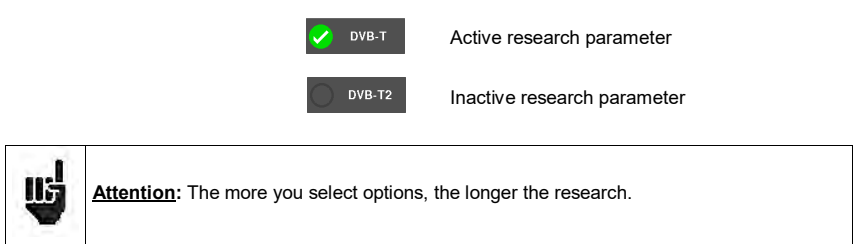

#### **8.1 Terrestrial mode**

This mode allows automatic research on the **terrestrial** frequency band.

The table allows the selection of:

- Standards
- Channel widths
- The channel range of the research (i.e. 21 to 58).

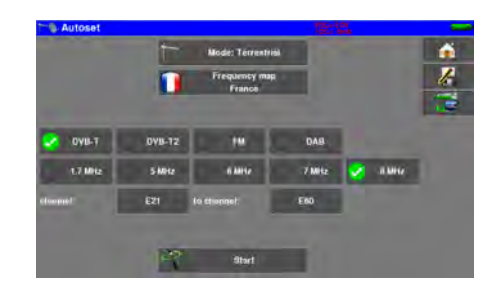

Reducing the number of active parameters reduces the search time.

#### **8.2 Satellite mode**

This mode allows automatic research on the **satellite** frequency band.

The table allows the selection of:

- Standards
- $\bullet$  LNB bands
- LNB polarizations.

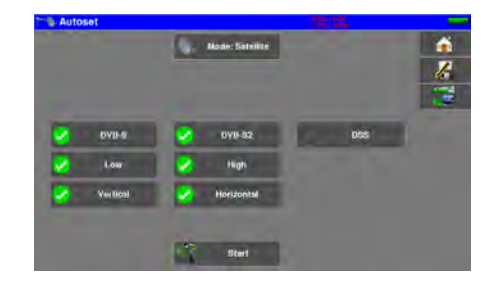

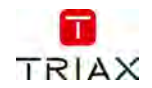

#### **8.3 Cable mode**

This mode allows automatic research on the **cable** frequency band.

The table allows the selection of:

- Standards
- Channel widths
- The channel range of the research (i.e. 21 to 58).

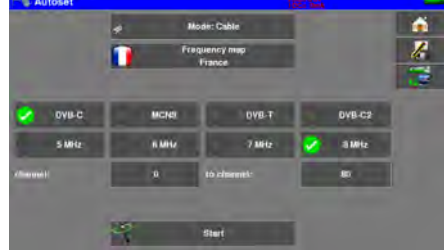

#### **8.4 «START »**

No matter which mode is selected, press the "**START**" key when the table is filled to launch the research.

Pressing "**Stop**" will abort the research.

When the research is done, the appliance turns automatically to the **Measurement map** function.

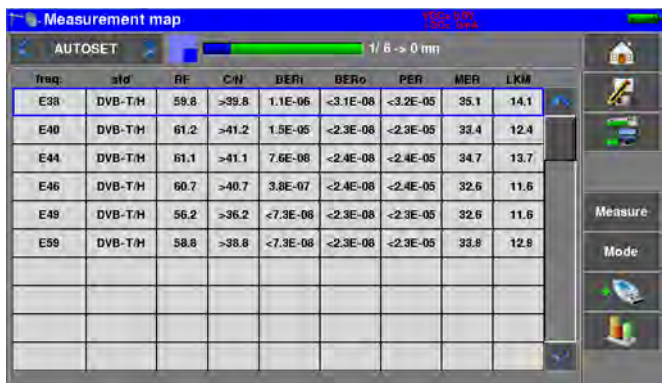

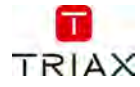

Any detected channel will be registered into the first empty list (automatically renamed AUTOSET) **and** into the fist available setups of the library, starting from the end of the table.

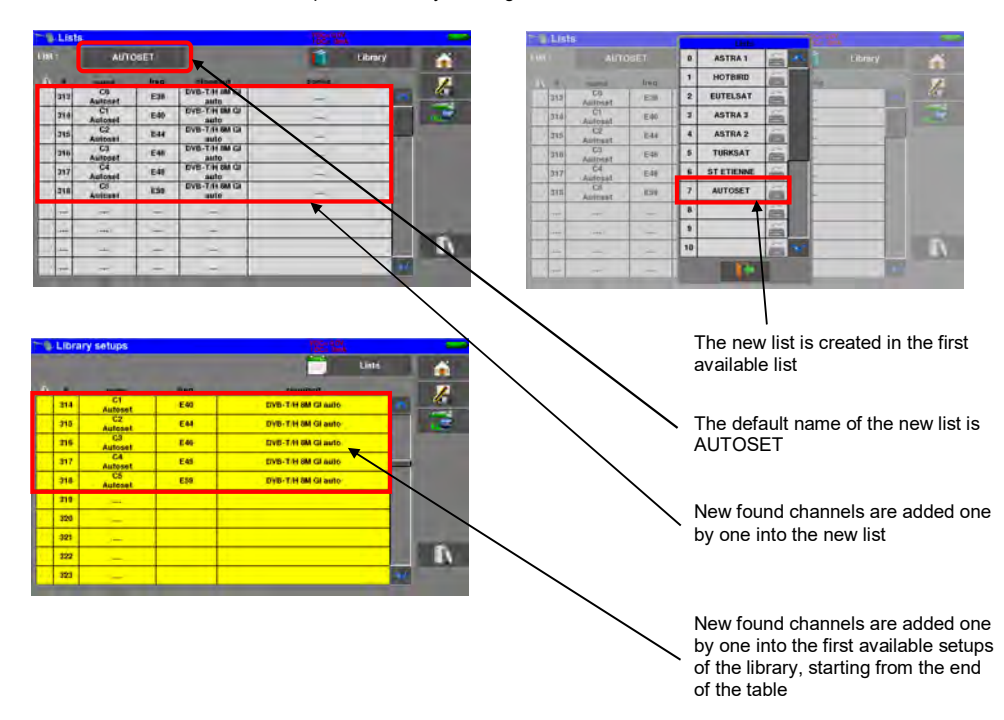

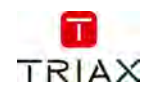

# **9 Pointing antennas**

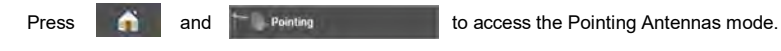

Then choose the antenna to point: terrestrial or satellite dish

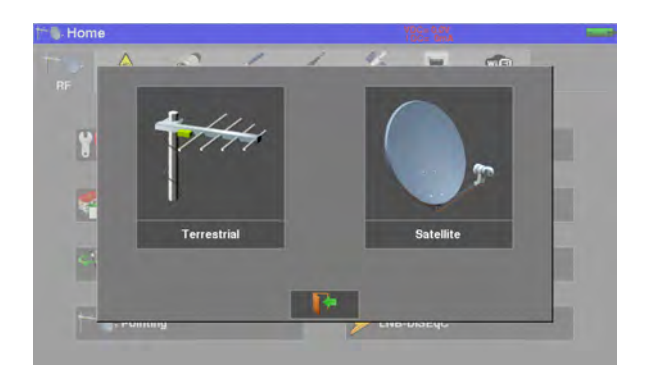

In the case of the satellite dish, the device offers you to supply now your dish:

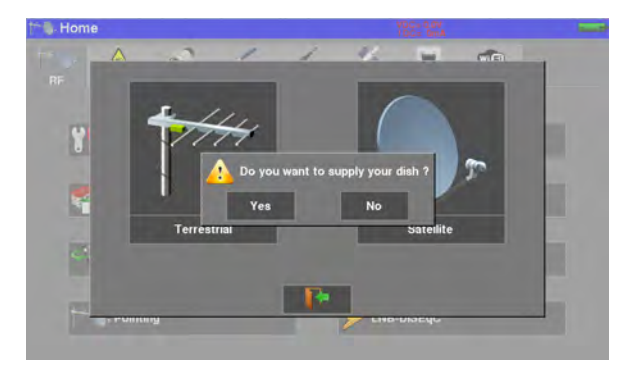

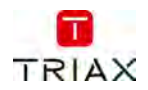

# **9.1 Terrestrial antenna pointing**

The following page appears:

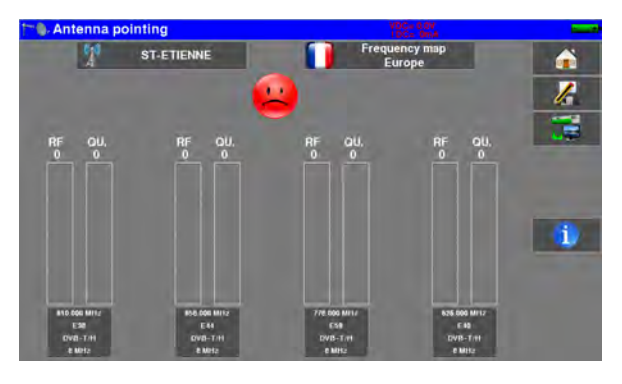

Set your pointer:

- Name of the issuer
- 4 channel settings

You can choose an existing issuer from the available list or create a new one. This new transmitter will be registered in the list of transmitters for future re-use.

Name of the transmitter :

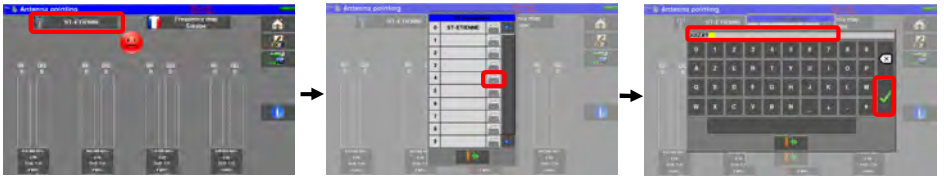

Enter 4 frequencies or channels of the transmitter that you want to point to.

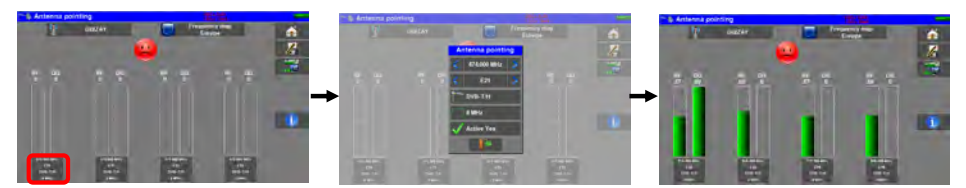

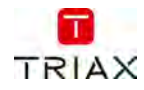

Once you have completed the four channels, turn the antenna slowly until you hear the melody and get the maximum quality

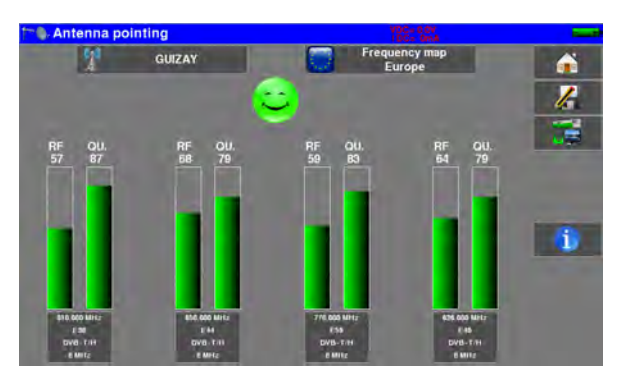

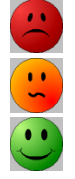

not synchronized on all four channels  $\rightarrow$  RED Smiley

Average reception quality  $\rightarrow$  ORANGE smiley

Good reception quality  $\rightarrow$  GREEN Smiley

Pressing the key  $\|\cdot\|$  display the service's names distributed on each multiplex:

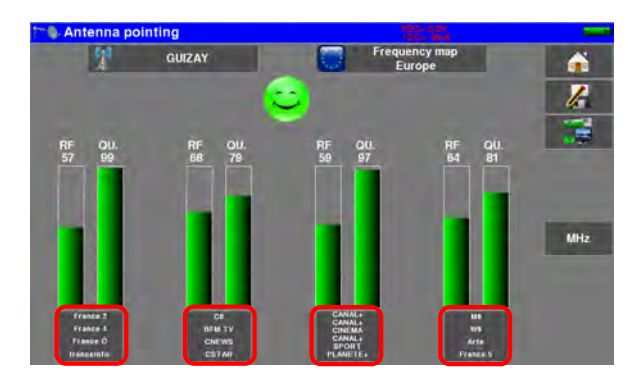

# **9.1.1 Updating channels**

If a channel does not give an indication of Quality, its parameters may have changed.

You can update the parameters by consulting the PDF file posted on the TRIAX website. It is then enough to modify the frequencies by following the preceding paragraph.

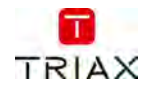

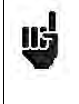

You can find the channel numbers of the various French transmitters on the TRIAX website (download section).

You may add new transmitters and update or suppress old ones thanks to a computer and an USB memory stick.

You can use of free PC software TR7837: download it from our website.

Embedded Help will be useful for each work.

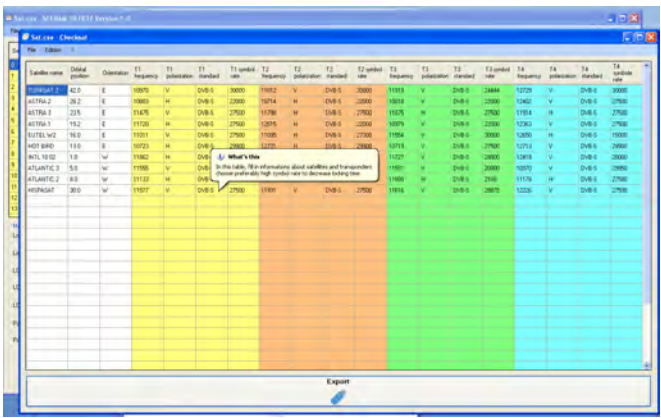

After changes, you only need to record a file **TER.CSV** on an USB memory stick and Import inside your instrument.

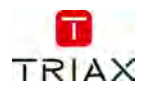

## **9.2 Satellite dish pointing**

The following page appears:

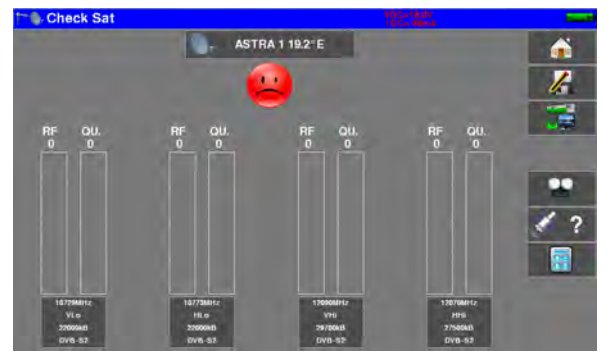

Set your pointer:

- Satellite to point
- 4 transponders settings

The appliance has 30 possible orbital positions for satellites. It is provided with 10 satellites registered. 4 transponders are appended to each satellite.

To modify a transponder, you must press the corresponding key.

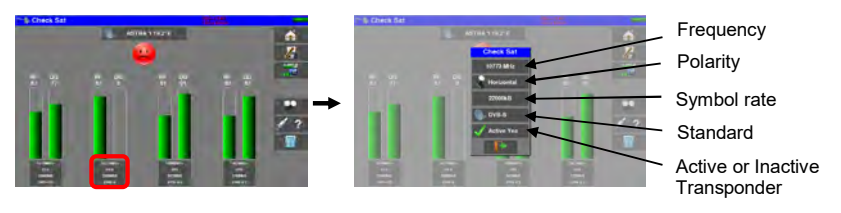

Once all four transponders have been completed, slowly orient the dish until you hear the locking melody and get the maximum quality.

Also, turn the LNB slightly to obtain the maximum quality (against polarization).

#### **FIELD METERS MCT 080 / 081 / 082 / 085 USER MANUAL**

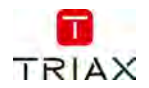

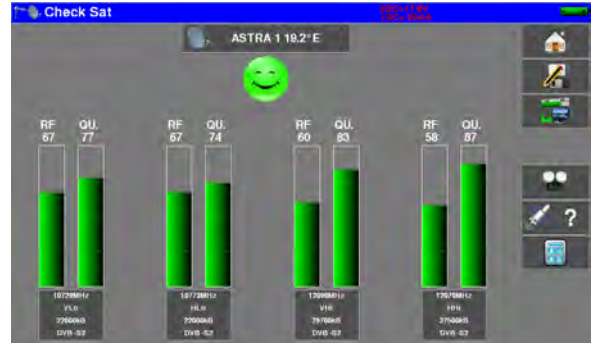

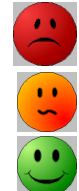

not synchronized on all four transponders  $\rightarrow$  RED Smiley

all tranponders loked, but average reception quality  $\rightarrow$  ORANGE smiley

Good reception quality  $\rightarrow$  GREEN Smiley

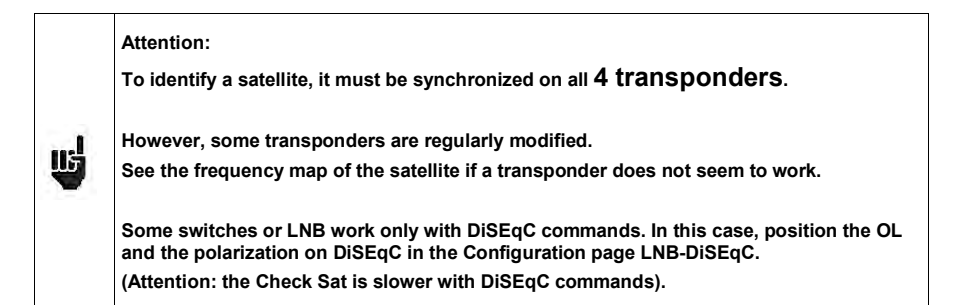

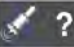

Press the key to check if the satellite pointed is the right one.

The device then searches the MPEG **NIT** table on one of the 4 transponders and displays the name of the satellite:

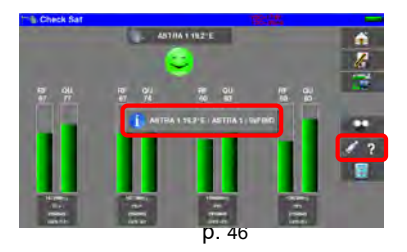

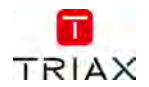

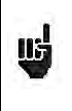

**Attention:** The displayed name depends on the content of the MPEG NIT table. Some distributors provide no (or poor) such table. The displayed information may be wrong.

# **9.2.1 Updating satellites**

If a transponder does not give an indication of Quality, its parameters may have changed.

You can update the frequencies of the satellite pointers by consulting the PDF file posted on the TRIAX website.

It is then enough to modify the frequencies by following the preceding paragraph.

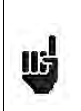

 You can find the updated list of satellites on the TRIAX website (download section) or in the instruments section.

We advise you to check and update your frequencies every 3 months.

You may add new satellites and update or suppress old ones thanks to a computer and an USB memory stick.

You can use of free PC software TR7837: download it from our website. Embedded Help will be useful for each work.

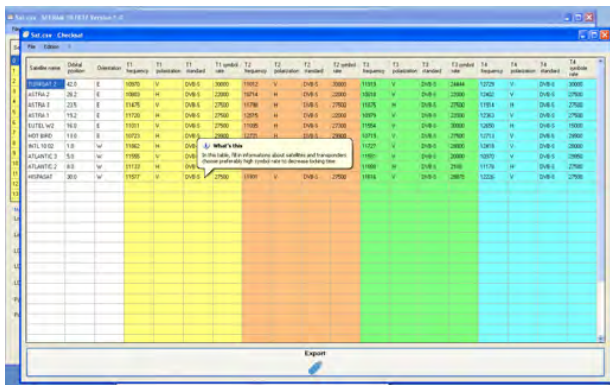

After changes, you only need to record a file **SAT.CSV** on an USB memory stick and Import inside your instrument.

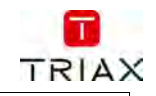

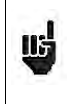

The setting time depends on the rate of the transponder.

The lower the rate, the longer the setting time.

Hence you'd better select high rate transponders to align a satellite dish.

# **9.2.2 Double Check Sat**

This mode allows you to orientate a double LNB by checking 4 transponders on 2 selected satellites. This mode is identical to the simple Check Sat mode.

To access the double Check Sat mode, you have to trigger the Double key

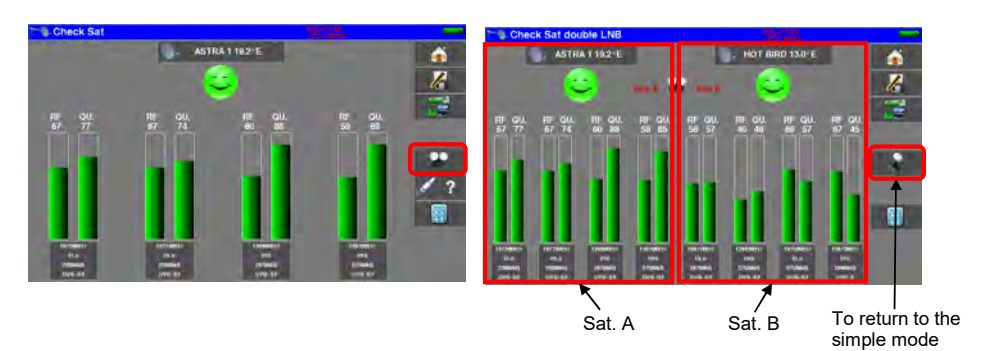

#### **9.2.3 Alignment of the satellite dish**

Pressing the « **Alignment** » key **and the state of the Altitude** Azimuth and Polarization values of your satellite dish:

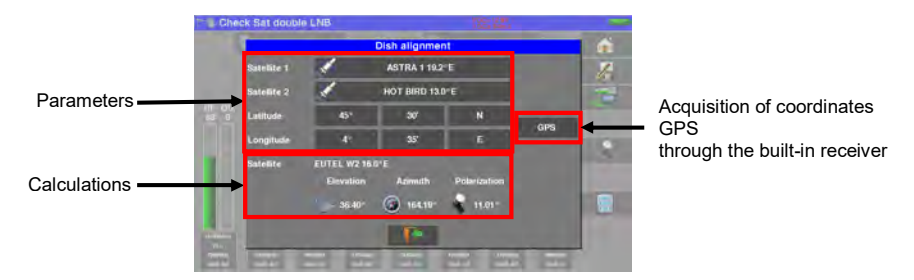

#### Parameters :

- Satellite 1: satellite to point; or  $1<sup>st</sup>$  satellite in case of multi-headed satellite dish
- Satellite 2:  $2<sup>nd</sup>$  satellite in case of multi-headed satellite dish (else, input the same value as satellite 1)
- Latitude: latitude of your current geographical place
- Longitude: longitude of your current geographical place
- GPS: the GPS key inputs automatically the latitude and longitude fields (if the GPS option is available in the appliance)

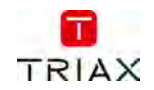

#### Calculations :

- Satellite: satellite to aim, the closest to the median position between Satellite1 and Satellite2
- Elevation: tilting angle of the satellite dish
- Azimuth: horizontal angle of the satellite dish with reference to the north
- Polarization: rotation of LNB with reference to a vertical line.

# **9.2.4 Azimut-Elevation-Polarization**

#### **Azimuth**

Position of the satellite dish on the horizontal plane with reference to the north. Measured in degrees.

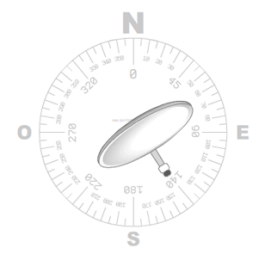

#### **Elevation**

Tilt angle under which the beam from the satellite reaches your antenna. Measured in degrees using what is specified on the stand of the satellite dish.

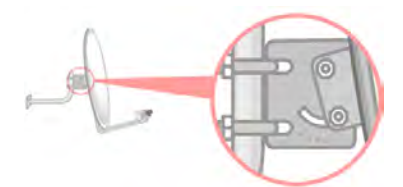

#### **Polarization**

Rotation required for the LNB from a vertical line. Measured in degrees.

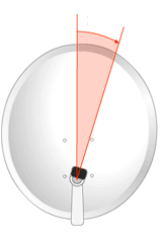

To calculate the parameters of a single-headed satellite dish, enter the same satellite for Check Sat on both parameters '**Satellite 1**' and '**Satellite 2**'.

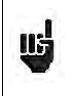

**Note:** The list of the available satellites for this calculation is the same as for Check Sat.

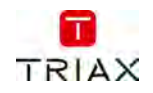

# **10 The Measures-TV-Spectrum page**

The "TV-Spectrum Measurement" page contains Level / BER / MER measurements,

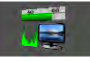

access to Spectrum Analyzer, access to the full screen TV image and all signal parameters.

So, pressing the red-circled zones will result in:

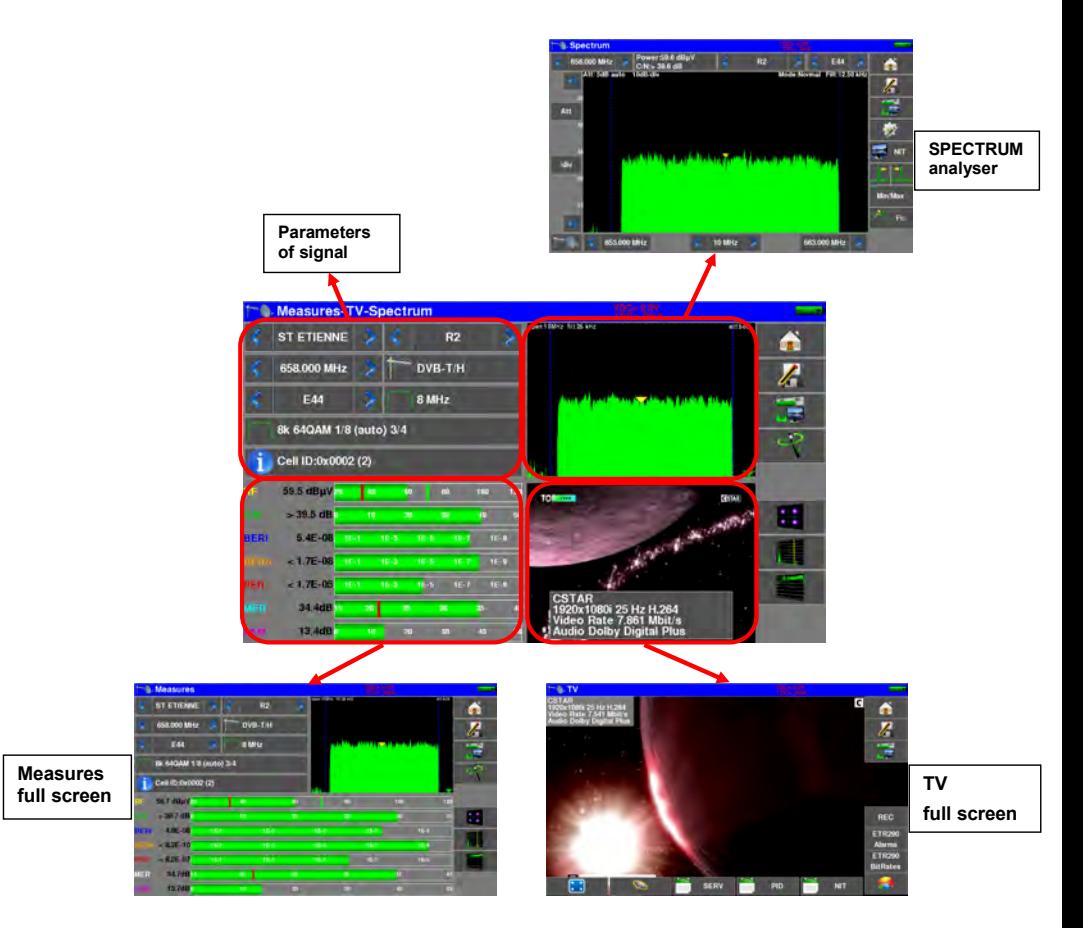

From this page, you can either perform measurements on a program stored in the current list (see chapter "Setting Measurement Lists"), or manually change each of the parameters, or use the "AutoLock" function.

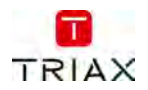

#### **10.1 Modification of parameters**

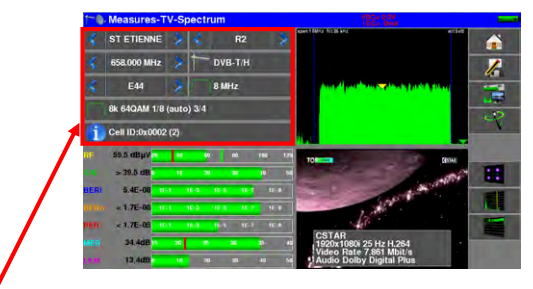

#### **The various parameters are:**

- The active List
- The name of the setup
- The frequency of the emitter or transponder
- The standard and bandwidth for DVB-T/H and DVB-T2
- The corresponding channel number for terrestrial and cable mode
- The symbol rate
- The polarization and the band for the satellite

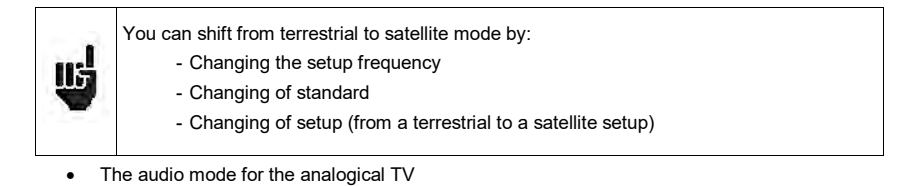

#### **10.2 « AutoLock » function**

This function allows you to lock on a digital channel (cable, satellite or terrestrial)

Just enter the frequency or channel (terrestrial), press the "AutoLock" key , the device finds in a few seconds the standard, modulation and other signal parameters.

Terrestrial example on channel 38 (frequency 610MHz):

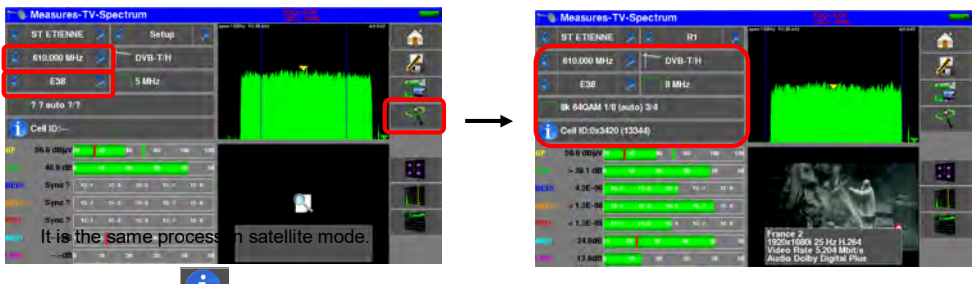

The "INFO" key **the standard vices you access to additional indications depending on the standard** 

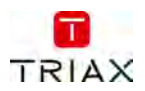

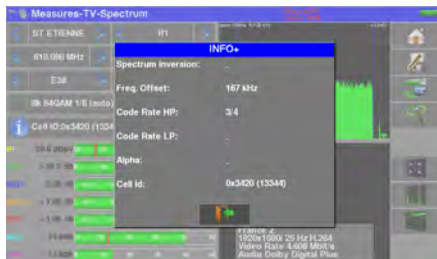

# **10.3 Level measurements**

You can measure levels at a specific frequency with a detection matching the standard.

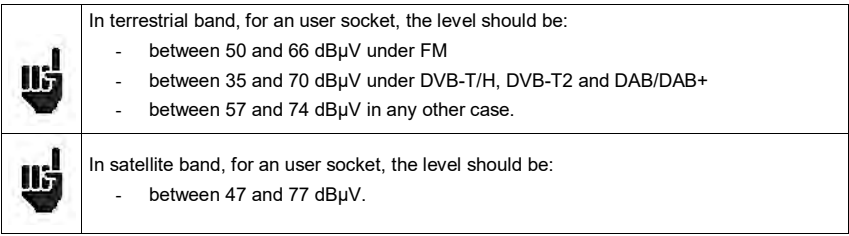

The possible measurements are:

- **Average** measurement
- **Peak** measurement
- **Power** measurement.

## **10.3.1 Satellite band**

The following table sums up the measurement types and filters for each standard:

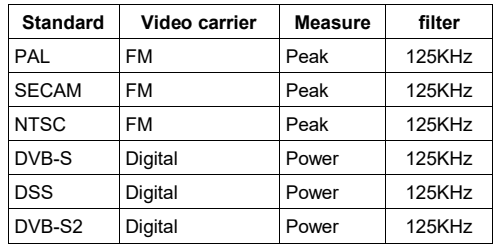

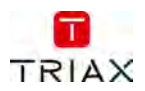

# **10.3.2 Terrestrial band**

The appliance automatically makes level measurements on the **Video carrier wave.**

The following table sums up the measurement types, filters and the frequencies of the audio carrier for each standard:

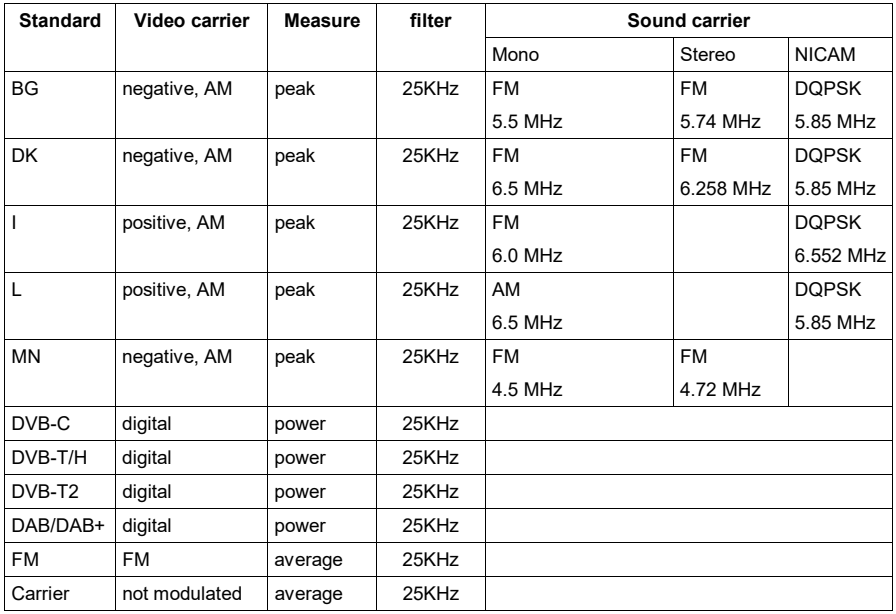

The appliance displays the level of the **Video** carrier wave, the **C/N** ratio and the ratio **Video/Audio** in case an analog standard.

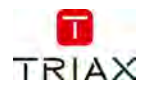

# **10.4 C/N**

The device automatically measures C / N (carrier to noise ratio).

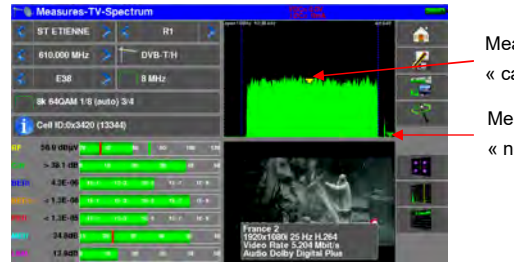

Measurement cursor « carrier »

Measurement cursor « noise »

The calculation of C / N depends on the chosen standard:

analogue standard: C / N (dB) = carrier - noise - 10 x log (bandwidth / filter)

digital standard: C / N (dB) = carrier - noise

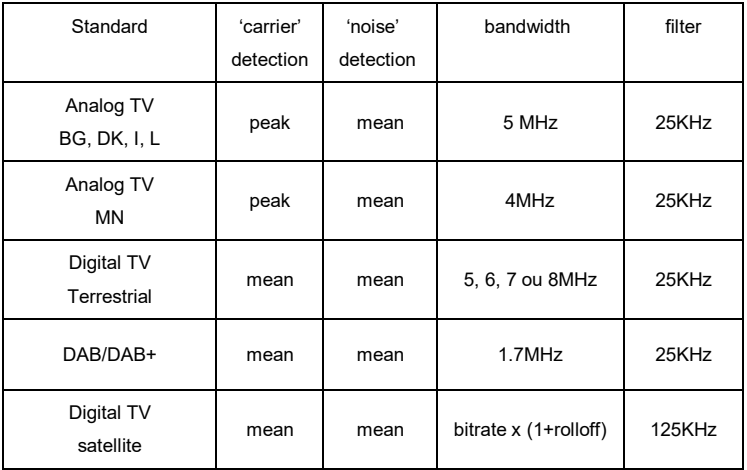

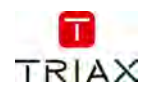

#### **10.5 Thresholds**

Predefined thresholds are used to assess if the measurement is pertinent.

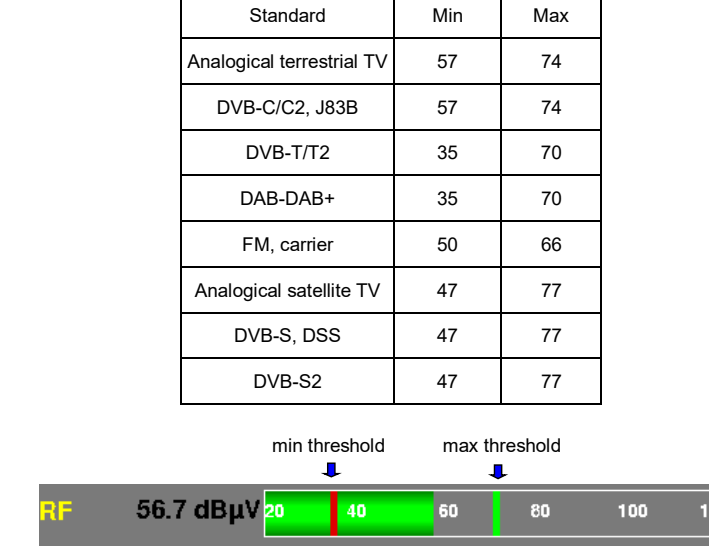

Decision thresholds are used to display the measures « Power Level » and « Measurement Map »:

#### **10.6 Digital measurements**

In digital standards, in addition to the **RF** level and to the **C/N** hereabove, the appliance also displays :

- different BER (Bit Error Rate): ratio false bits / transmitted bits
- the Packet Error Rate (PER): ratio false packets / transmitted packets
- the MER (Modulation Error Ratio): digital signal-to-noise ratio
- LKM (Link Margin): difference between measured MER and MER before unlocked (this is the margin available before unlocking.)

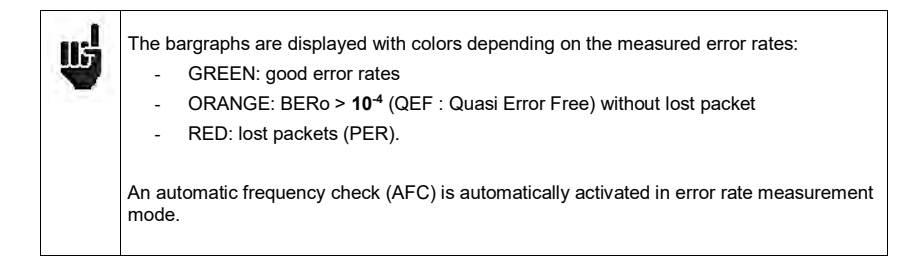

#### **FIELD METERS MCT 080 / 081 / 082 / 085 USER MANUAL**

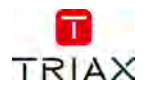

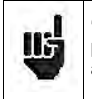

**"Sync ?"** displayed on screen means that the signal is absent or unlocked; check its presence, the modulation parameters, the presence of remote power supply and the LNB and DiSEqC parameters under satellite band.

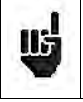

The sign < before a value or error rate shows that there is no error but that 10<sup>-X</sup> bits have been tested (i.e.  $\leq 10^{-8}$  means that 10<sup>8</sup> bits have been tested).

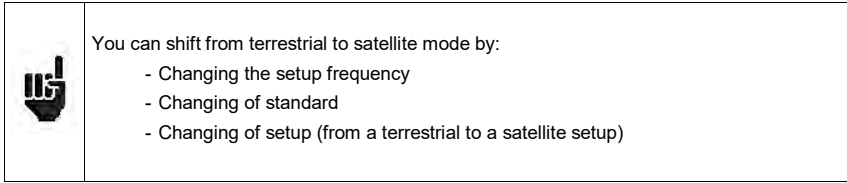

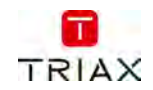

# **10.7 DVB-T/H**

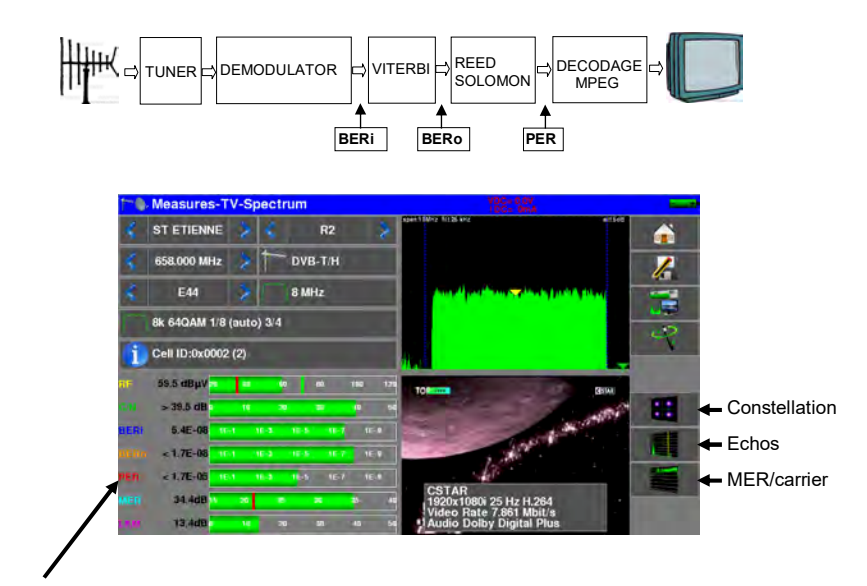

Display of the measures of:

- **BERi**: error rate before Viterbi
- **BERo**: error rate after Viterbi
- **PER:** error rate after Reed Solomon (error rate packet)
- **MER**: modulation error rate
- **LKM**: noise margin (Link Margin)

**BERx**: 'bits' error rate

Ratio between the number of false bits / number of transmitted bits during the measurement time

**PER**: 'paquets' error rate

Ratio between the number of false packets / number of transmitted packets during the measurement time Recall: under DVB-T/H, a packet is made of 188 bytes; a packet is "false" if it includes more than 8 wrong bytes (correction by Reed Solomon coding).

Display of the type of **Modulation** detected:

- number of carriers (8 K)
- constellation (64QAM)
- guard interval (1/32 auto)
- Viterbi rate (2/3)
- spectrum inversion

In case of poor signal quality or co-frequent analogical signal, it is wise to switch to the manual guard interval mode. To do so, you have to select the « Modulation » line and set the guard interval parameter to the right value.

Display of the value of Cell ID from the diffuser and specific to the emitter.

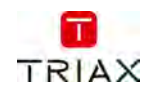

# **10.8 DVB-T2 / T2 Lite**

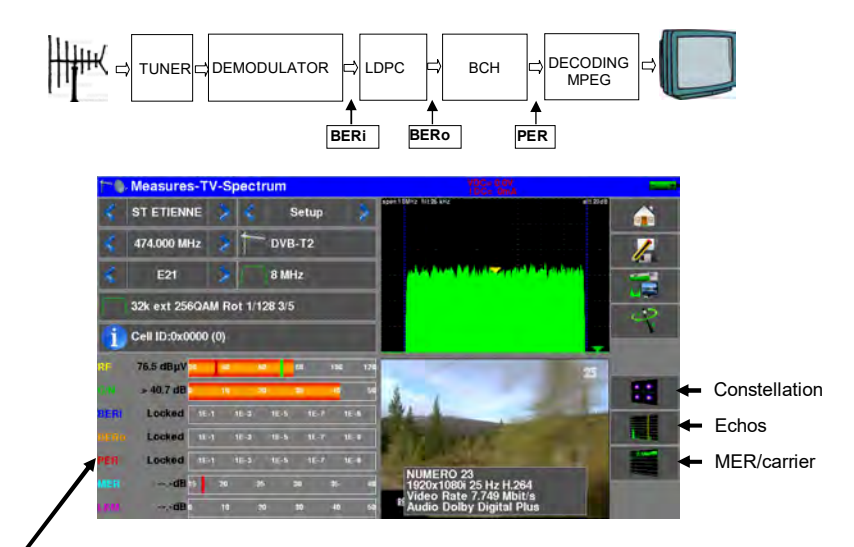

Display of the measures of:

- **BERi**: error rate before LDPC
- **BERo**: error rate after LDPC
- **PER:** error rate after BCH (lost packets)
- **MER**: modulation error rate
- **LKM**: noise margin (Link Margin)

Recall:

LDPC: Low Density Parity Check

BCH: Bose Chauhuri Houquenohem

The concatenation Viterbi + Reed Solomon of the correction of DVB-T/H has been replaced by the concatenation LDPC + BCH under DVB-T2.

Display of the type of **Modulation** detected:

- number of carriers (32 K)
- constellation (256QAM R)
- guard interval (1/8)
- Viterbi rate (3/5)

Display of the values of Network\_ID, System\_ID, Cell\_ID from the diffuser and specific to the emitter.

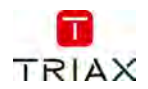

# **10.9 DVB-C**

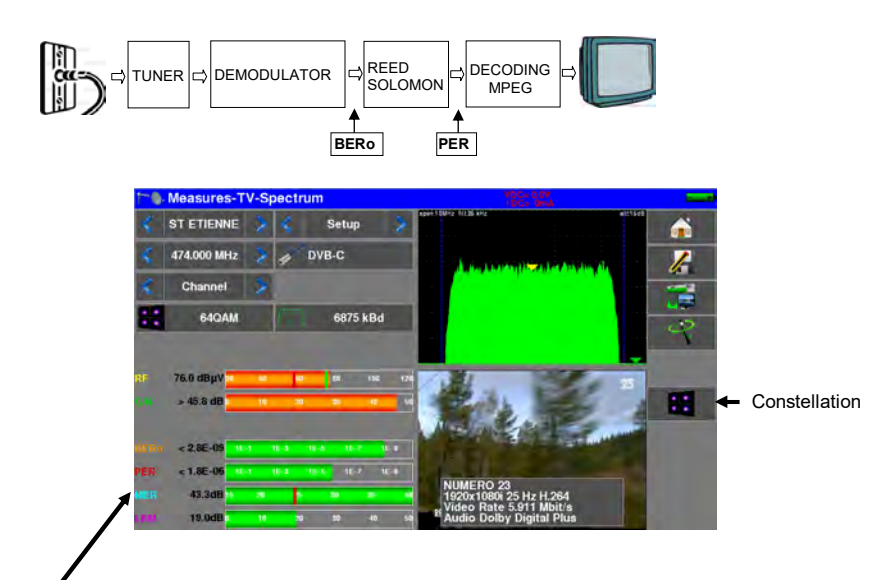

Display of the measures of:

- **BERo**: error rate before Reed Solomon
- **PER:** error rate after Reed Solomon (error rate packet)
- **MER**: modulation error rate
- **LKM**: Noise margin (Link Margin)
- **BERo**: error rate 'bits'

Ratio between the number of false bits / number of transmitted bits during the measurement time

**PER**: error rate 'packets'

Ratio between the number of false packets / number of transmitted packets during the measurement time

Recall: under DVB-C, a packet is made of 188 bytes; a packet is "false" if it includes more than 8 wrong bytes (correction by Reed Solomon coding).

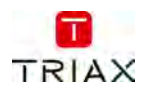

# **10.10 J83B (MCNS)**

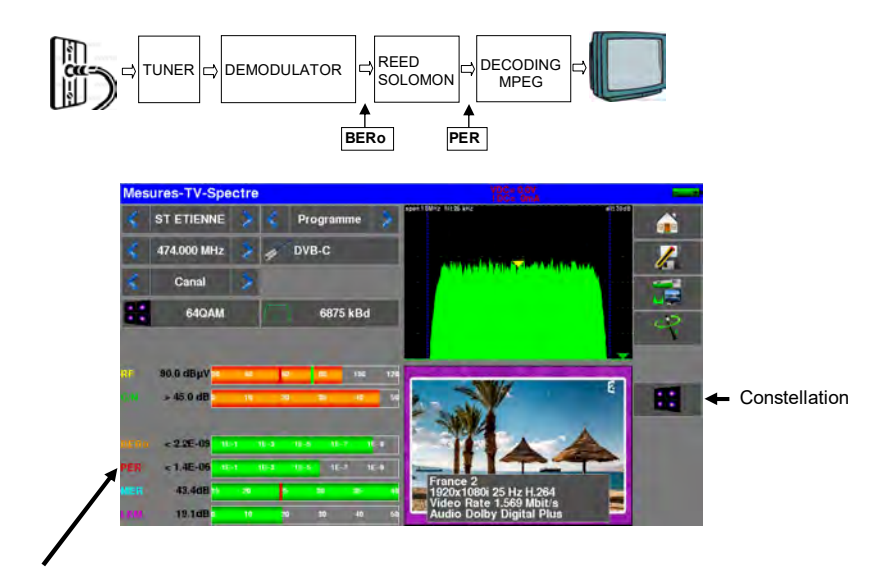

Display of the measures of:

- **BERo:** error rate before Reed Solomon
- **PER:** error rate after Reed Solomon (error rate packet)
- **MER**: modulation error rate
- **LKM**: Noise margin (Link Margin)
- **BERo**: error rate 'bits'

Ratio between the number of false bits / number of transmitted bits during the measurement time

**PER**: error rate 'packets'

Ratio between the number of false packets / number of transmitted packets during the measurement time

Recall: Under J83-B, a packet is made of 188 bytes; a packet is "false" if it includes more than 8 wrong bytes (correction by Reed Solomon coding).

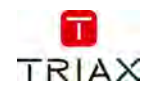

# **10.11 DVB-C2**

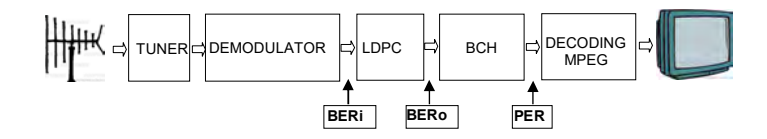

Display of the measures of:

- **BERi**: error rate before LDPC
- **BERo**: error rate after LDPC
- **PER**: error rate after BCH (lost packets)
- **MER**: modulation error rate
- **LKM**: noise margin (Link Margin)

Recall:

LDPC: Low Density Parity Check

BCH: Bose Chauhuri Houquenohem

Display of the type of **Modulation** detected:

- number of carriers
- constellation
- guard interval
- Viterbi rate
- Active PLP and Data Slice

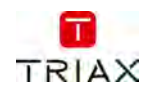

#### **10.12 DVB-S and DSS**

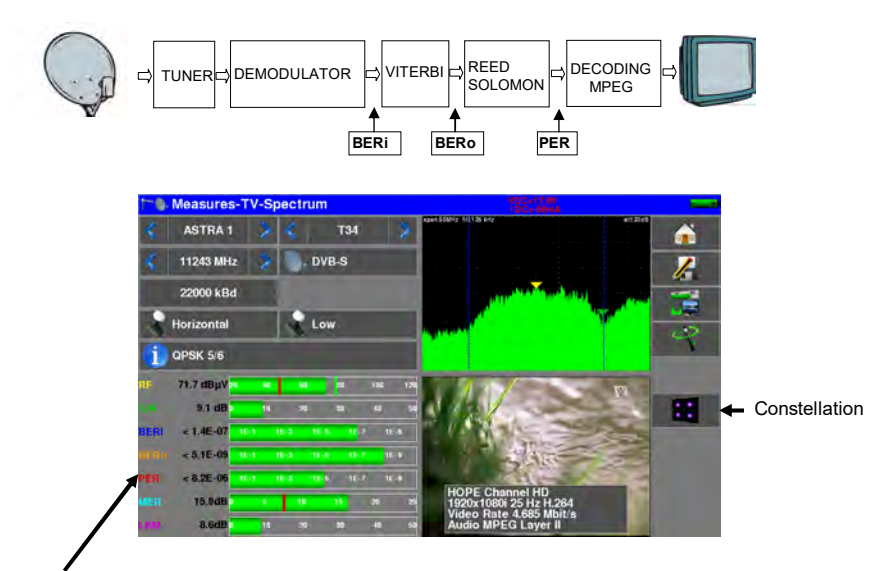

Display of the measures of:

- **BERi** : error rate before Viterbi
- **BERo** : error rate after Viterbi
- **PER** : error rate after Reed Solomon (error rate paquet)
- **MER** : modulation error rate
- **LKM** : Noise margin (Link Margin)
- **BERx** : error rate 'bits'

Ratio between the number of false bits / number of transmitted bits during the measurement time

**PER** : error rate 'paquets'

Ratio between the number of false packets / number of transmitted packets during the measurement time

Recall: Under QPSK (DVB-S) a packet is made of 204 octets; a packet is "false" if it includes more than 8 wrong octets (correction by Reed Solomon coding). Under DSS, a packet is made of 146 octets.

Display of the type of **Modulation** detected:

- constellation (QPSK)
- Viterbi rate (3/4)

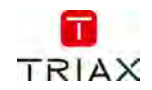

# **10.13 DVB-S2**

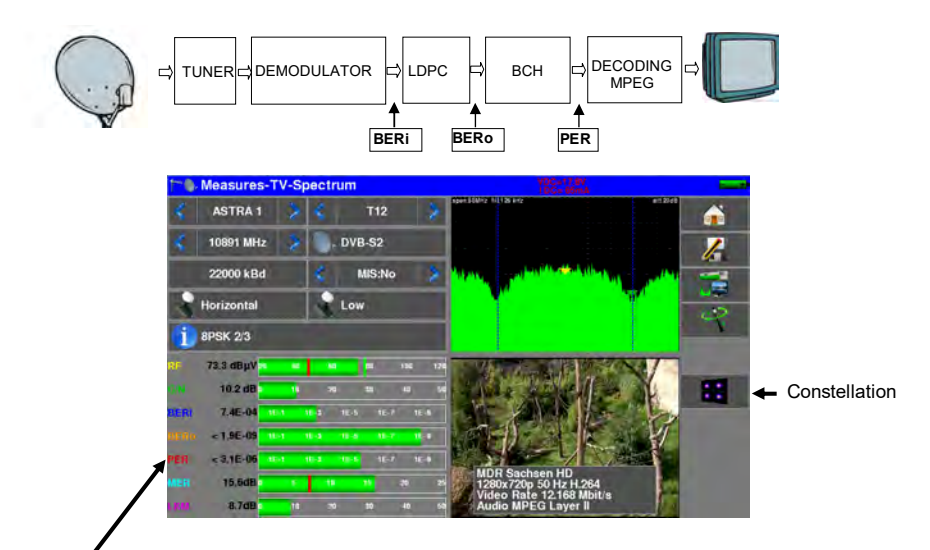

Display of the measures of:

- **BERi**: error rate before LDPC
- **BERo** : error rate after LDPC
- **PER** : error rate after BCH (lost packets)
- **MER** : modulation error rate
- **LKM** : Noise margin (Link Margin)

#### **Recall:**

LDPC: Low Density Parity Check

BCH: Bose Chauhuri Houquenohem

The concatenation Viterbi + Reed Solomon of the correction of DVB-S has been replaced by the concatenation LDPC + BCH under DVB-S2.

Display of the type of **Modulation** detected:

- constellation (8PSK)
- Viterbi rate (2/3)

## **10.13.1 Multistream**

The 'Multistream' option allows you to view a DVB-S2 signal that uses Multiple Transport Stream technology (several multiplexes are transported on the same transponder simultaneously).

Example: broadcasting of the two multiplexes of the TNT on **Eutelsat 5 West A 5°W** inside the same transponder

Frequency: 12648MHz Vertical, DVB-S2 29500, ISI: 1, Gold code: 121212

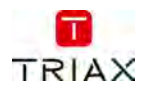

ç

Z

丽

To turn ON the Multistream, press "MIS":

.

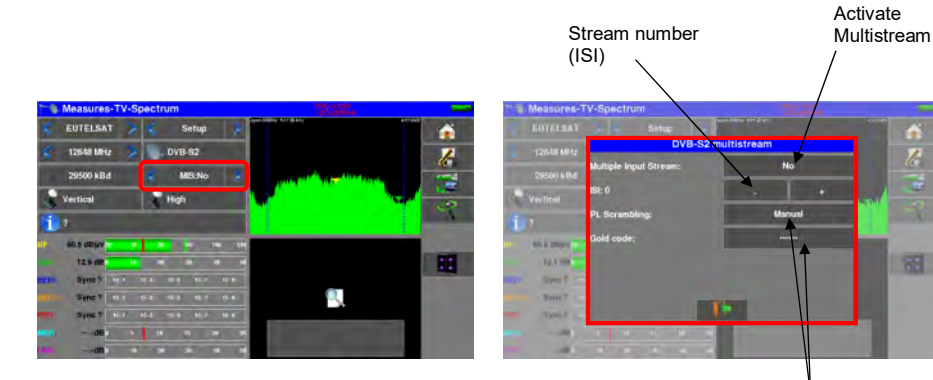

Proprietary stream coding: PL Scrambling

- NO: no coding
- MANUAL: a code to enter
- AUTO: the 3 codes to enter are tried successively by the device

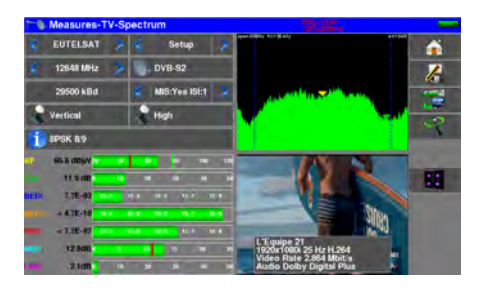

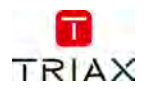

# **10.14 FM-RDS**

FM radio demodulation and RDS services display.

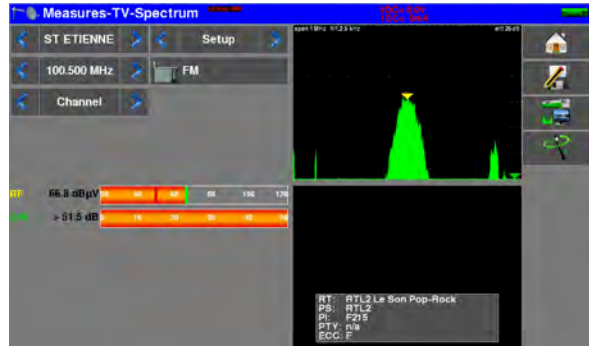

#### **RT (Radio Text)**

Texts diffusion; few nets use it to send referencies of musics currently playing.

#### **PS (Program Service)**

Station name, 8 letters long. The RDS standard explain that these 8 letters must be fixed, and are the name of the station. In practice, few radio station used this service to pass dynamic informations.

#### **PI (Program Indentification)**

PI code is an single code for each station (16 bits display in hexadecimal).

#### **PTY (Program TYpe)**

Program Type for current reception, from 32 types predefined.

#### **ECC (Extended Country Code)**

PI code est completed with the country code ECC.

The couple PI+ECC made this ID really single for one station all other the world.

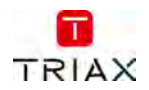

#### **10.15 DAB/DAB+**

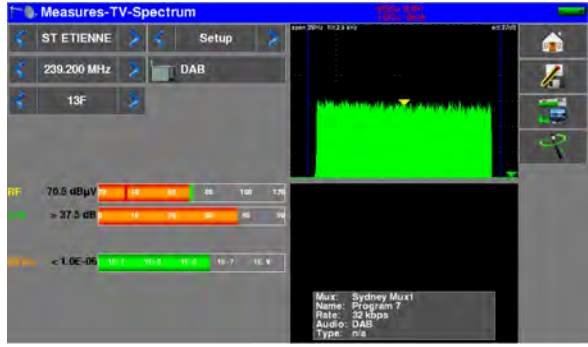

DAB/DAB+ digital radio demodulation and services display.

DAB is a Digital audio radio diffusion using COFDM modulation caarying audio using system MPEG Layer 2.

- DAB : sound MPEG Audio Layer II
- DAB+ : sound HE-AAC V2.

Display of :

- **BERo** : bit error rate measurement; convolutive coding for DAB, Reed-Solomon for DAB+
- Service information:
	- Ensemble name : multiplex name
	- **Service name**
	- **Service binary bit rate Kbits/s**
	- current diffusion standard DAB /DAB+
	- Service type (News, Sport, Pop Music, Weather, …)

List of Services inside current multiplex :

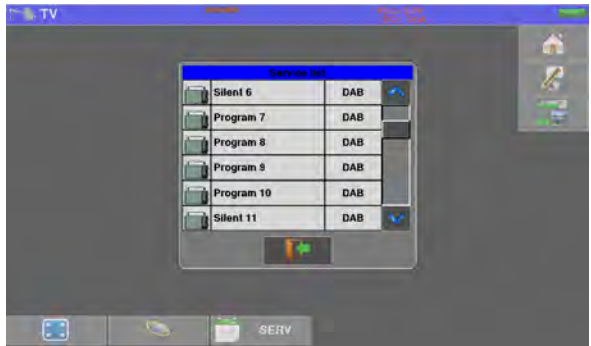

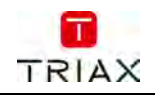

# **11 Spectrum analyser**

Pressing SPECTRUM gives access to the **SPECTRUM ANALYSER function.** (frequency / amplitude graphical representation of the signals present at the input of the device)

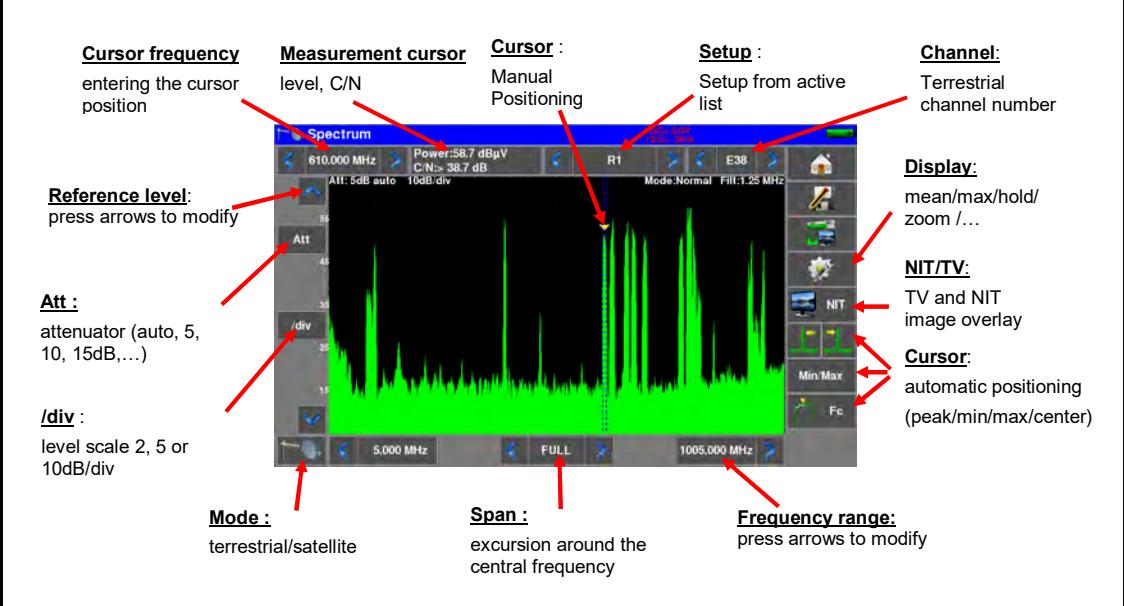

#### **Satellite :**

In Satellite mode, remote power control:

On / Off, horizontal / vertical polarization, low / high band

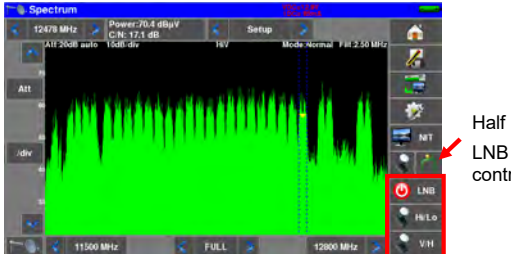

keys: or CURSOR rol

The input attenuator is automatically positioned according to the "Reference Level". The filter is also automatically positioned according to the "Span". The value of the filter is indicated at the top of the spectrum

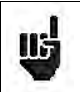

Beware of saturation risks, use the formula:

 **Input attenuator = Reference level - 60 dBμV.** 

Example: to correctly display a 110 dBμV signal, you need a 50 dB attenuator

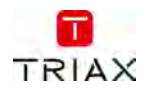

# **11.1 Display modes**

The spectrum display modes are:

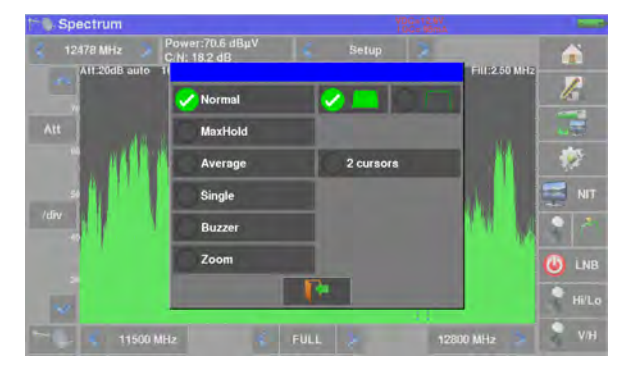

**Normal** Normal sweep

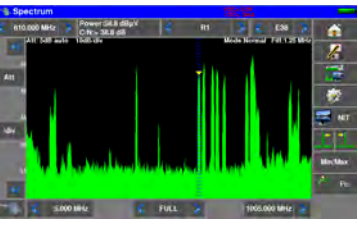

• MaxHold **Keeps crests on every sweep** 

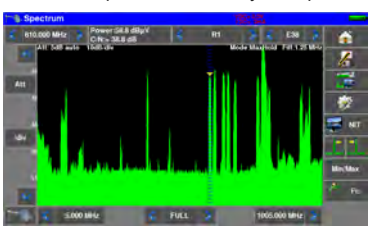

**Average** Averaging at each sweep

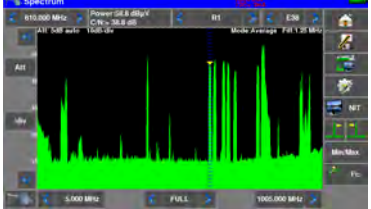

#### **FIELD METERS MCT 080 / 081 / 082 / 085 USER MANUAL**

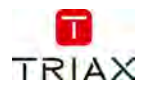

**Single** Hold back the last sweep

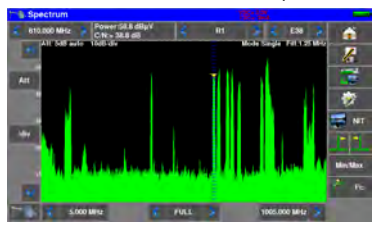

**Buzzer auditory indication of the total power seen** 

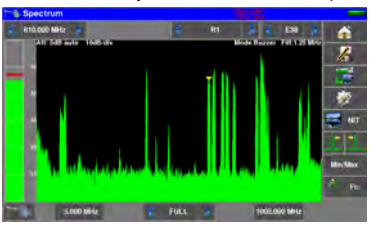

**Zoom** double display, zoom of the spectrum under the cursor

(10MHz in terrestrial, 50MHz in satellite) **Executive** Ä Z

 **LTE** Simulation of an LTE filter (4G); influence on high frequencies (4G present on channel 61 to 69).

The red curve corresponds to the spectrum with filter (example: channel 59 is attenuated).

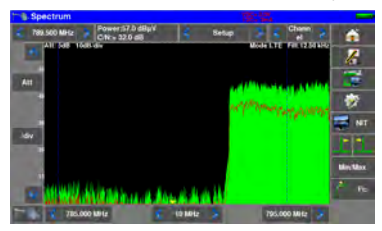

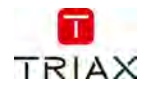

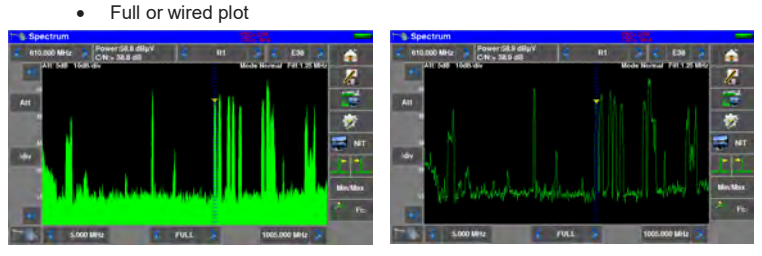

Measurement with 2 cursors: display of level / frequency differences

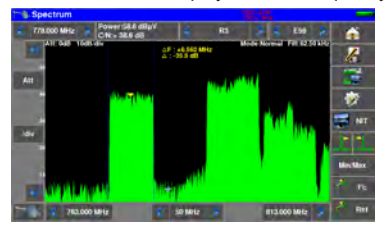

#### **11.2 NIT/TV**

This mode is used to display the TV channel pointed by the cursor in the spectrum page, this mode works in terrestrial, cable and satellite.

The message displays the name of the channel "Network Name" and "Network id"

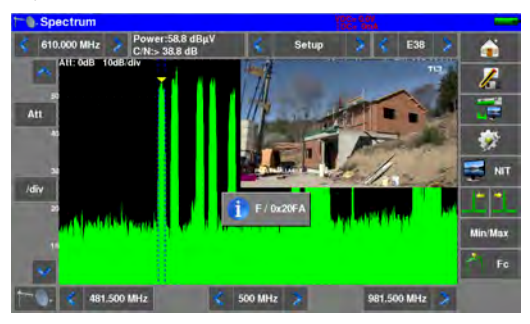

In satellite, the device also displays the name of the satellite and its position

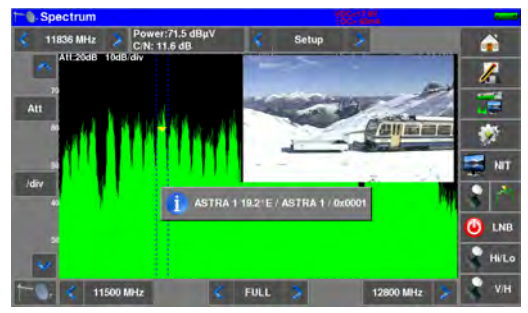

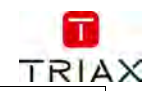

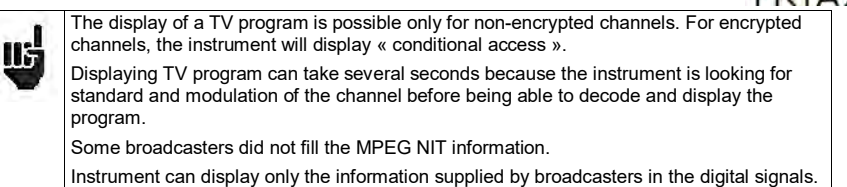
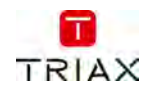

# **12 Image and Sound**

Pressing the TV zone gives access to the **TV** function.

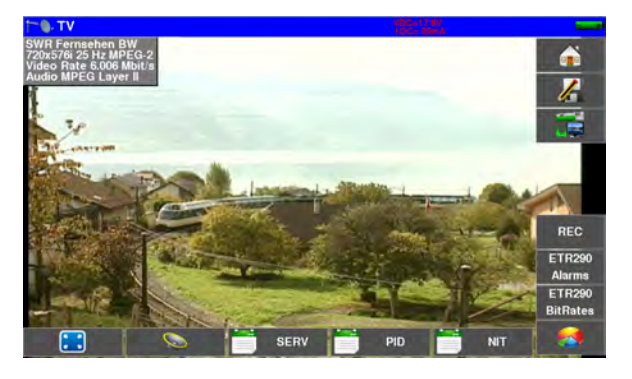

Pressing the key switches to full screen mode, the image uses the entire screen, the only remaining indication battery and current-voltage remote power supply:

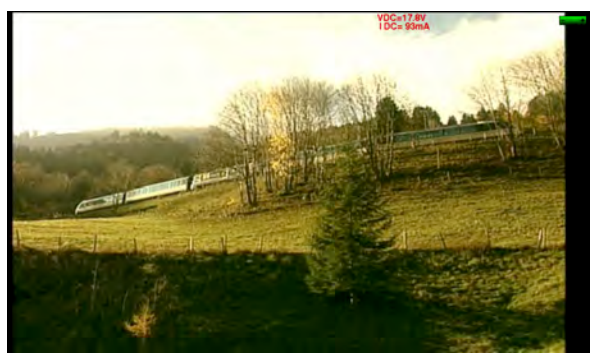

To exit this mode, simply press anywhere on the screen.

### **12.1 Digital TV**

The name of the service and its main characteristics are displayed on top right of the screen.

- 720x576i: picture resolution 720 pixels / line, 576 lines, interlace
- 25 Hz: frame frequency
- MPEG-2 or H264 or HEVC: picture compression
- Video Rate : instantaneous binary rate of the service
- Audio MPEG Layer II: sound compression

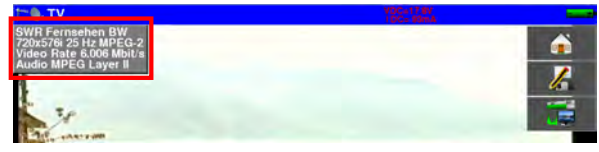

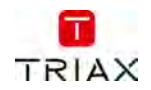

### **12.2 Audio**

To set the volume, press  $\sim$  an adjustment bar shows up:

**The instrument can decode the following digital sound formats:** 

MPEG-1 L1/L2

AAC Advanced Audio Coding License Via Licensing HE-AAC High Efficiency AAC License Via Licensing Dolby Digital License Dolby<sup>®</sup> Dolby Digital Plus **License Dolby®** 

Made under **licence** by **Dolby** laboratories.

**Dolby** and the double-D symbol are trademarks of **Dolby Laboratories** 

## **12.3 Table of services**

Pressing **gives** access to the list of services: **IL TV** SITU LEN Provinc **Type** Das Erste ARD 28106 **Digital TV BR Fernsehen Süd** App 98107 Digital TV hr-fernsehen ARD 28108 Digital TV **R Fernsehen Nor** 28110 **Digital TV** ARD WDR Köln ARD 28111 **Digital TV** SWR Fernsehe<br>BW ARD 28113 **Digital TV** Alarma<br>ETA290<br>BilRater r.

This function also allows you to select the channel you want to display. You only have to press the line you want.

## **12.4 PID function**

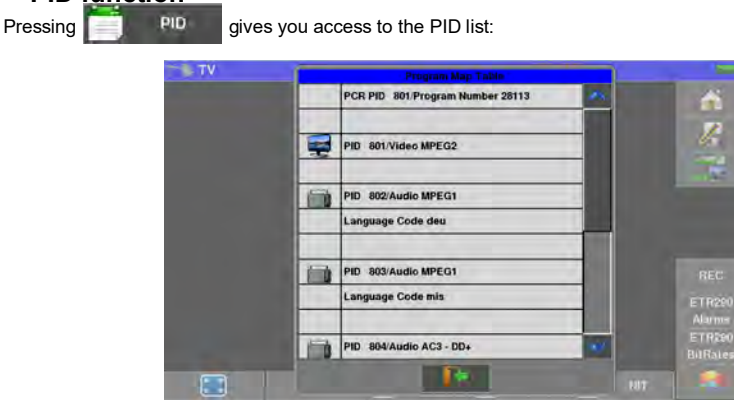

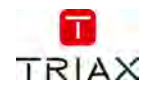

The various PID are described under this function.

In the case of a multilingual emission, you can change the language by pressing the line you want. Example: PID 732/Audio MPEG1 for an emission in German (code deu).

### **12.5 NIT function**

Pressing

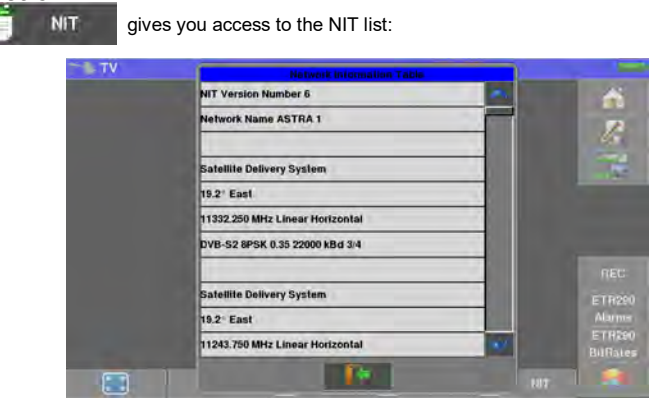

This function allows the display of the « Network Information Table » of the multiplex. The name of the network and some other helpful information are shown in this list.

## **12.6 Record function PVR**

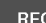

When using **the vertex of the instrument will record on USB memory stick the transport stream** (audio and video). The stream is the one of the displayed channel. File type is \*.TS

The first press on Rec start recording; a second press stops recording.

Only the current Service (displayed) will be registered with the necessary Service Tables.

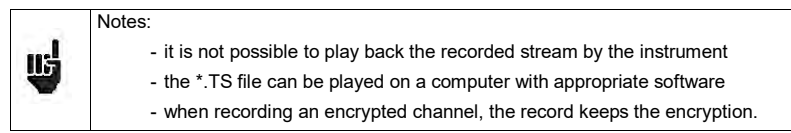

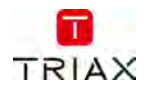

## **12.7 ETR290 Alarms function ETR290**

Pressing Alarms gives you access to the ETR290 Alarms function.

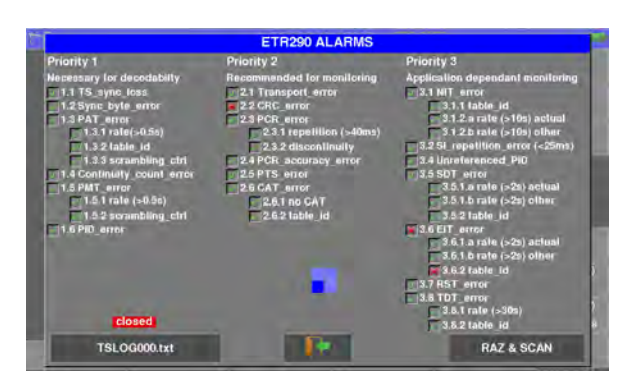

The instrument analyze in real time, the Transport Stream (TS) according the DVB recommendation TR101290 defining an Alarms list.

Each error detected is displayed with a red cross beside its meaning  $\sqrt{M}$  1.6 PID\_error

These alarms are recorded (latched) on the display to help you to detect a short error along a long time analyzing.

The status of each alarm can be simultaneously recorded on an USB stick : a file TSLOGxx.txt is created with date and time of each alarm detected.

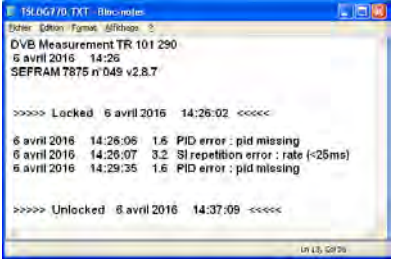

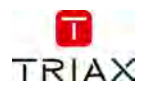

### **12.8 ETR290 Bitrates function**

**FTR290** 

Pressing the key **Rit Pates** accesses the ETR290 BITRATES function.

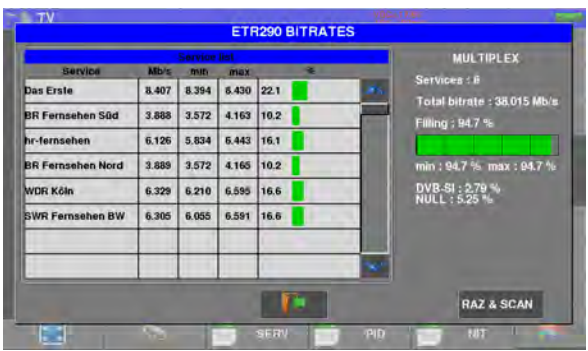

The device analyzes the Transport Stream (TS), and measures for each Service its bit rate and occupation in the Multiplex.

In the list of Services are displayed, for each Service:

the current bit rate

A graphic display is also possible:

- the measured minimum
- the maximum measured
- the percentage occupied in the total multiplex

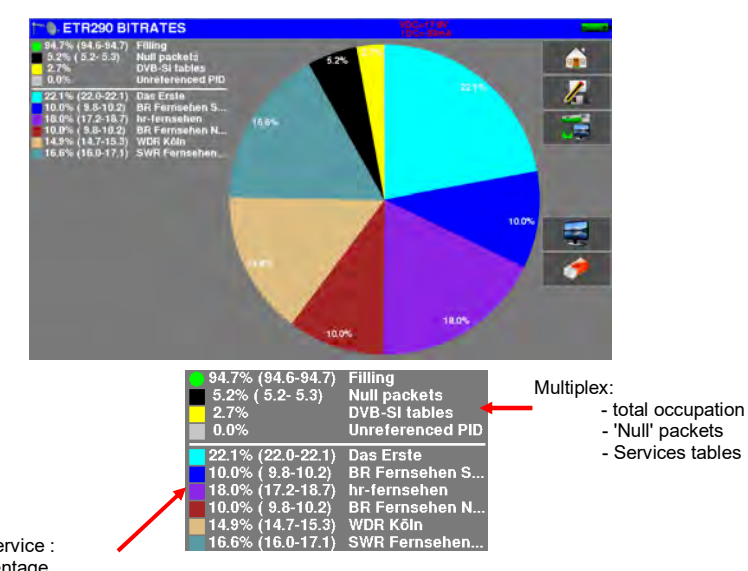

Bit rate per service :

- percentage
	- minimum
	- maximum

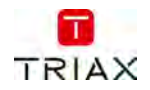

## **12.9 CAM installation / Access card**

To display encrypted services, it is necessary to install a CAM (Conditionnal Access Module) and a valid Access card inside the instrument.

The slot of the CAM is placed on left side of the instrument.

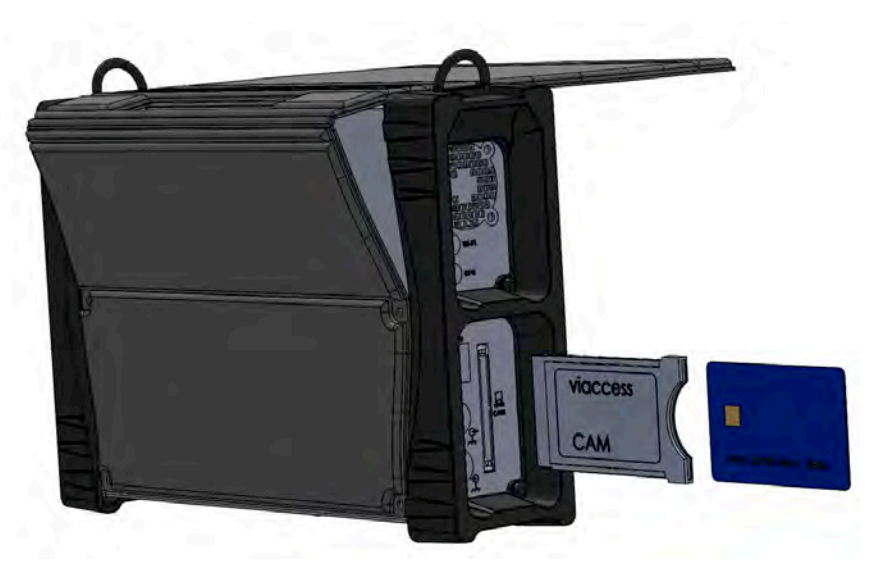

If the displayed TV channel is encrypted, the appliance automatically checks on the CAM interface whether a subscription card is present and whether the encryption key is compatible (access rights).

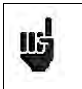

Note : the CAM should be recognized by the instrument.

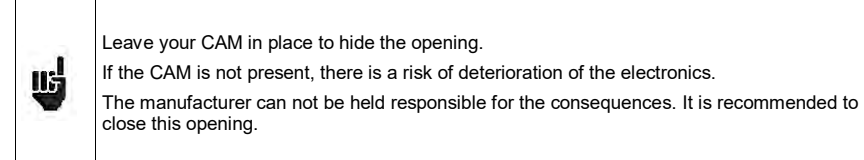

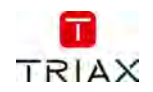

**Monitoring** 

## **13 Monitoring**

The "Monitoring" function can be accessed from the HOME page by pressing

It allows to record on a defined time, all the measurements made on the current signal:

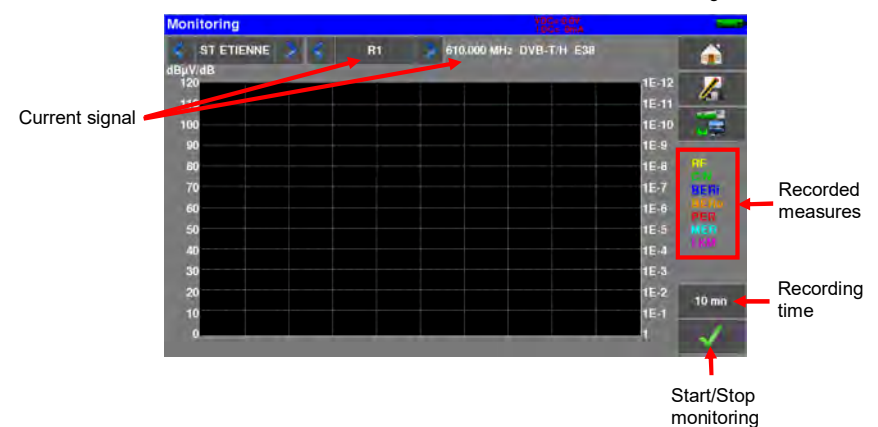

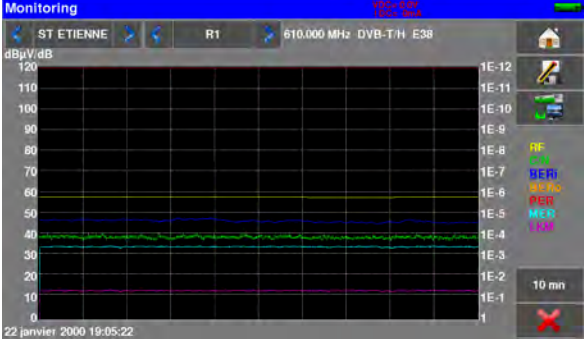

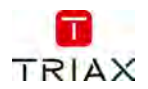

## **14 Remote power supply / LNB – DiSEqC**

The  $\frac{1}{2}$  und under the remote power supply / LNB-DiSEqC.

To start the remote power supply, press the key :

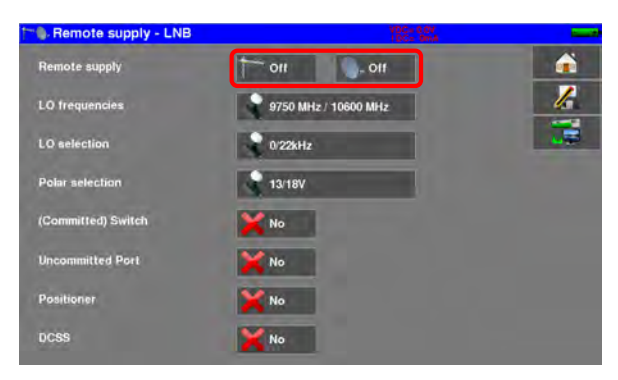

The window allows you to select the remote power supply on terrestrial and/or satellite mode.

### **14.1 Terrestrial band**

In terrestrial mode, you can select:

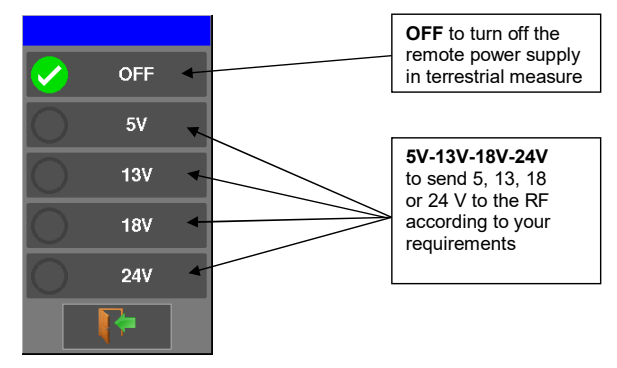

A green check shows up where you validated.

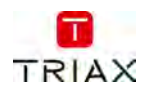

## **14.2 Satellite band**

## **14.2.1 Launching**

### **Setting the remote power supply to satellite:**

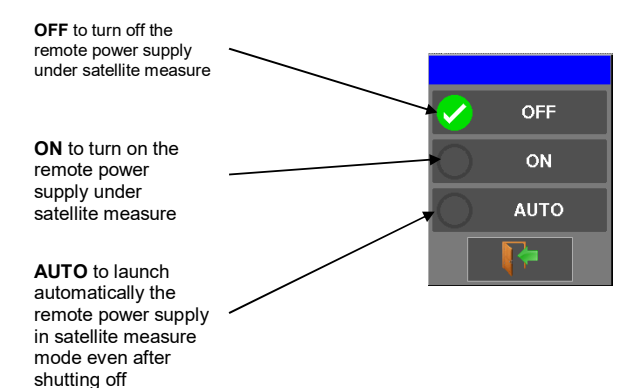

#### **Configuration lines:**

#### - *LO frequency:* LO

frequencies for low and high bands

*LO selection:* band commutation on the LNB (22kHz, ToneBurst or DiSEqC)

*- Polar selection:* polarization commutation on the LNB (13/18V or DiSEqC)

*- Switch:* switch type and position (No, ToneBurst, 22kHz, DiSEqC, Pos A, B, C or D)

*- Uncommitted:* "Uncommitted" switch type and position (No, DiSEqC, Pos 1 to 16)

*- Positioner:* presence of a positioner (Yes / No)

*- DCSS:* Digital Channel Stacking (2 modes SATCR and SCD2 single cable distribution)

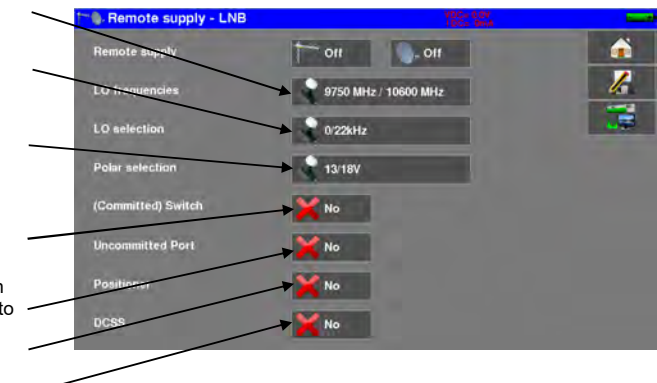

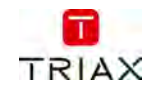

## **14.2.2 Switches**

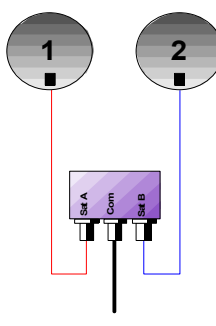

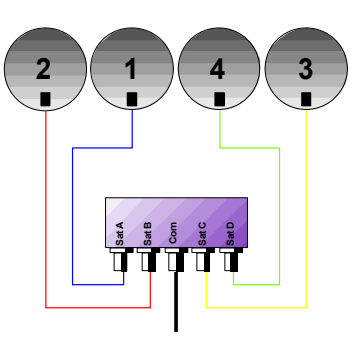

- 2-satellite switch **2-satellite** switch
- \* 22 kHz \* DiSEqC Committed or Uncommitted

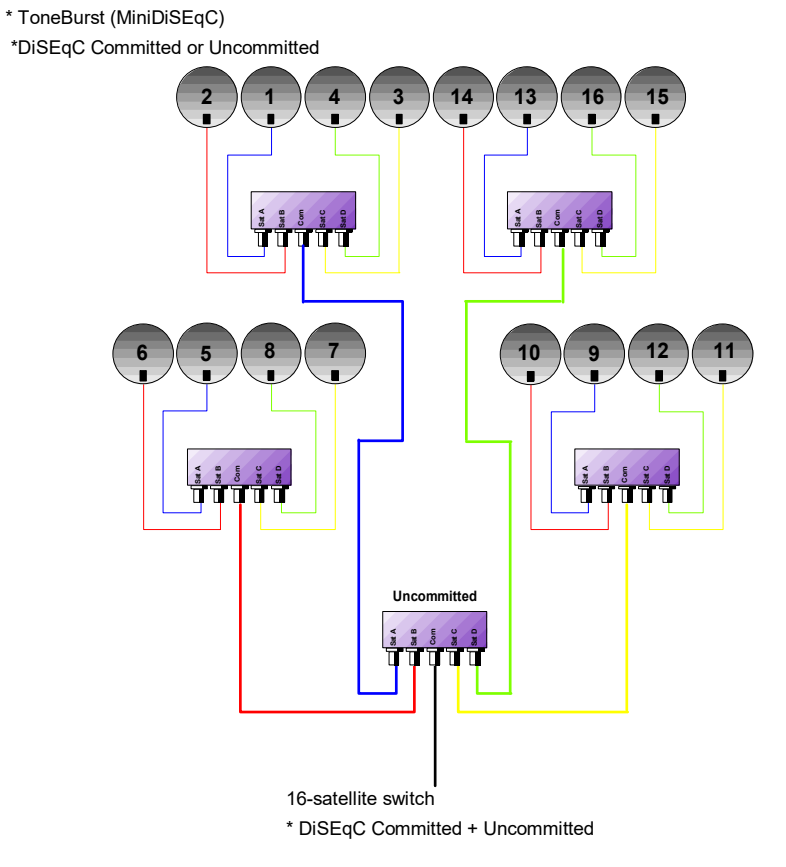

### **FIELD METERS MCT 080 / 081 / 082 / 085 USER MANUAL**

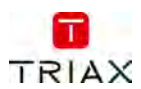

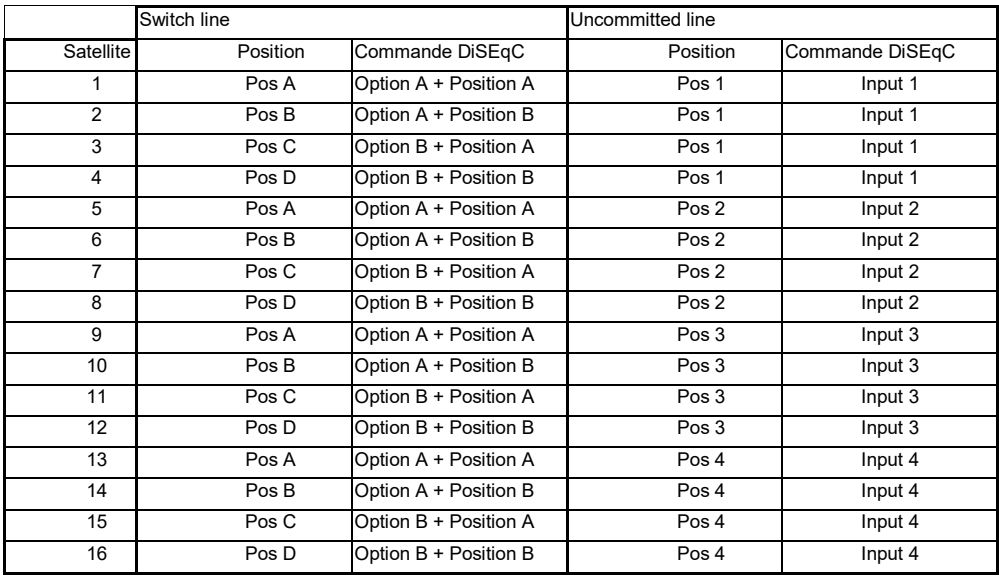

## **14.2.3 Positioner**

The appliance sends a DiSEqC command that triggers the rotation of a motorized satellite dish.

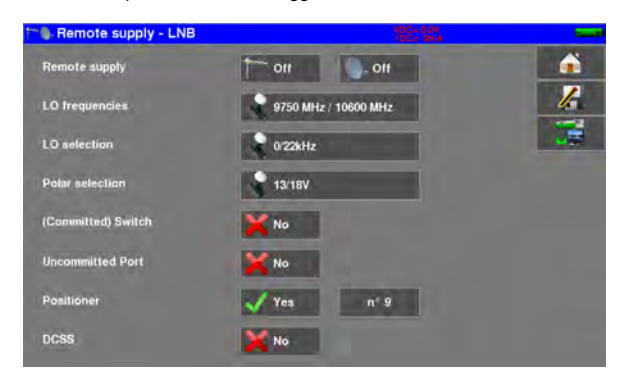

In this example, the position is 9 (1 to 127 pre-loaded positions in the positioner) If the positioner is on No, it is deactivated

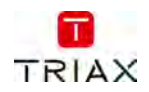

## **14.2.4 DCSS**

#### **Description:**

**DCSS** Digital Channel Stacking system : signal distribution system using frequency transposition.

Used in satellite distribution for multiple or single dwelling, with several set top boxes.

To give several receptors access to the whole spectrum and all polarizations, you need **one coaxial cable per receptor** and a suitable installation (multiple LNB, Quattro and multi-switches).

The **DCSS system** allow to feed dwellings with one or more satellites using only one coaxial cable (**SCD=SINGLE CABLE DISTRIBUTION**).

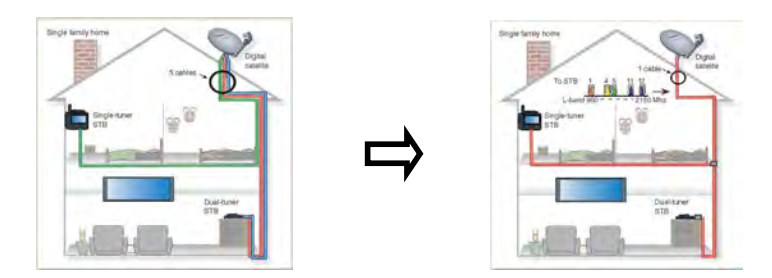

The DCSS is an extension of the DiSEqC protocol that allows the connection of several receptors on **only one coaxial cable**, no matter the band (H/L) and the polarization (H/V).

#### **Functioning:**

Each satellite receptor uses a fix frequency band (**Slot** or **Port**), whose width is (more or less) equal to the width of the transponder.

The receptor requires a specific transponder frequency (frequency Ku) via a DiSEqC command.

Some equipment on the satellite dish (LNB or switch) moves the requested signal to the center of the selected band (**Slot**). Then, the mixing equipment adds each user band (**Slot**) to only one output (up to 32 user bands).

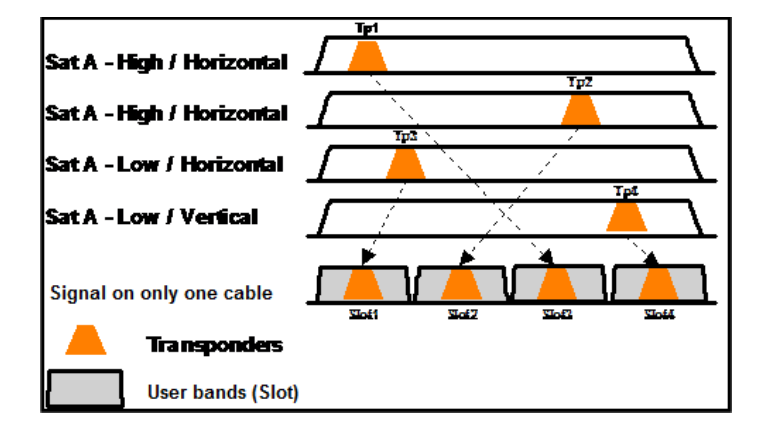

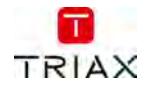

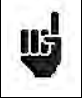

**The DCSS mode has priority on all other modes DISEQC: selection polarization, selection OL, switches committed and uncommitted and positioner.** 

#### **2 Modes :**

**SATCR** : Satellite Channel Router, standard EN50494 (or SCD, Unicable, …) Distribution of the satellite signal with only one coaxial cable to 2, 4 or 8 different receptors.

**SCD2** : Single Cable Distribution v2, standards EN50607 and EN50494 (or SCD2, Unicable II, JESS) Distribution of the satellite signal with only one coaxial cable to a maximum of 32 different receptors. Using Diseqc 2.0 bi-directionnal possibility to ask current online devices and speed up installation.

#### **Mode choice :** press DCSS

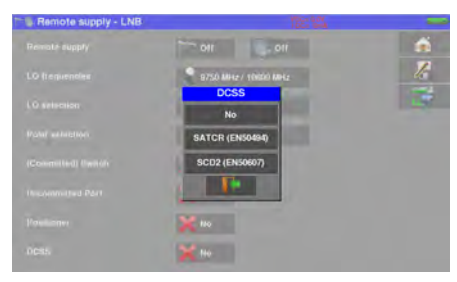

#### **SATCR (EN50494) :**

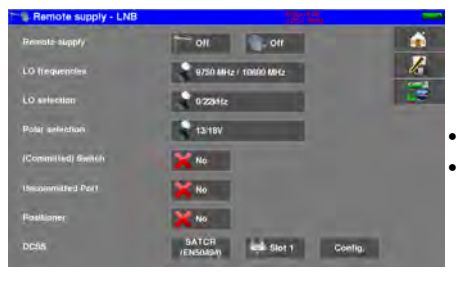

- SLOT x : active Slot choice
- CONFIG : access to each slot configuration

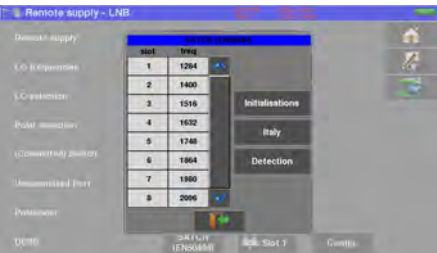

#### Slots list, frequencies

- INITIALISATIONS : 8 predefined slots
- TALY : 4 predefined slots for Italiy
- DETECT : automatic detection of slots (spectrum detect based)

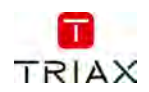

#### **SCD2 (EN50607) :**

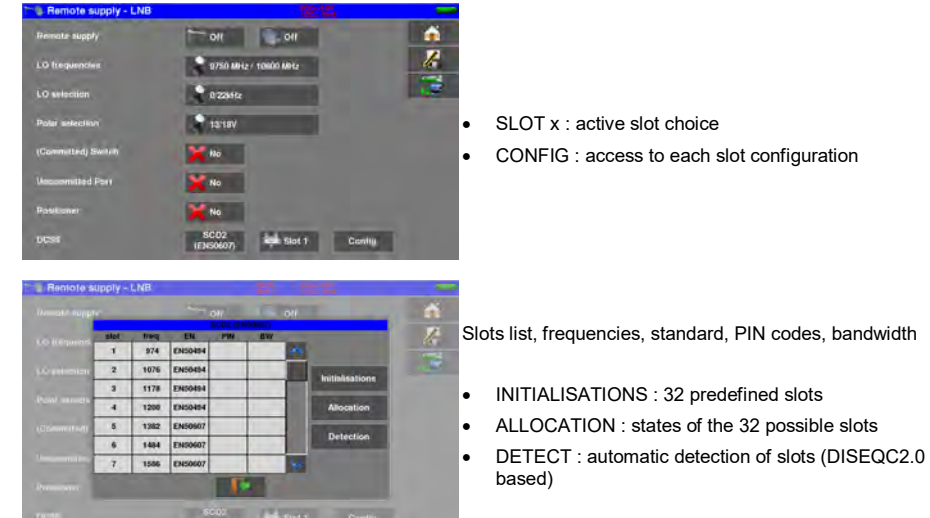

## 14.2.4.1 Influence of the DCSS on the spectrum analyzer

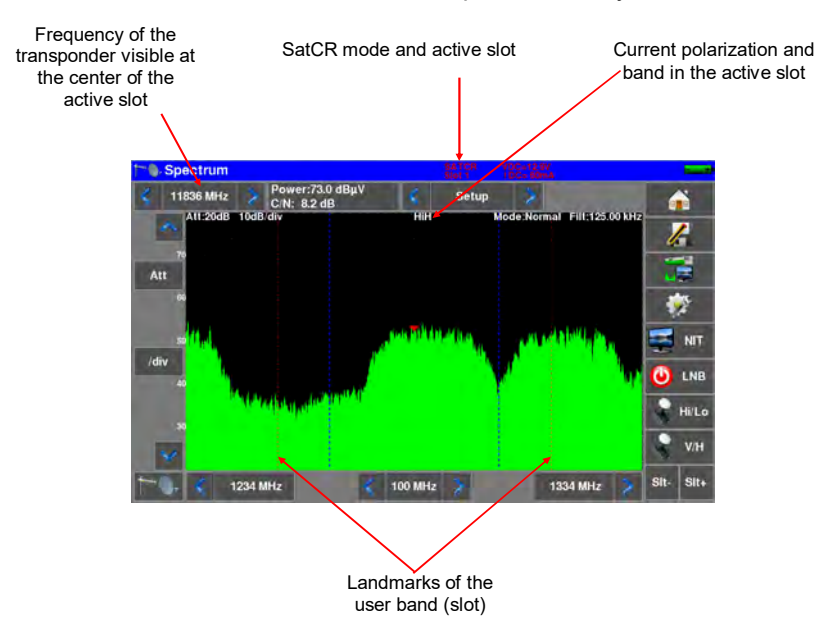

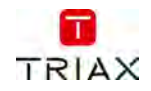

## **15 Measurement map**

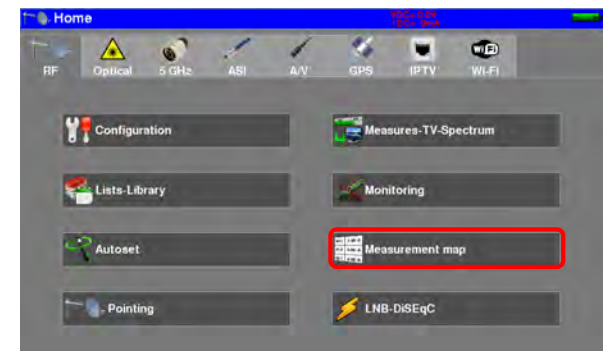

To access the **MEASUREMENT MAP** function, press Home then Measurement map:

It is an automatic level and error rate measurement of the setups in the measurement list with labeling of the levels beyond tolerance.

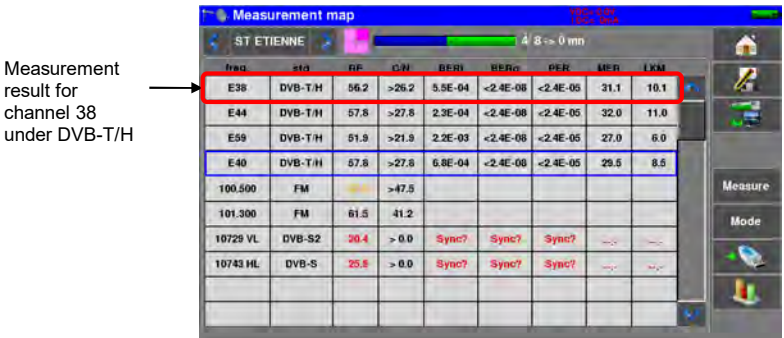

## **15.1 Measurements filtering**

If your measurement list is mixing terrestrial/satellite/FM/… setups, you can apply a "filter" for measurements:

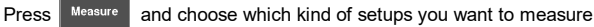

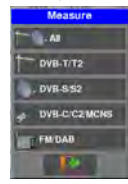

## **15.2 Periodic scan**

You can choose to make measurements over a known time :

Press **A**<sup>Mode</sup> and choose the periodic time to scan all the measurement list.

#### **FIELD METERS MCT 080 / 081 / 082 / 085 USER MANUAL**

You can choose:

- mono : only one scan is made
- 0mn : the total scan starts again as soon as it is finished
- 1mn : the scan starts every minute
- 10mn : the measurement scan starts every 10 minutes
- 1h : the scan starts every hour
- 8h : the scan starts every 8 hours
- 24h : the scan starts every 24 hours

### **15.3 USB recording**

You can save these measures on an USB stick :

Press **COV** opens a CSV file is a stick is detected.

The save starts after browsing of all setups. This is when the date and time are recorded.

The previous « Mode » key allows you to select the duration between two records of the list.

**BERi**, **BERo** et **PER** are generic terms (frequently used) **BERi** = BER in = inner BER first BER treated by the demodulator (BER channel, CBER, LDPC). **BERo** = BER out = outer BER last BER treated by the demodulator (BER Viterbi, VBER, BCH) **PER** = packet error rate non-proofread packet, lost packet, wrong packet (UNC, PER) **Important:**  A bargraph under the Measurement map allows you to track the evolution of the scan. The background color of this bargraph shows you that a complete scan has been made (for a save, for example): red: the measurement map has not been totally scanned yet **green**: the measurement map has been totally scanned

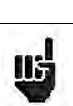

**In case of mixed measurement map (terrestrial+satellite**), the satellite remote power supply has priority (the terrestrial remote power supply is ignored).

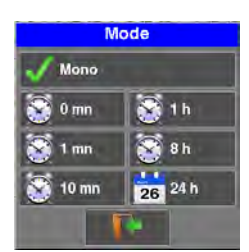

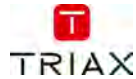

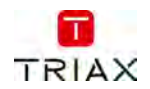

## **15.4 Values beyond tolerance**

The digital values are colored according to the **Thresholds** before decision

- **red** for values less than **Threshold min**
- **orange** for values more than **Threshold max**

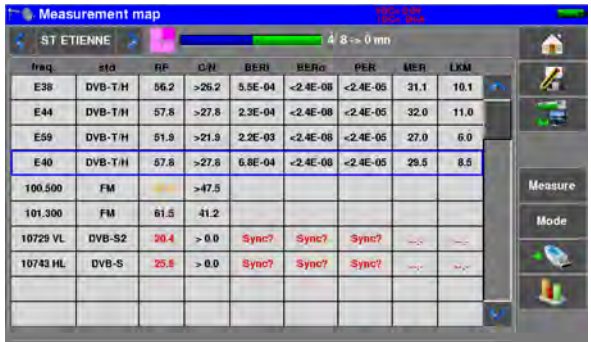

### **15.5 Graphics**

To switch to graphic mode, press

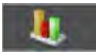

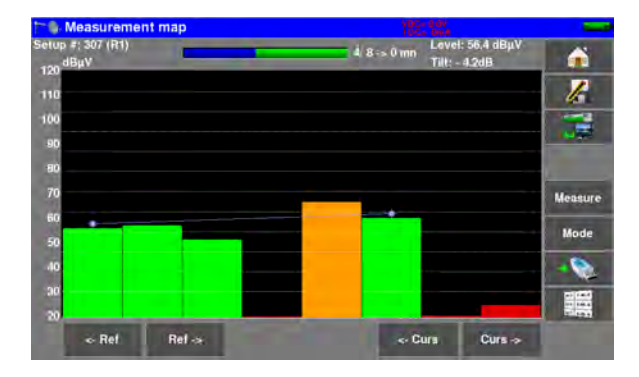

In graphic mode, you can see levels.

The graph is:

- **red** for values less than **Threshold min**
- **orange** for values higher than **Threshold max**
- **green** for values **between both thresholds**

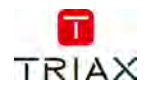

You can measurement the difference "Tilt" between the levels of two setups thanks to the Ref and Curs cursors :

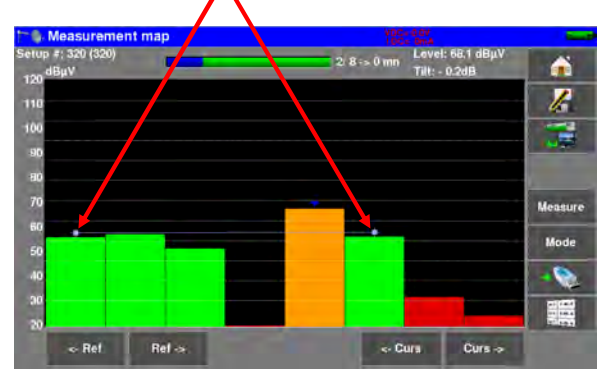

You may graphically select a setup to know its name, its level measurement : press directly on the graphic bar you want:

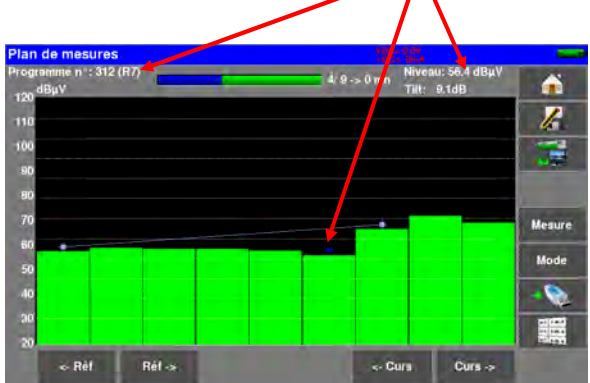

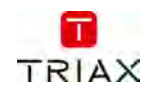

## **16 Constellation**

The graphic display of the Constellation is possible on the standards:

- DVB-T/T2
- DVB-C/C2
- DVB-S/S2, DSS

In the "Measures-TV-Spectrum" page, press the key

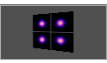

The appliance displays the **Constellation** of the current signal.

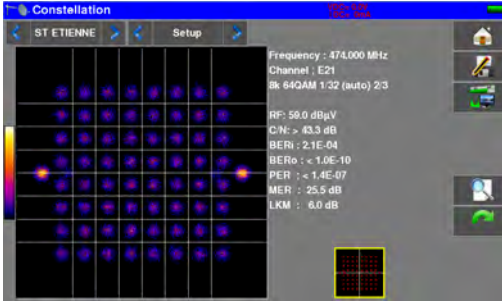

On this page, you can ''zoom'' on one of these quadrants by pressing You can change the display of the quadrant by pressing

On this page, there is a template (with ideal constellation spots).

On this template, there is a yellow frame that shows where to zoom on the constellation.

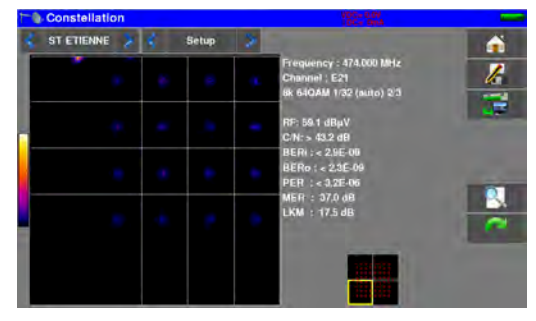

The information displayed on the right of the **Constellation diagram** are :

- current frequency
- channel number (terrestrial only)
- modulation, constellation, symbol rate
- RF power
- C/N ratio
- bit error rate
- MER
- LKM ('link margin', noise margin)

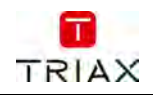

## **17 Echo / Guard interval**

These measures are available with one of these standards :

- DVB-T/T2
- DVB-C2

In the "Measures-TV-Spectrum" page, press the key

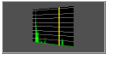

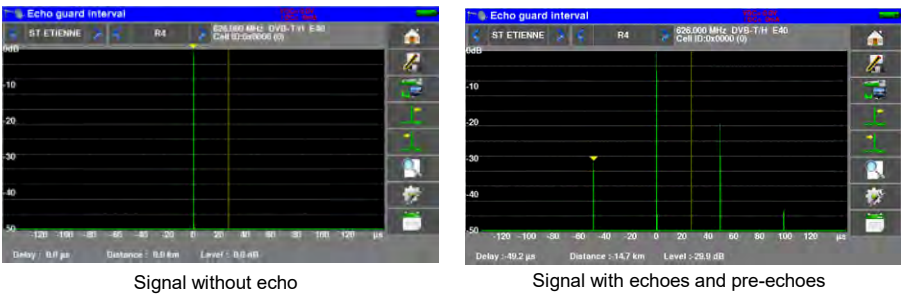

Pressing  $\begin{array}{|c|c|c|}\n\hline\n\end{array}$  changes the horizontal scale (distance). Horizontal scale can be set in µs, km or miles by pressing

Moving measurement arrow  $\frac{1}{2}$  can be done by screen touch, or by automatic search keys  $\frac{1}{2}$  and  $\frac{1}{2}$ 

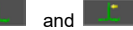

The end of the guard interval is displayed with a **yellow line**.

Pressing **displays simultaneously echoes graphic and array of the highest echoes detected (first** 10th) :

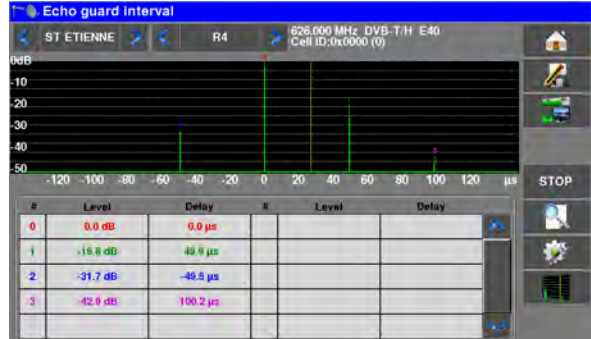

Press the key  $\begin{array}{|c|c|c|c|c|}\n\hline\n\text{1} & \text{1} & \text{1} & \text{1} \\
\text{2} & \text{1} & \text{1} & \text{1} & \text{1} \\
\hline\n\text{3} & \text{1} & \text{1} & \text{1} \\
\hline\n\text{4} & \text{1} & \text{1} & \text{1} \\
\hline\n\text{5} & \text{1} & \text{1} & \text{1} \\
\hline\n\text{6} & \text{1} & \text{1} & \text{1} \\
\hline\n\text{7} & \text{1} & \text$ 

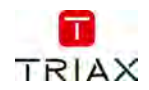

#### **Reminder :**

Remember: In terrestrial TV broadcasting, the received signal on the antenna comes from several possible ways: the **echoes**.

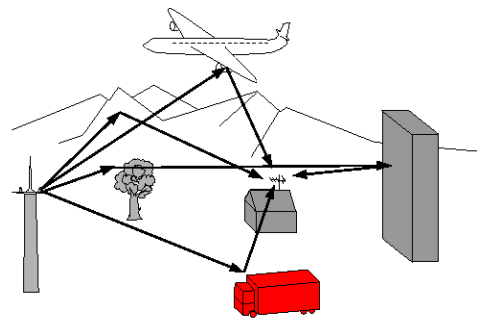

In digital TV DVB-T/H and DVB-T2, these echoes may help or degrade the image according to the time delay between the various signals that reach the antenna.

The broadcasting norms DVB-T and DVB-T2 define a modulation parameter called "**guard interval**" where echoes won't disturb the reception.

The transmission of digital data (**Symbol**) is interrupted during the **guard interval**.

A delayed (or advanced) symbol of any **shorter** duration than the guard interval will not disturb the reception.

A delayed (or advanced) symbol of any **longer** duration than the guard interval will disturb the reception.

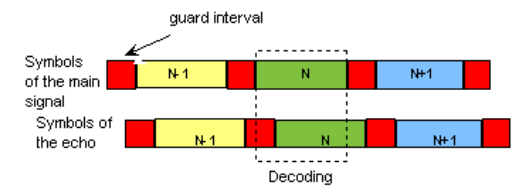

You have to reduce the level of reception of the echoes by orienting the antenna or by selecting a more directive antenna.

The **Echo** function of the appliance enables you to display possible **echoes** that disturb the received signal.

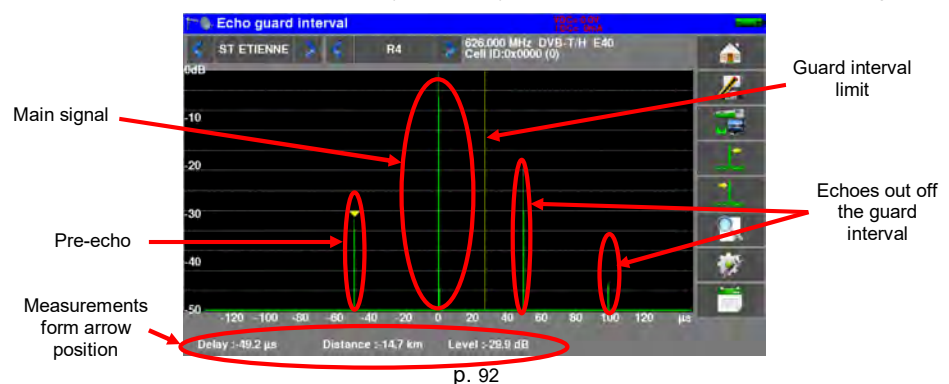

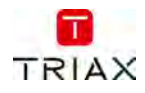

Relative amplitude in dB and delay in us (distance in km) from the main signal (pulse #0) can be measured. The **yellow line** represents the end of the guard interval.

Echoes and pre-echoes (pulses) above the yellow line disturb the signal and must be reduced as much as possible.

The echoes (pulses) beyond this line disturb the reception and must be as weak as possible.

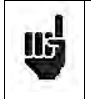

Attention: a high amplitude echo pulse within the guard interval will also disturb the signal quality.

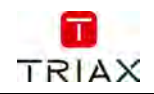

## **18 MER/Carrier**

These measures are available with one of these standards :

- DVB-T/T2
- $\n **DVR-C2**\n$

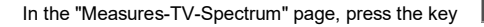

The instrument will display MER per carrier and the MER of the whole signal.

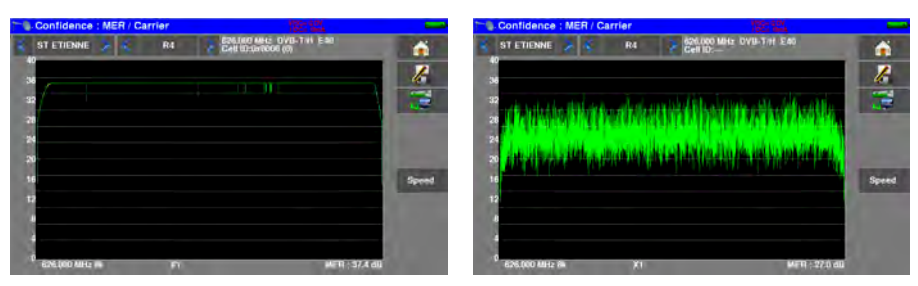

Perfect signal **Perfect** signal **Highly disturbed signal** 

The MER of each carrier is displayed, and each « hole » represents a potential problem on the signal or a spurious.

A real signal is fluctuating a little bit. This must be taken into account during analysis:

In this page the "Speed" key defines the sampling of displayed carriers and MER:

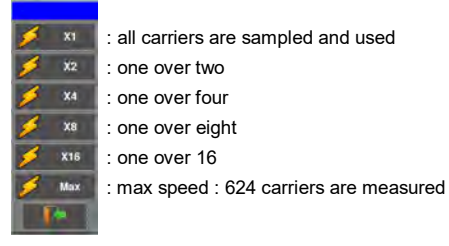

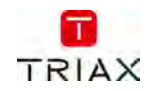

## **19 Shoulder Attenuation**

These measures are available with one of these standards :

DVB-T/T2

In the "Measures-TV-Spectrum" page, press the key

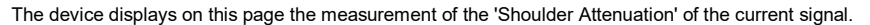

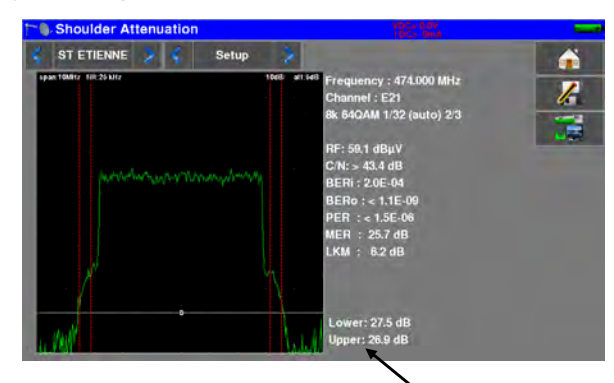

Value of the 'Shoulders' measured:

- 'Lower': measurement of lower frequency side of the channel
- 'Upper': measurement of high frequency side of the channel

This measure is defined by ETR290 :

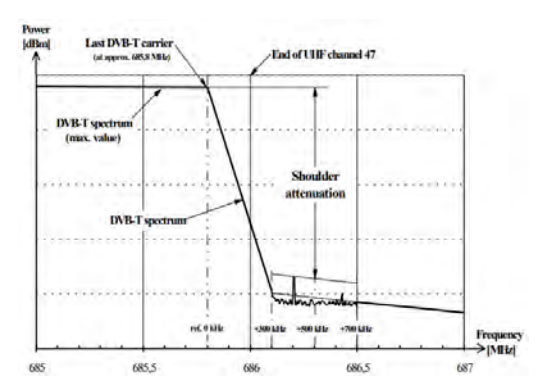

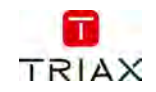

## **20 SFN Delay**

These measures are available with one of these standards :

DVB-T

In the "Measures-TV-Spectrum" page, press the key

The device displays on this page the measurement of the 'SFN Delay' of the current signal.

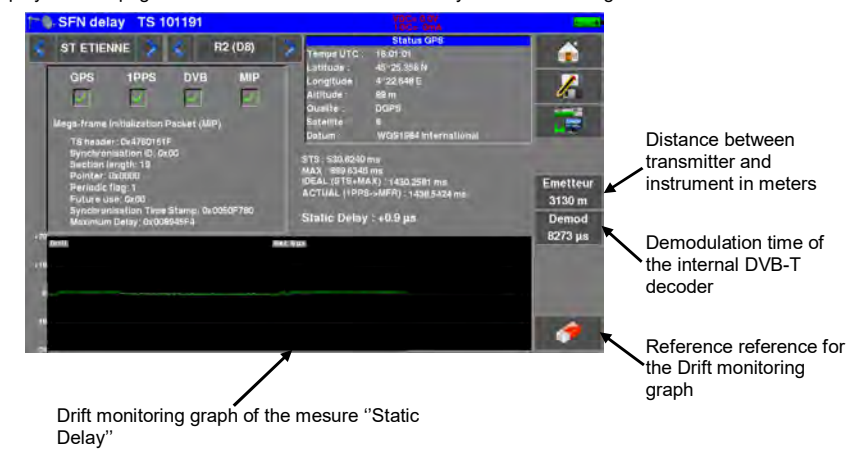

SEN

The device measures the time between the GPS 1PPS signal and the arrival of the MIP table in the MPEG TS stream.

Use :

- connect the GPS antenna to the device
- connect the TV antenna, choose a channel
- wait until all indicators are green: GPS, 1PPS, DVB, MIP
- enter the distance of the transmitter (in a straight line)
- enter the demodulation time until you obtain the known "Static Delay" measurement (this "Static Delay" time is set in the "MIP inserter" of each re-transmitter)
- when the measure " Static Delay " is correct, press the " eraser "; this is the reference point for the " Drift " plot

'' Drift '' = this is the drift in time in μs of the synchronization of the transmitter

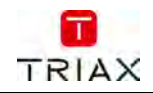

## **21 ASI function**

The input or the output of the MPEG digital video signal is made according to the ASI standard ("asynchronous serial interface").

This is a serial transmission, asynchronous (without clock) 270MHz on coaxial cable to input or output a digital modulator or an MPEG frame analyzer for example.

#### **ASI input**

Pressing the "HOME" key **and then the tab "ASI" and then the tab "ASI" allows** to access the ASI IN entry

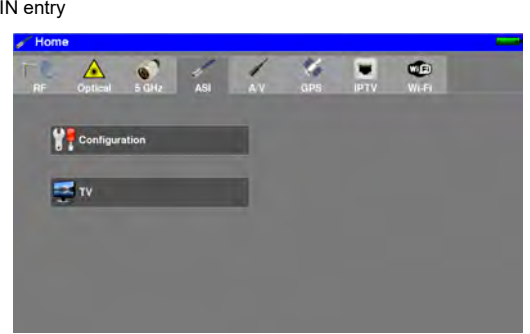

The state of the interface is displayed on the TV image:

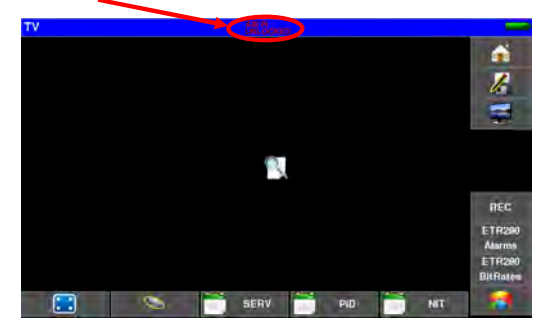

Indications:

- ASI IN: TV picture from ASI input
- UNLOCKED / LOCKED: status of the ASI interface (unlocked / locked)

The ETR290 analysis functions are available on this ASI input.

#### **ASI output**

The device continuously transmits on the output **ASI OUT** the multiplex coming from:

- the RF input on a synchronized digital channel
- optical input on a synchronized digital channel
- the input ASI IN if the interface is synchronized

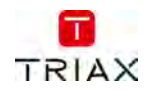

## **22 A/V function (external video)**

The device can display on its screen, the TV picture from the A / V input (jack, see section 3.2)

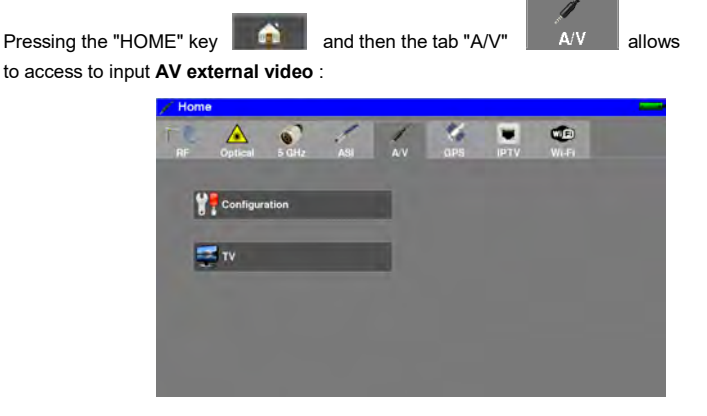

The state of the interface is displayed on the TV image:

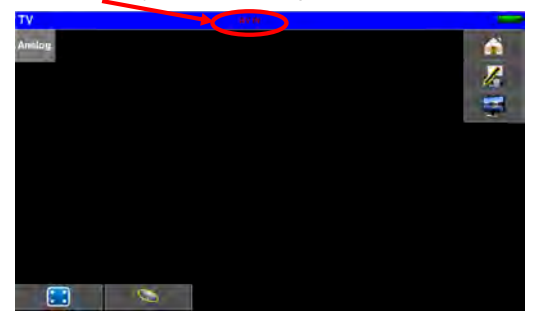

Indications:

AV IN: TV picture from external A / V input (jack)

**Connection cable**: accessory available from TRIAX

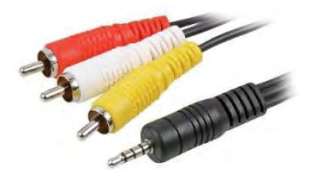

RCA yellow : video RCA white : left audio RCA red : right audio

## **3.5mm Audio/Video Socket**

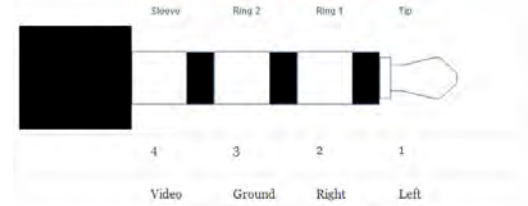

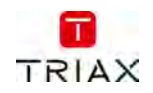

## **23 GPS**

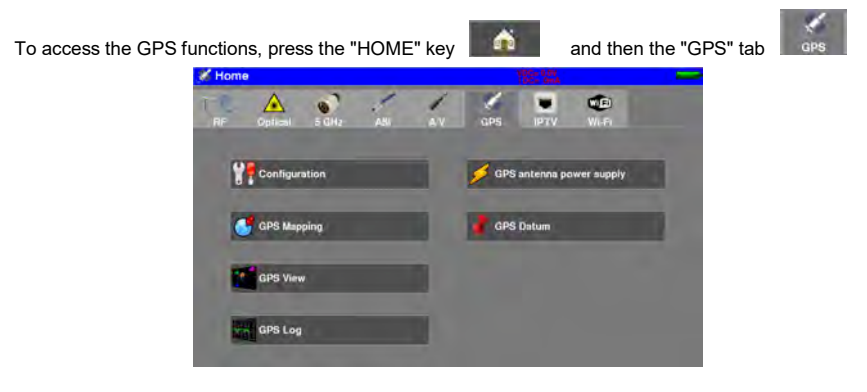

3 functions are available :

- MAPPING function to create a map with positions and RF measurements
- VIEW function to graphically display all GPS satellites in view
- LOG function to record the number of GPS satellites used for positioning

### **23.1 VIEW function**

The appliance starts searching several satellites to find its own position with accuracy:

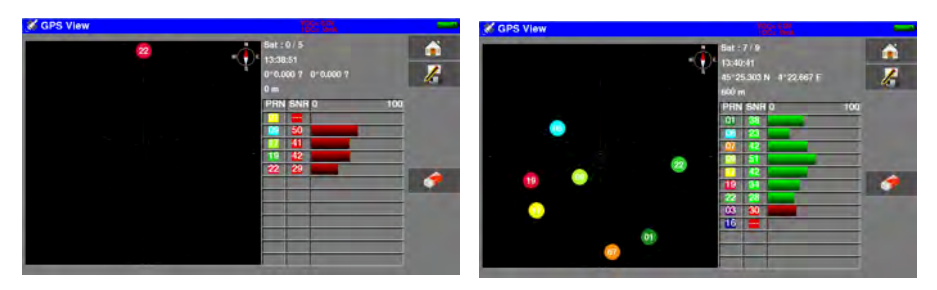

When satellites have been found, they appear on the pattern; non-locked satellites blink.

The data are:

- the number of locked satellites on the total possible satellites
- the UTC time
- the latitude and longitude of your place
- a table including
	- the PRN (Pseudorandom Noise), the identification label of the satellites
	- the SNR (Signal/Noise Ratio), signal quality reception (0% = no signal)
	- the graphical representation of the SRN.

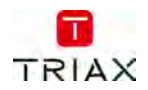

## **23.2 LOG function**

This function allows you to register the number of locked satellites as a function of time. The key below selects the acquisition time (10 mn, 60mn, 8 h, 24 h or 7 days)

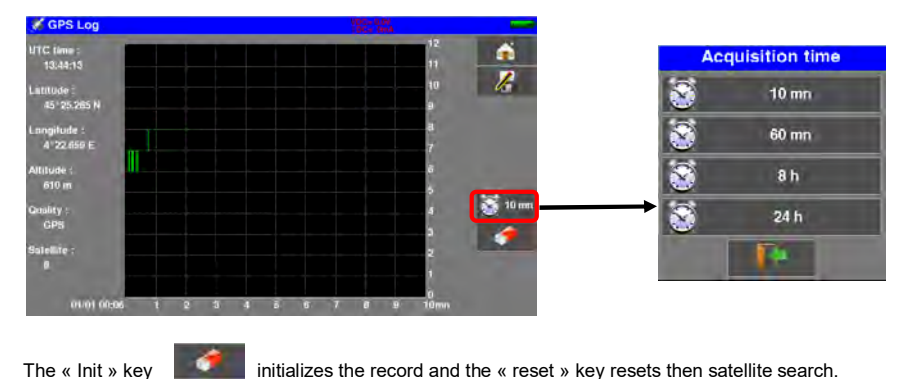

### **23.3 MAPPING function**

This function is made for superimpose on a map, all measurements level/BER of RF signal received. This function is used to create a file \*.GPS inside internal memory of your appliance, with for each recorded point :

- coordinates (latitude, longitude)
- level/BER measurements

for 1 setup

or

for setups 1 to 11 of the Measurement Map

You can then, export this memory \*.GPS to a file \*.KML on an USB memory stick, and use a GIS mapping software (Geographical Information Software). For example you can use Google Earth or Google Maps.

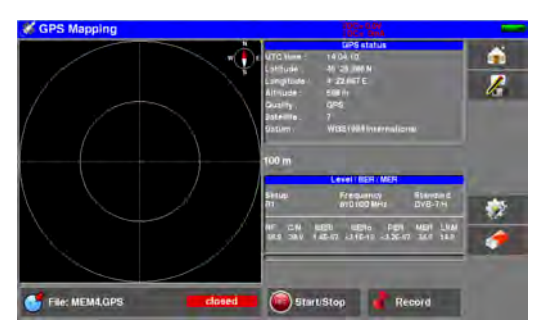

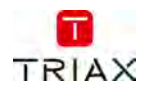

GPS status :

- UTC time
- coordinates (latitude, longitude)
- altitude
- satellites used by the GPS module

Measurements : 1 setup or setups 1 to11st from Measurement Map (measurement setup by setup) RF – C/N – BERi – BERo – PER – MER – LKM

All the configuration is available from key

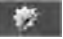

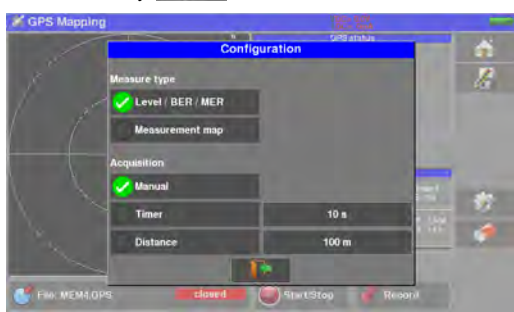

- Measure type :
	- Level/BER/MER : measurements of current Setup
	- Measurement Map : setups 1 to 11 from Measurement Map
- Acquisition :
	- Manual : one record each keypressed
	- Timer : one record each timer elapsed (from 10s to 3600s repetitive acquisition)
	- Distance : one record over distance move (acquisition triggered by distance from 10 to 10000m)

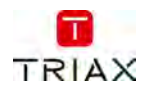

## **23.3.1 Recording a file**

At the beginning, the appliance is looking of satellites to make good positioning.

The "Status GPS" display the GPS coordinates sended by GPS hardware.

The RF measurements "Level/BER/MER" or "Measurement Map' display the associated measurement.

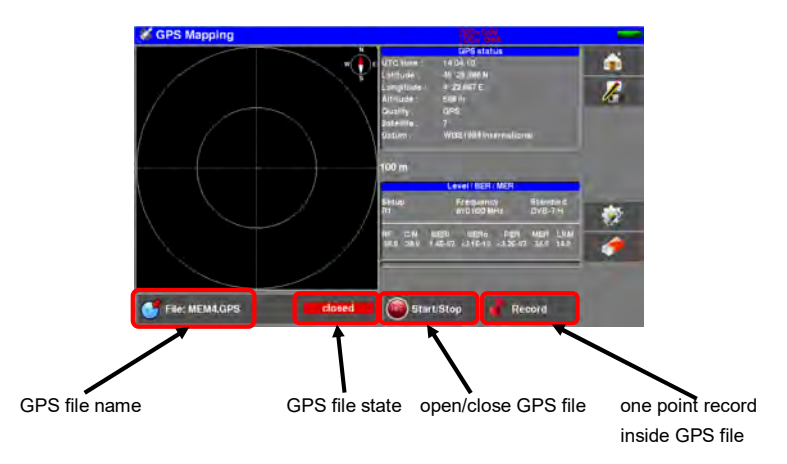

Once configurated (Measurement type, Acquisition mode), give a name to the GPS file (the appliance propose you a default name MEM0.GPS)

Then :

#### **Start : opens the GPS file to start recording**

**The appliance record measurements according to parameters (manual/timer/distance) in the file Stop : closes the GPS file to stop recording** 

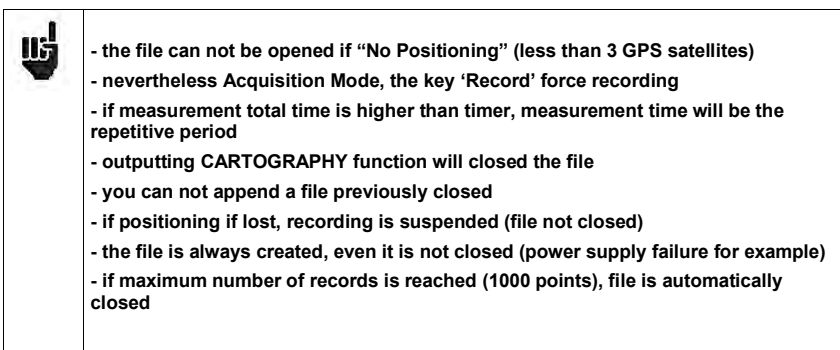

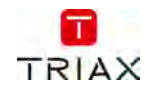

The graphical zone represents the display of the current coordinates from the original position. Press this 'target' zone to change scale and reset the display.

## **23.3.2 Export and cartography**

After creating the \* .GPS file on your device, you can export it to a USB stick:

- in CSV format for display in a spreadsheet
- in KML format compatible with most mapping software ("Google Earth" and "Google Maps" for example)

To export your file to "Google Earth" :

- Configuration -> Memories
- insert an USB memory stick
- choose your \*.GPS file
- press "Save (KML->USB")

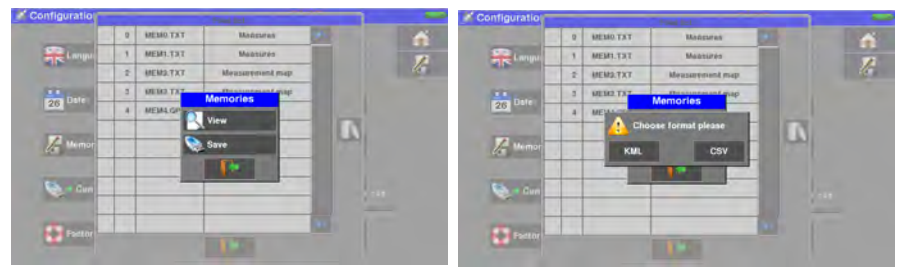

Data recorded in the file are :

- file name, date and time
- the setup or all setups measures (frequency, standard, thresholds)

And for each recorded point :

- date
- time
- latitude
- longitude
- number of satellites used
- RF measurement Level/BER/MER for each setup

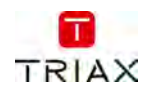

Example : using "Google Earth"

After installing "Google Earth" on your computer, clic 2 times on the file \*.KML you have created; the software show you your records (moves and measurements) :

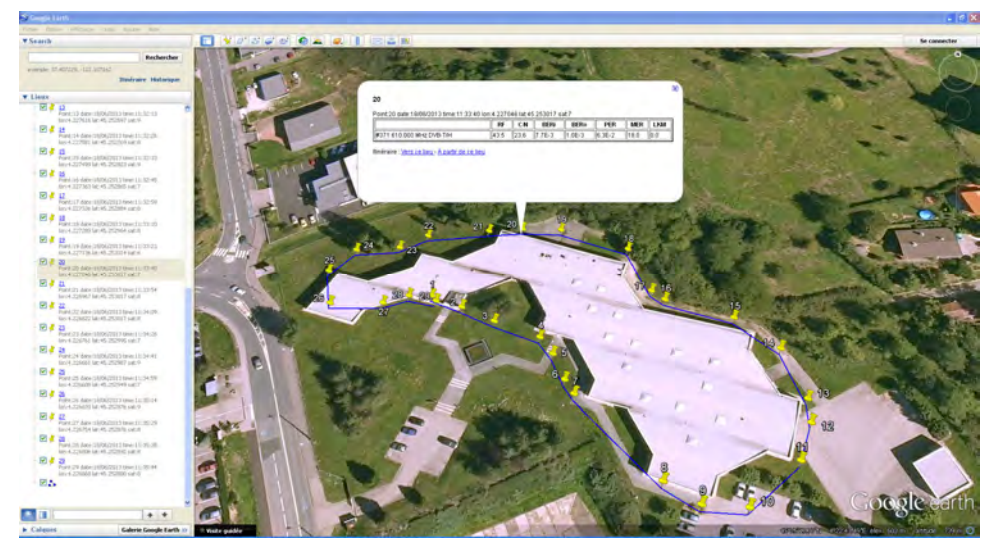

#### Example : using "Google Maps"

After creating a account "Google Maps" on your computer, import file \*.KML you have created; the software show you your records (moves and measurements)

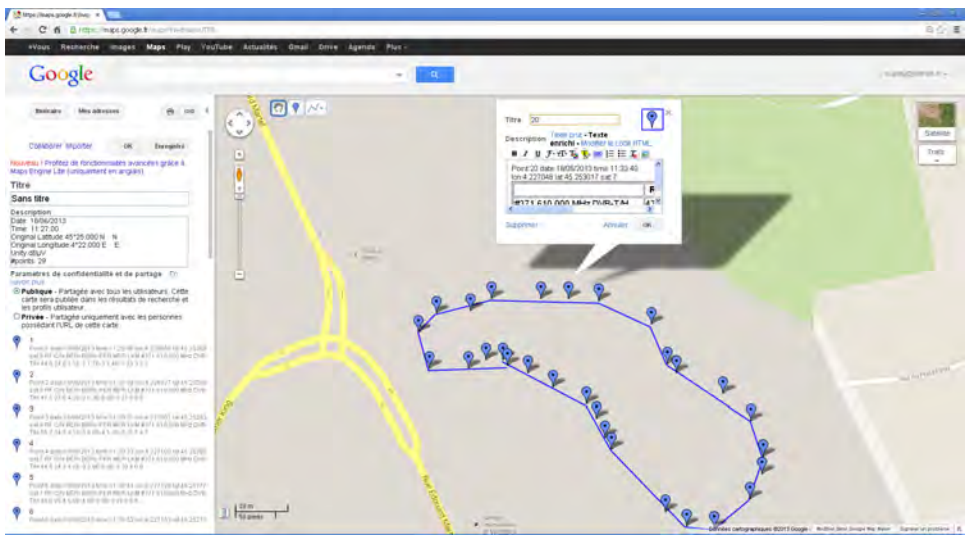

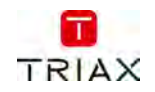

Α

## **24 Optical Fiber function**

To access the "Fiber Optic" function, press the "HOME" key and then the tab "Optical"

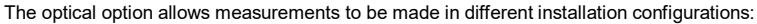

- in fiber satellite reception (optical fiber LNB output)
- reception on a dish with an RF output up to 5.450 GHz
- behind a satellite / terrestrial fiber coupler

The option allows you to:

- measure the optical power on the fiber
- convert the optical signal into an RF signal to retrieve the antenna signals

### **24.1 What you should know**

A few notions are required before considering the use of optical fibers.

### **24.1.1 Optical fiber**

Optical fibers are sometimes used for satellite reception. This technology enables makes it possible to transmit a signal further with less loss and with a larger bandwidth.

The optical fiber is a waveguide, generally made of glass, that enables the transmission of the optical signal. Optical fibers are made of a core, a cladding and at least one protection. There are two kinds of optical fibers: multimode and single-mode.

The difference is the size of the core inside the fiber: 9µm diameter for single-mode, 50µm for multimode.

Multimode is less expensive, while single-mode induces less losses.

For satellite reception, only single-mode fibers are used.

*Sectional view of an optical fiber:* 

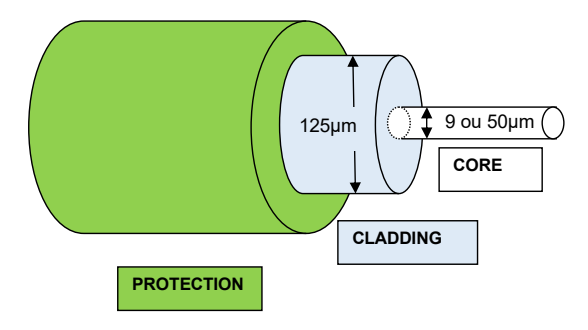

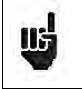

*Warning: Optical fibers are fragile and must not be constrained, bent or folded: the core may be damaged or even broken, which results in a partial or total loss of the signal.* 

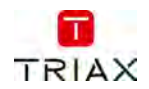

## **24.1.2 Connectors**

Like for RF, connectors are very important and their selection has consequences on the quality of the received signal.

With optical fibers, there are several kinds of connectors according to the type of fiber (single-mode or multimode) and to the selected connection.

Thus, there are plastic SC connector for indoor uses and metal FC connectors for indoor and outdoor uses.

Similarly, there are various « polishings » of the fiber core:

- straight PC (Physical Contact) or SPC (Super Physical Contact) or UPC (Ultra Physical Contact)
- angled APC (Angled Physical Contact)

APC polishing generates advantageously less losses by reflection. APC connectors are recognizable thanks to their green color.

If you plug an APC connector to a non-APC connector, in addition to an increased risk of **damaging the fiber**, there will be **automatically** a **4dB** decrease of the optical level, which means **8dB** for RF. Thus, you will have to take great care of the connections and the types of connectors for your installation.

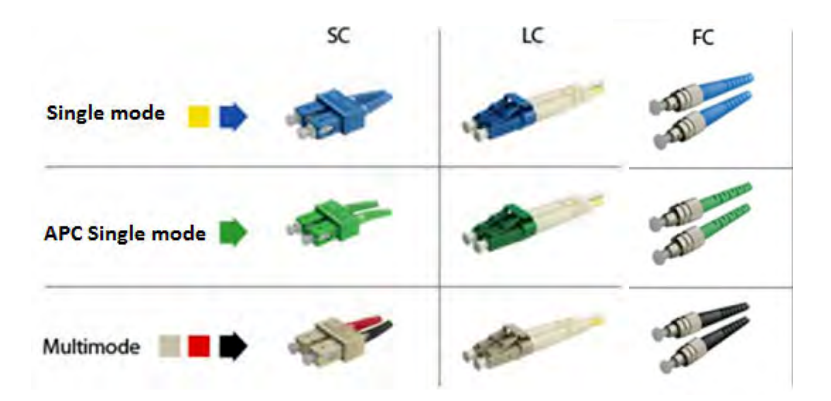

On the measurement device, the connector is **FC APC, but a jumper cable is provided with the appliance to switch from FC APC to FC PC, FC SPC or FC UPC.** 

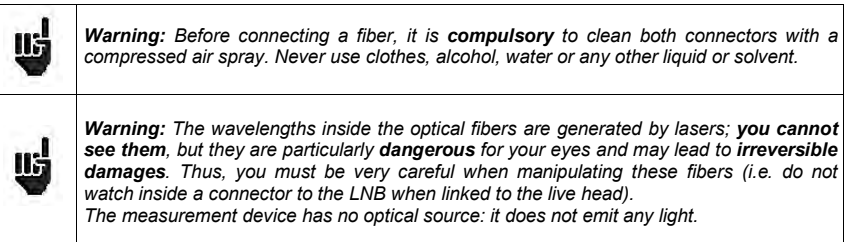

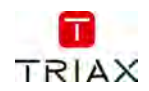

## **24.2 Satellite reception**

In standard satellite reception (KU), the LNB transforms the Ku frequency of the satellite into a BIS frequency into 4 frequency bands:

Vertical Low (VL) - Vertical High (VH) - Horizontal Low (HL) - Horizontal High (HH)

These bands are automatically selected by the satellite receiver with 0 / 22kHz, 13 / 18V or Disegc controls.

In optical fiber satellite reception, the LNB transforms the satellite's Ku frequency into a single frequency band from 950MHz to 5450MHz, before converting it to light using a laser.

The "special optical fiber" receiver is responsible for converting the light into an RF signal, and reconstructing the 4 conventional reception bands: VL, VH, HL, HH; the use of the optical fiber is therefore transparent.

Attention : the LNB is powered independently.

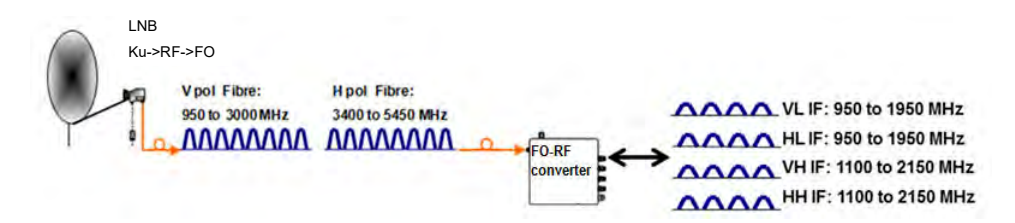

The field meter replaces the Optical-> RF converter and recreates the conventional satellite bands.

Remove the protective cap from the FC APC optical socket, if necessary use the supplied jumper, connect the optical fiber of your dish to this socket.

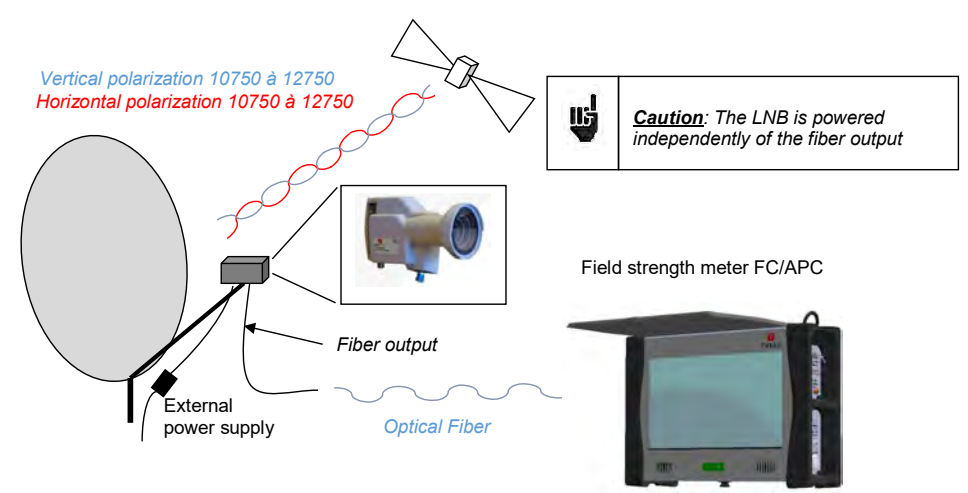
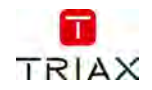

On the device, the HOME page provides access to all measurements:

- identical to the RF input (Pointing, Spectrum, Measurements / TV, Monitoring, Measurement Plan ...)
- choice of working wavelength

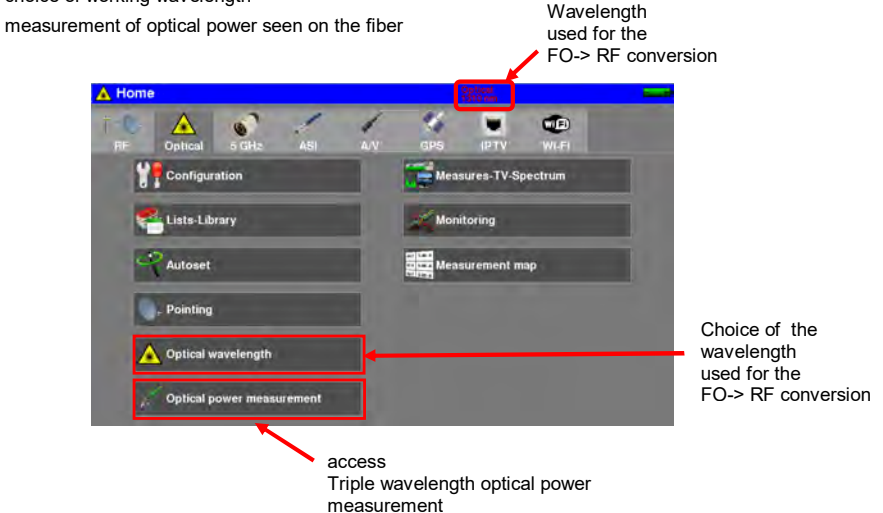

### **24.3 Wavelengths**

Optical fiber is used at several wavelengths depending on the attenuation / distance curve:

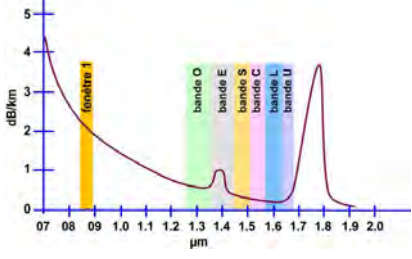

The device can operate at 3 wavelengths: 1310nm, 1490nm or 1550nm Choose the wavelength corresponding to your installation:

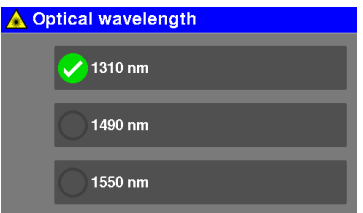

In satellite reception we mainly use the wavelength: 1310nm (check this information on the LNB to be installed)

You can then point your parable (see chapter 2.2.3 installation of a parable)

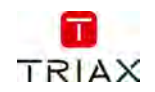

### **24.4 Optical Power measurement**

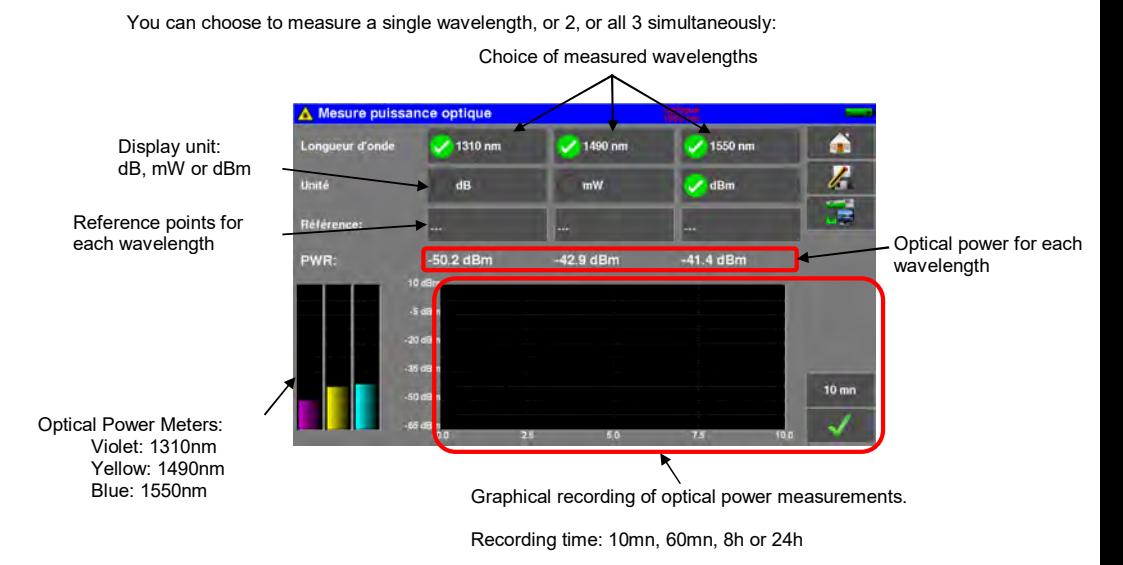

#### **Measurement of insertion losses:**

Make a first measurement at the top of your installation: press the Reference of the desired wavelength.

The device keeps this measurement as Reference and automatically switches to dB.

Take your measurements at any point in your installation to check the losses on the optical signal.

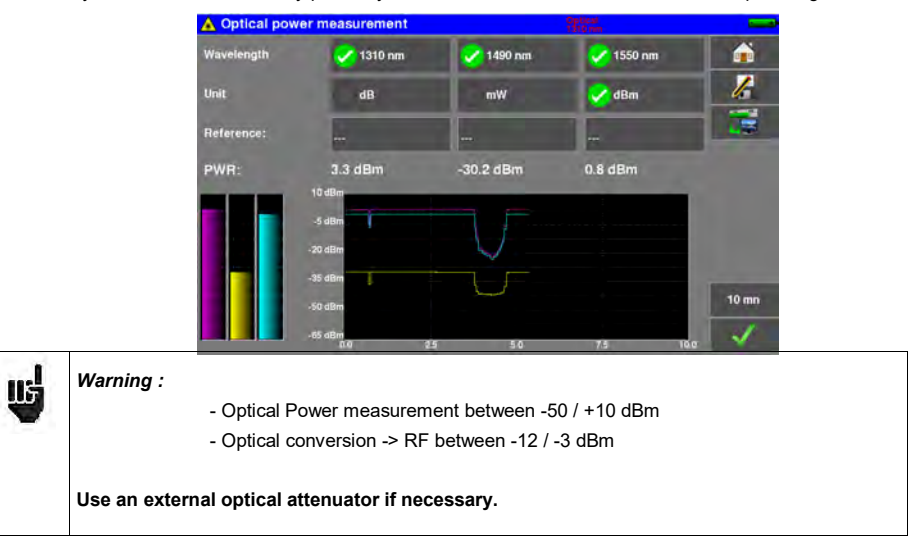

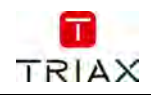

### **25 5GHz input**

There are also LNB satellites with an output frequency of up to 5.450GHz.

This type of LNB converts the Ku frequency of the satellite into a single frequency band from 950MHz to 5450MHz.

The field meter has an input dedicated to this type of LNB: "5GHz".

Press the "HOME" key  $\Box$  and then the tab **O** Home  $G$ w Measures-TV-Spectrum Configuration Lists-Library Monitoring Measurement map Autoset Pointing 5GHz input setup

You then have access to the same measures as with the conventional RF input: Pointing, Spectrum, Measurements / TV, Monitoring, Measurement Plan ...

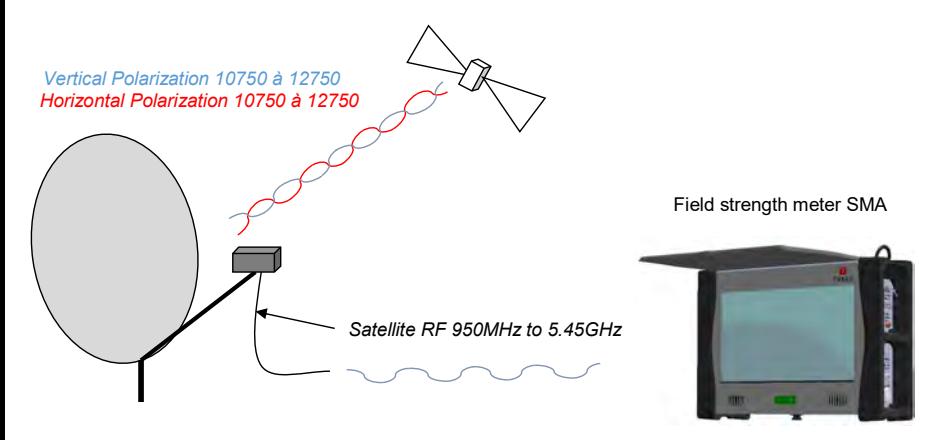

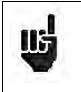

*Caution: a 5.45GHz LNB must be powered by 6.2V, especially not feed it with the remote power supply of the RF input (13 / 18V), risk of destruction of the LNB.* 

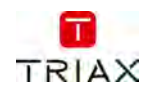

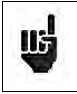

*Caution: working at 5,450GHz in RF requires precautions (quality of the connectors and weak cable length) to not have a too deteriorated signal.* 

SGHz input setup To use the 5GHz measurement input, it is necessary to configure it; Press on 5GHz input setup **COMAN** Auto (T + LNB 5.45 GHz) 50-900 MHz (T) 900-1950 MHz (V/Lo) 1950-3000 MHz (V/Hi) 3400-4400 MHz (H/Lo) 4400-5450 MHz (H/Hi)

From this menu you can activate the 6.2V remote power supply of your 5.45GHz LNB, and choose the band you want to work on:

- Auto which is the complete Terrestrial band (50 to 900MHz) and Sat (900 to 5450MHz)
- Terrestrial band only (50 to 900MHz)
- Vertical low sat alone band (900 to 1950MHz)
- High vertical sat band alone (1950 to 3000MHz)
- Low horizontal sat band alone (3400 to 4400MHz)
- High horizontal sat band only (4400 to 5400MHz)

The interest is to be able to "isolate" a band to be able to make investigations during the search for breakdown.

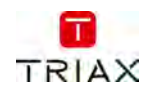

### **26 WIFI**

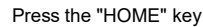

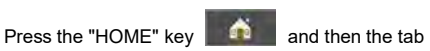

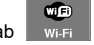

Connect the Wi-Fi antenna supplied on the SMA connector.

You can measure the RF level received of your Wi-Fi network, or display the list of Wi-Fi networks received by your appliance,with text display (by SSID) and graphical display (Histogram).

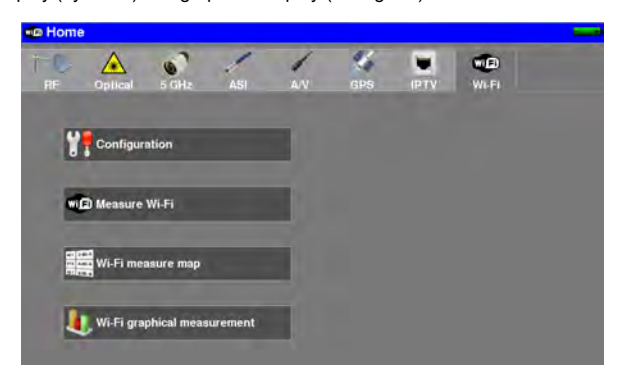

- **SSID Service Set Identifier** : network identifier
- **Frequency :** Wi-Fi frequency of your network
- **Channel :** Wi-Fi channel of your network
- **Mac :** MAC address of your network

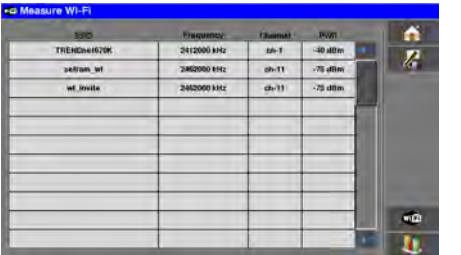

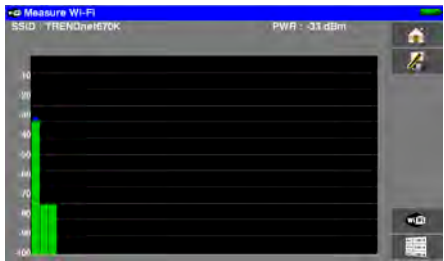

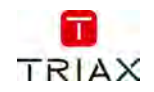

### **27 IPTV function**

This function allows measurements and display of video services over an IP network.

It is possible to get measurements of:

- Inter-Arrival-Time : representation of jitter between IP packets.
- Media-Delivery-Index : (Delay Factor + Media Loss Rate) signs on the quality of the signal (see RFC4445)

The video stream can be encapsulated using UDP or RTP.

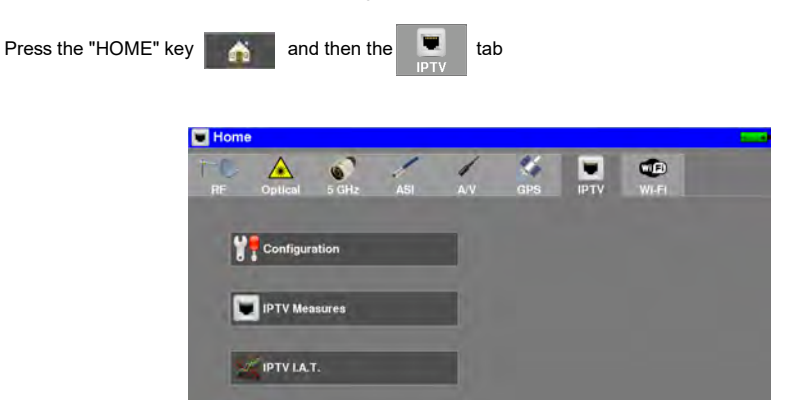

### **27.1 Mesures IPTV**

mode.

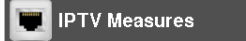

Clicking on the key **CLICK INTO A LICK A**llows access to the measure in IPTV

On this tab, you can:

- Set up the IPTV interface of your TV field meter.

 $\equiv$  TV

- Set up the TV reception parameters on your IP network.

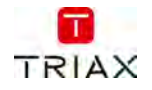

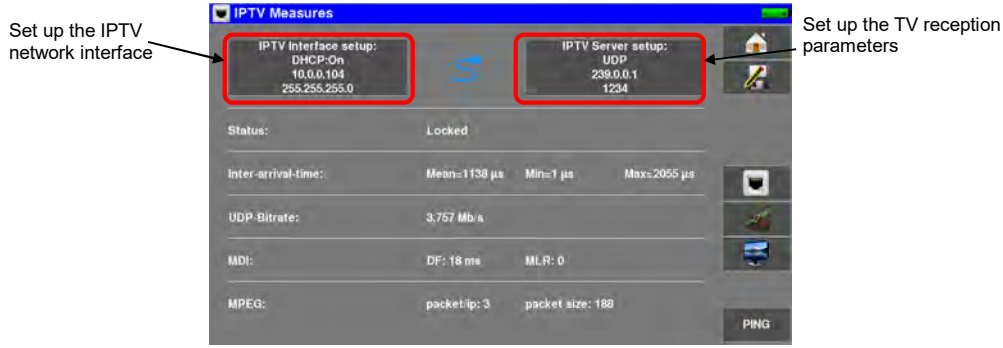

The IPTV interface setup allows :

- Validate/Unvalidate the DHCP on the interface (automatic attribution of an IP address if a DHCP server is present on the interface)
- Entering the IP address/ IP mask manually (un-validate the DHCP to allow the manual enter)

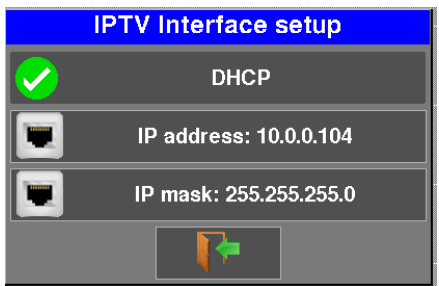

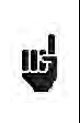

#### *Warning :*

If the DHCP is active, it is impossible to enter the IP address manually. To enter the IP address manually, please deselect the DHCP mode first.

The TV server setup allows:

- Choosing the protocol (UDP, RTP)
- Entering Multicast IP address made to broadcast the video stream
- Entering the video stream broadcasting port

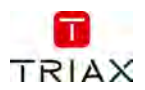

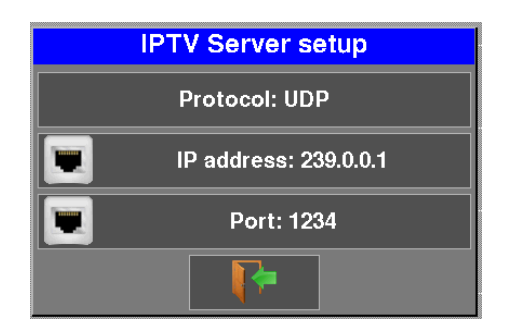

Once the network interface and the IPTV server settings are ok, you have access to the following measures:

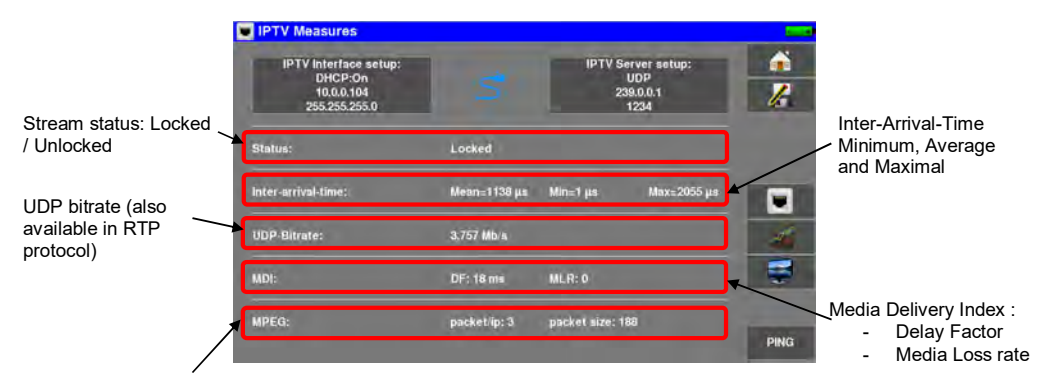

MPEG stream information :

- TS packet by IP packet
- Ts packet size (188 or 204 bytes)

The IAT (Interr-Arrival-Time) represent the elapsed time in between every IP packet. Then, on a jammed or a bad quality network, the time in between every IP packet can strongly vary in time.

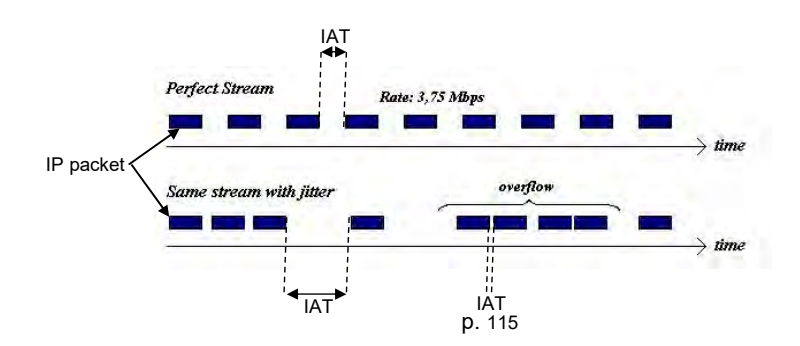

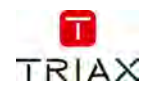

The MDI (Media Delivery Index) is made of the 2 following measures:

- The DF (Delay Factor) which gives an indication of the « jitter » present on your IPTV network.
- The MLR (Media Loss Rate) indicating the number of lost packets per second. The network mistakes and the buffer overtaking can cause the packet loss.

(For more information, see RFC 4445)

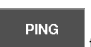

Push on the key the to test the good connectivity of an instrument on your network.

This function allows :

- Checking of the correct connectivity of an instrument.
- Also indicates the elapsed time between the request emission and the reception of the response.

**PING** Adresse IP: 10.0.0.100 **PING** 

If the instrument has been connected correctly, you should get a response like this one:

Enter the address where the request has to be sent, then push on the « PING » button.

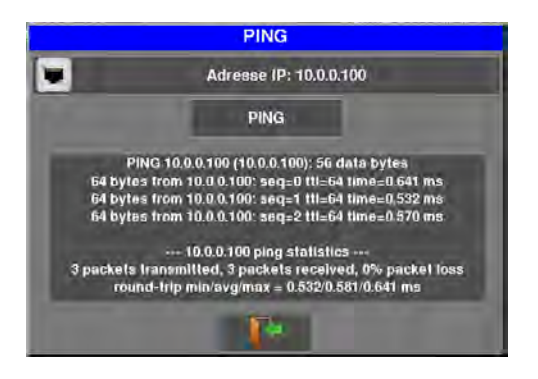

The given information indicate the elapsed time in ms for every request.

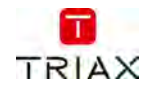

If on the other hand, the equipment is not correctly connected, you should get this type of response:

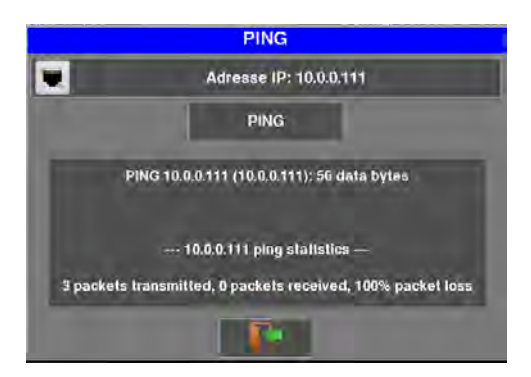

### **27.2 Inter-Arrival-Time IPTV**

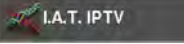

Typing on the key allows access to the IAT graphical measurement

This display can be used to see graphically the packet repartition depending on the IAT.

| IPTV I.A.T.         |              |               |             | <b>Service</b>  |
|---------------------|--------------|---------------|-------------|-----------------|
| Status:             | Locked       |               |             | ñ               |
| Inter-arrival-time: | Mean=1042 µs | $Min=1 \mu s$ | Мак-2842 µв | ₽               |
| 100%                |              |               |             |                 |
| 90%                 |              |               |             |                 |
| <b>BO%</b>          |              |               |             |                 |
| 70%                 |              |               |             |                 |
| 60%                 |              |               |             |                 |
| 50%                 |              |               |             |                 |
| 40%                 |              |               |             |                 |
| 30%                 |              |               |             | Ē               |
| 20%                 |              |               |             |                 |
| 10%                 |              |               |             |                 |
| 0%                  |              |               |             | 2 <sub>ms</sub> |

Network with jitter

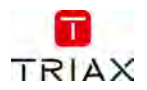

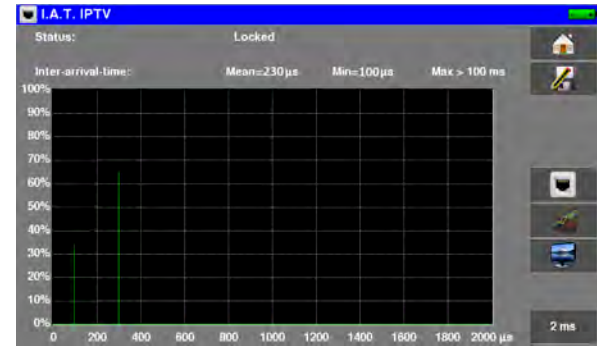

The image above shows :

- That around 65% of the packets comes with an IAT of 300 µs
- That around 35% of the packets comes with an IAT of 100 µs.

### **27.3 TV IPTV**

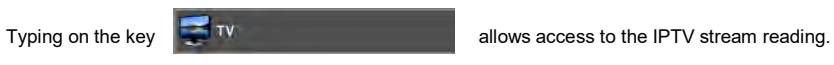

As in every classical RF reception, you have access to the DVB-SI tables and to the service selection.

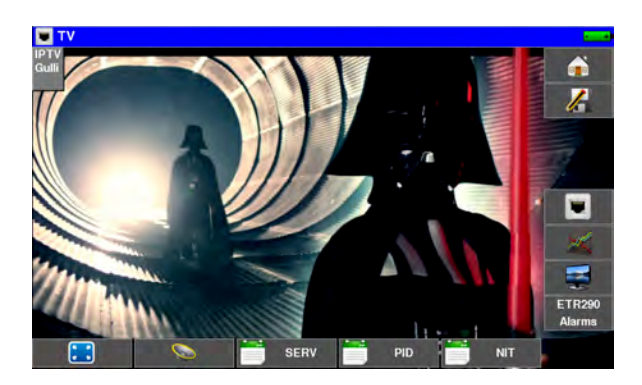

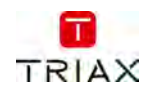

### **28 Save**

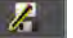

Pressing **opens a window (here, on the Measurement Map page):** 

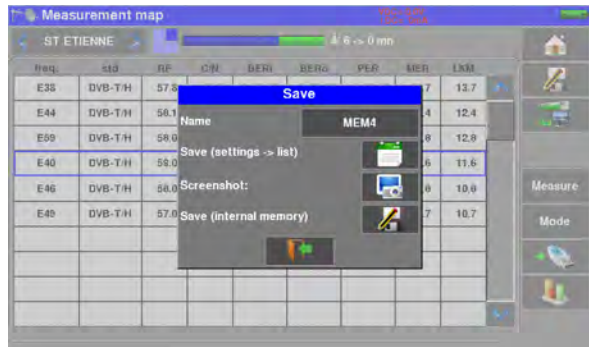

In this window, you can :

- save the current measurement parameters to the active list (frequency, standard, …)
- make a screen shot to a USB stick under BMP format
- make a save into internal memory.

You can rename the save file (see chapter Man-machine interface).

The default name of the save is MEM(**X+1)**

(**X** is the number of saves in the appliance).

You will be suggested a save into internal memory only in the **Spectrum, Measurements, Constellation, Guard interval, MER/Carrier** and **Measurement map** pages.

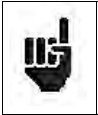

After transfer, you will be able to use the saved measures to create measurement reports on your computer (see paragraph "Memories" more details).

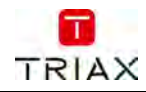

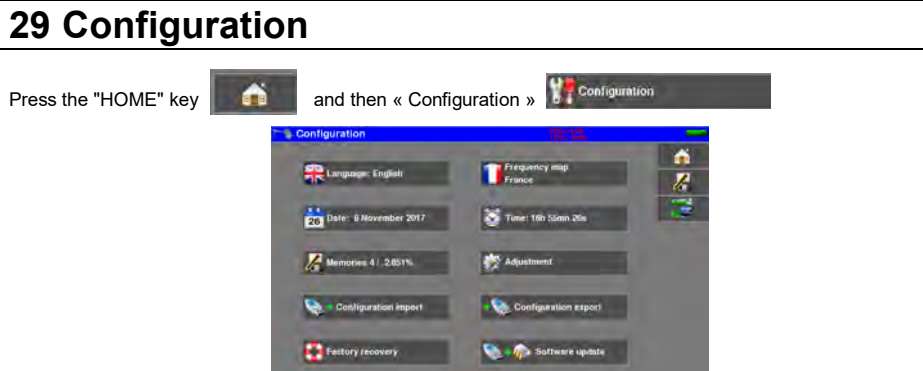

### **29.1 Language**

You can select your language by pressing the « flag » (below). Press the flag corresponding to your language:

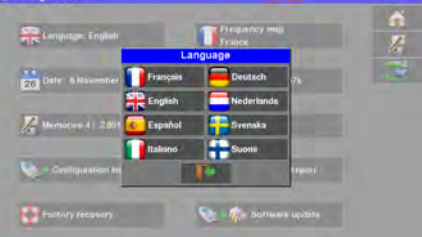

### **29.2 Frequency map**

This key allows you to select the terrestrial frequency map of the appliance:

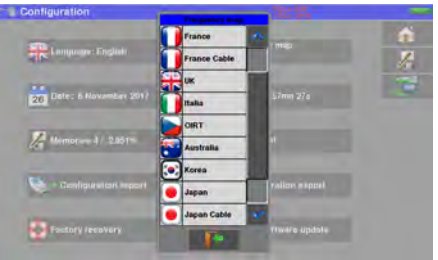

### **29.3 Memories**

The number of saved files and their memory size are displayed.

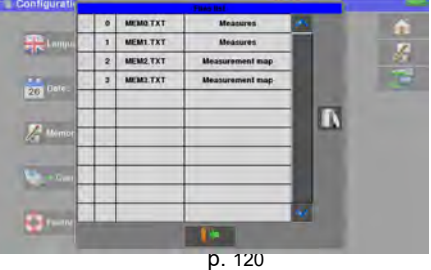

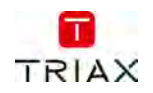

By pressing a line of the table, you open a window:

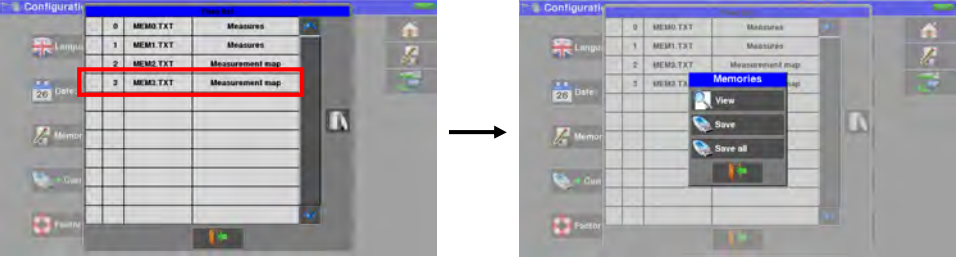

You can then view the contents of this memory, or export it to an USB memory stick. From this menu you can also export to a USB key all the contents of the memory.

### **29.3.1 View**

This key allows the display of the content of the file:

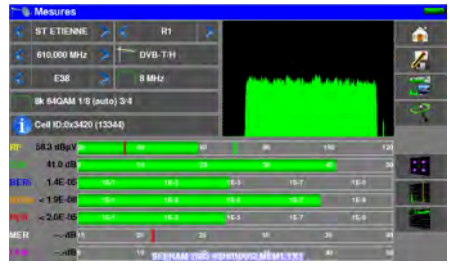

### **29.3.2 Save**

Allows you to export the file to the USB stick under BMP or CSV format.

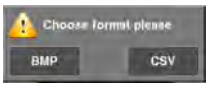

**BMP :** allows the export of the file to the USB memory key in BMP format (uncompressed graphic) useful to import on a PC graphics in a report.

Here is the BMP file of the previously displayed DVB-T/H channel, edited on PC to have the spectrum full screen.

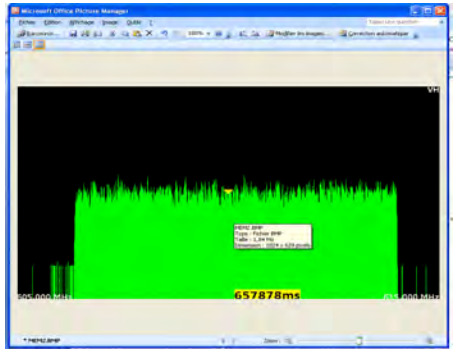

p. 121

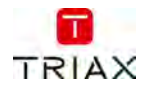

**CSV** : allows you to export the file to the USB stick under CSV format (text file by columns separated with semicolons); it is useful to analyze values in a spreadsheet.

Here is the spectrum hereabove with a curve under EXCEL™.

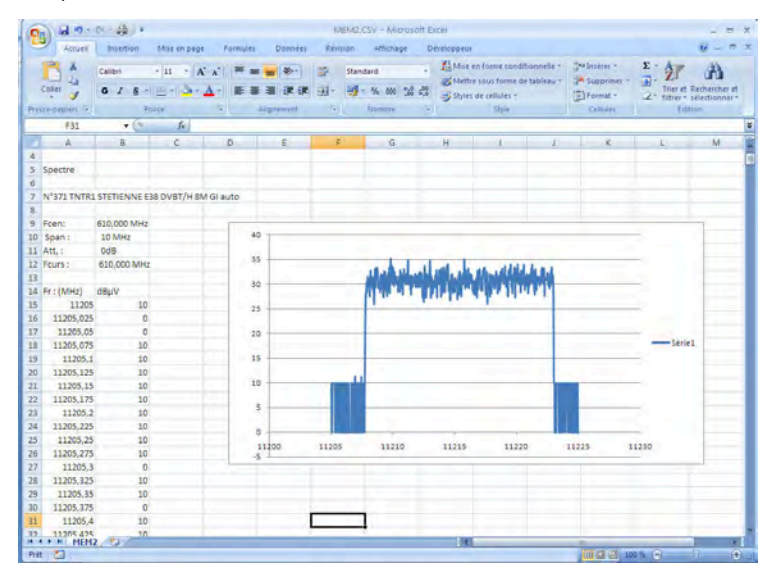

### **29.3.3 Save all**

Records all files from the appliance under BMP format or CSV format, saved into separated directories :

- LEVEL for the level measurements
- MAP for the measurement maps
- SPECTRUM for the spectrum measurements
- BER-MER for the error rate measurements
- CONST for the constellations
- FCHO for the echoes

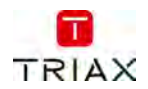

### **29.4 Adjustment**

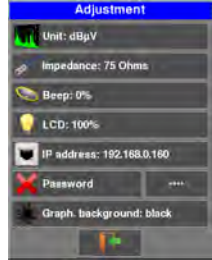

### **29.4.1 Measurement unit**

This key allows you to select the measurement unit of the appliance:

- **dBµV:** 0 dBµV corresponds to 1 µV
- **dBmV**: 0 dBmV corresponds to 1 mV
- **dBm**: 0 dBm corresponds to 274 mV: 1 mW with a 75 Ω impedance.

### **29.4.2 Impedance**

Input impedance of the device:

- $\bullet$  75 ohms
- 50 ohms

### **29.4.3 Bip**

Key sound and Antenna Pointing sound ; from 0 to 100%

### **29.4.4 LCD**

Brightness of the screen; from 0 to 100%

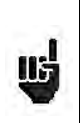

#### **Attention:**

a Screen Saver will be displayed 2 hours after last time using the device.

### **29.4.5 IP address**

Entering the characteristics of the Ethernet interface of the device: IP address, mask, gateway

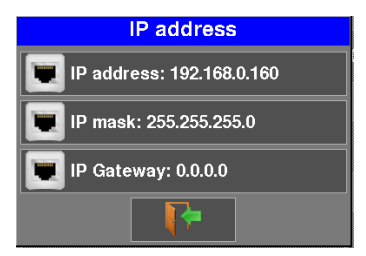

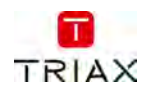

### **29.4.6 Password**

You can create a password that will be required at each start-up.

It is a security feature in case someone stole your material.

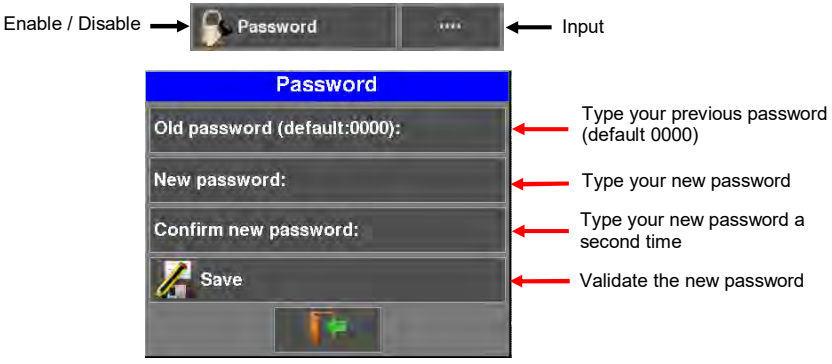

At each start-up, a buttons shall show up on the welcoming page; press it and enter your new password:

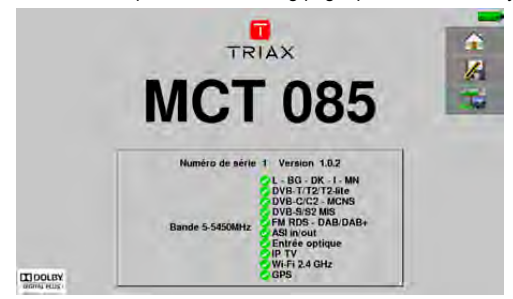

If the code is right, the appliance will start (there is no limit to the number of trials).

It is mandatory to register your instrument and the password to recover a lost password from TRIAX (please use the template supplied on the CD-ROM)

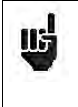

Attention : if you have lost your password please contact the technical support

### **29.4.7 Background**

This key allows you to change the background of graphs between **black**, **white** and **grey** (spectrum, constellation…)

This function is useful to spare ink when printing reports with a printer.

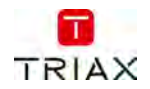

### **29.5 Configuration**

You can EXPORT the configuration of the appliance to an USB stick, or you can IMPORT a new configuration from an USB stick.

The configuration of the appliance results from 3 files :

- One file SAT.CSV for Satellite Dish Pointing (see "Pointing antennas")
- One file TER.CSV for Terrestrial Antenna Pointing (see "Pointing antennas")
- One file CONF.CSV including up to 1000 setups and 20 measurement lists, 50 lines each (see "Setup library" and "Measurement lists")

You can copy these files to the **root** of an USB memory stick. Then, the USB memory stick must be connected to the appliance.

You only need to exchange these files between your appliance and the USB stick to update your measurement configurations.

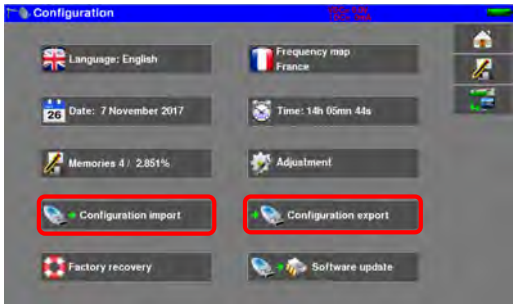

It is possible to update the configuration of the device using the PC software TR7837 available free of charge on our website.

Embedded Help will be useful for each work.

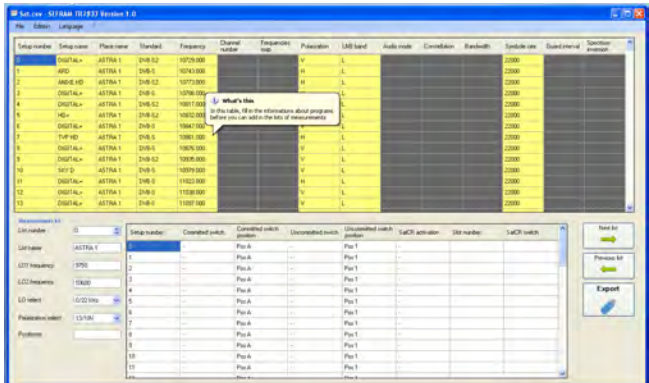

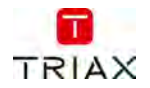

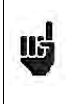

If no CSV file is present on the USB memory stick, only the older configuration of the appliance will be saved.

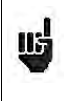

You don't have to copy all files to the USB memory stick;

i.e. if only the Check Sat must be changed, you only have to copy SAT.CSV on your stick.

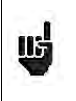

You can move the older CSV files from the CONF directory to the root of the USB stick to transfer the configuration of an appliance to another.

### **29.6 Update**

See chapter "Software update" for more details.

### **29.7 Factory recovery**

A complete set-up of the appliance under its FACTORY configuration, with confirmation.

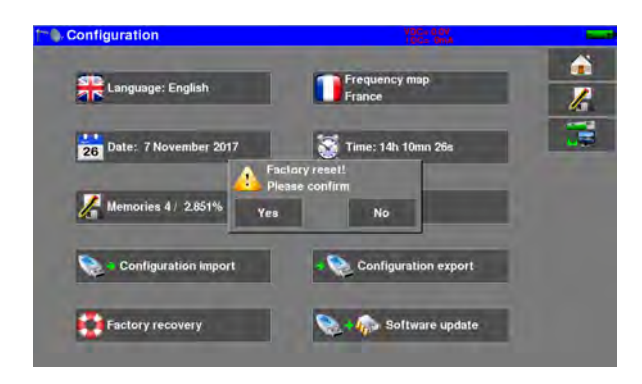

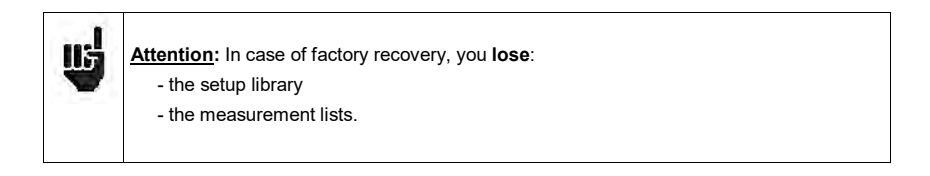

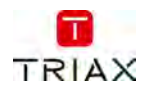

### **30 Software update**

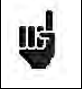

**Caution:** Take care that the remaining battery life is sufficient (> 30%), else plug the appliance on the mains with the provided adapter.

You can easily update the software to get new functionalities. The update requires an USB stick.

To achieve the update:

- Download the update file **MCT 08X\_VX.X zip file** on our website www.triax.com)
- Insert a USB stick on your PC
- Unzip the file onto the root of the memory stick
- Pull the USB stick off from your computer
- Turn your appliance on
- Insert the USB stick into the connector of the appliance.

- Go to Configuration page, press

Software update

After 10 seconds waiting, the update start.

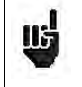

**Warning :** Do not turn the appliance off while updating

The updating process lasts about 10 minutes.

At the end of the update, the appliance asks you to restart. The software is then loaded into your appliance. Few Error messages may show up: **Do not take them into account.**

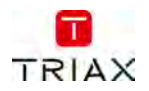

### **31 Connection of the appliance to a PC**

The appliance has an **ETHERNET** interface that make it possible to connect directly to a PC, or via a network.

### **31.1 Required configuration**

**These drivers are compatible with the following operating systems: Windows Vista ™, Windows XP ™, Windows Seven ™.** 

For any other operating system, please contact the technical support TRIAX.

Your PC should also have a free Ethernet port.

### **31.2 ETHERNET interface**

For this kind of connection, no driver installation is required. Connect the appliance to the PC with a crossover ETHERNET cable.

#### **Configuration of the connection:**

**Ethernet** connection of your appliance to the PC To change the IP address of your appliance, See chapter "Adjustment", "IP address" for more details.

The PC software in communication with the appliance must have the same IP address as the appliance :

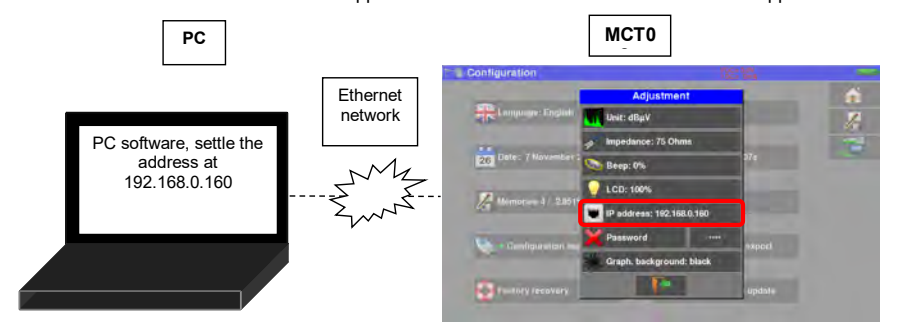

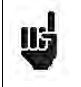

**Attention:** If the PC has already been connected to Ethernet (network, modem…), it is necessary to reboot the PC before connecting your appliance.

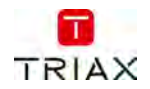

### **31.3 Network connexion**

For the **Ethernet** connection of your appliance to a computer network, see the following scheme:

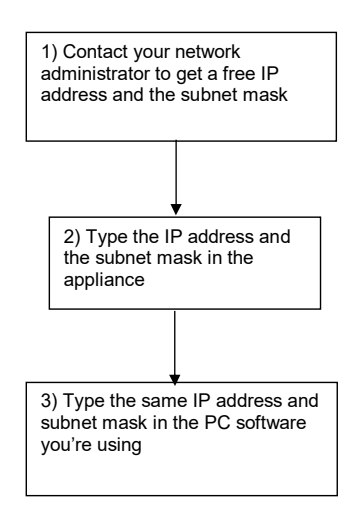

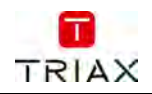

### **32 HDMI Connection**

The appliance includes a HDMI "output" connector;

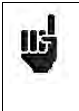

### **Attention:**

When a HDMI cable is linked to the appliance, the touchscreen is inactive and the screen shuts off.

Plug a mouse to the USB port of the appliance to keep on working on the appliance.

This function allows you to visualize the screen of the appliance on a television (or any screen with a HDMI input); you can still manage the functions of the appliance (with the mouse); you can do measurements, display spectra or TV; the sound of TV is also transmitted to the television through HDMI.

#### **Example of connection:**

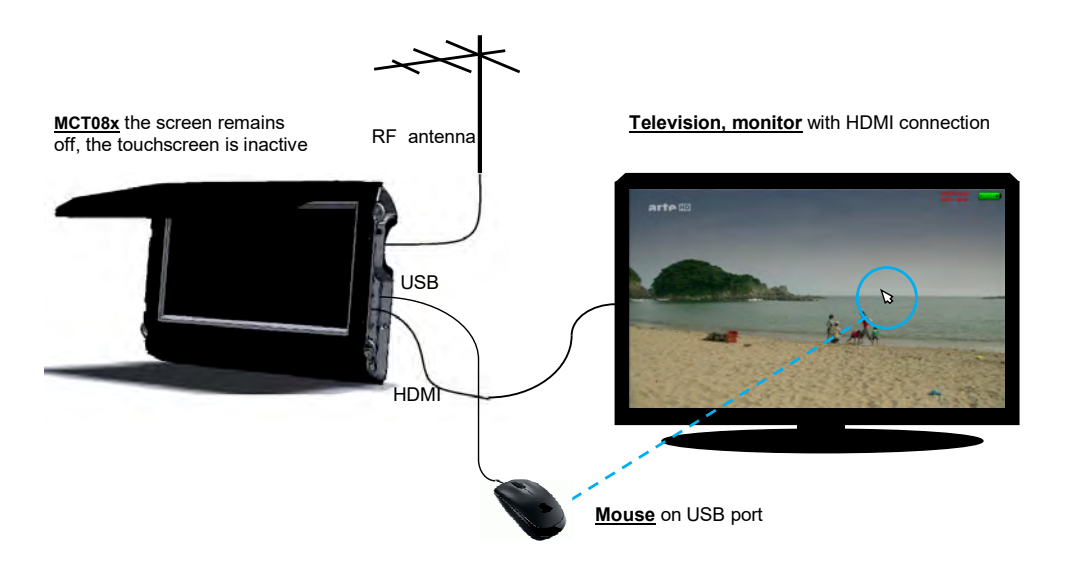

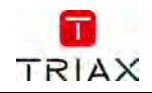

### **33 Displayed messages**

The appliance may display messages while working.

### **33.1 Alert messages**

Low battery: the appliance is about to shut off in a few minutes.

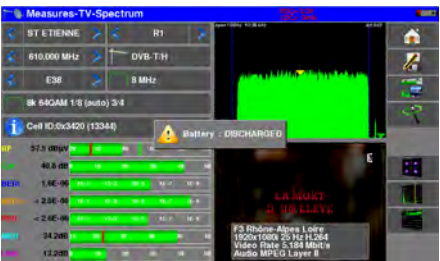

Confirmation request for an important action.

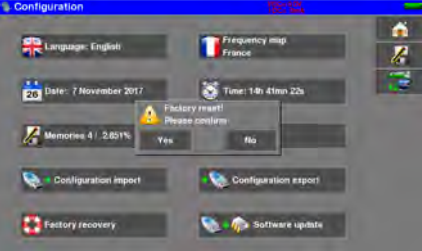

Remote power supply issue: cable under tension or excess intensity above maximum.

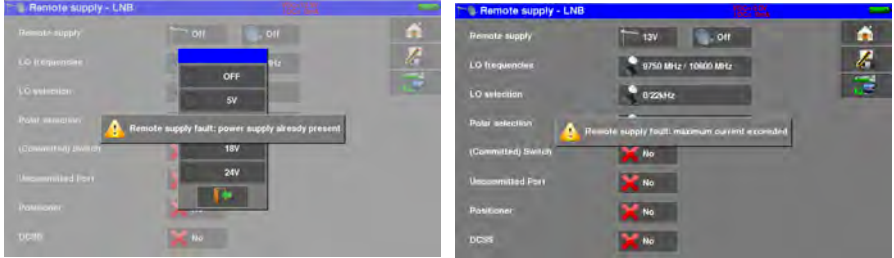

Messages of the same king may show up; the pop up window is an alert; the corresponding message explains the issue.

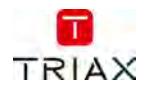

### **33.2 Error messages**

A message may show up at the bottom of the screen immediately after updating the software.

Do not take it into account as far as it does not show up at a second start-up.

Else, or for any other problem, contact the **TRIAX** technical support: http://www.triax.com/support

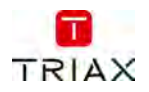

### **34 Maintenance**

This appliance requires some maintenance to meet its requirements and maintain its general characteristics.

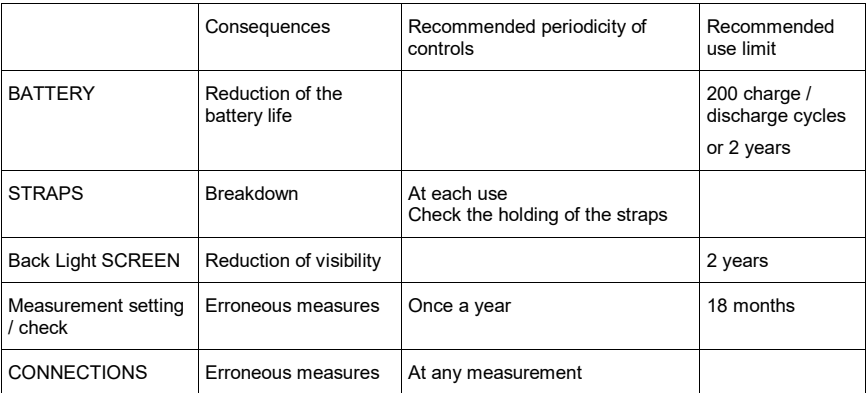

This "advice" does not engage the responsibility of TRIAX.

It guarantees the best possible use of the characteristics and the preservation of the product.

#### *Routine maintenance:*

The basic maintenance is simply cleaning the outside of the appliance. Any other operation requires a trained personal.

Unplug the appliance before any intervention.

Do not let water flow inside the appliance: risk of electric shock.

#### **Regularly clean the appliance under the following conditions :**

- use soapy water
- never use any product containing petrol, benzene, alcohols
- wipe out with a soft lint-free cloth
- use a **solvent-free** antistatic product to clean the screen.

#### **RF socket :**

- Make sure there are no copper residues between the core and the mass.
- Periodically replace the F / F adapter, an adapter in poor condition distorts all measurements.

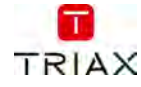

### **INFORMATION ABOUT THE LCD COLOR SCREEN WITH ACTIVE MATRIX**

Your TRIAX field strength meter is equipped with a LCD color screen with active matrix.

This screen is provided by renowned manufacturers. In the current technical conditions of manufacture, they cannot guarantee 100% good functioning pixels in the display zone. They specify a number of possible defective pixels at the surface of the screen.

The TRIAX quality service has preconditioned the mounting of the screen on your instrument to the respect of the acceptance conditions of the manufacturers.

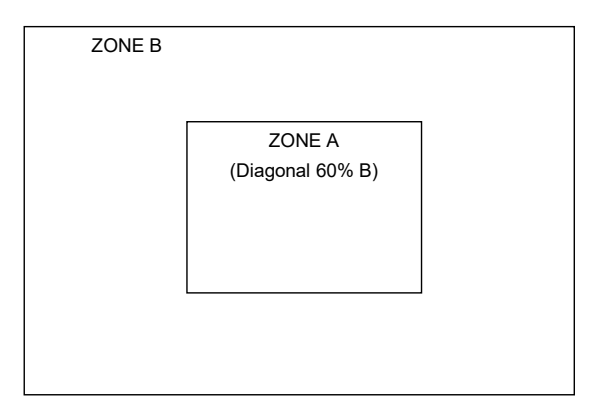

Acceptance criteria:

Zone A (central zone): total less than 5 defective pixels, less than 3 contiguous pixels

Zone B (total surface of the screen): less than 9 defective pixels on the whole surface of the screen, with respect of the conditions prevailing in zone A.

Is considered as defective any pixel on screen that does not light up or lights up in a different color as expected.

The contractual guarantee on your field strength measurer can be exerted only if these criteria are not met, as well at delivery as during the period of guarantee.

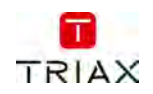

## **35 Technical specifications**

### **35.1 Selection Guide**

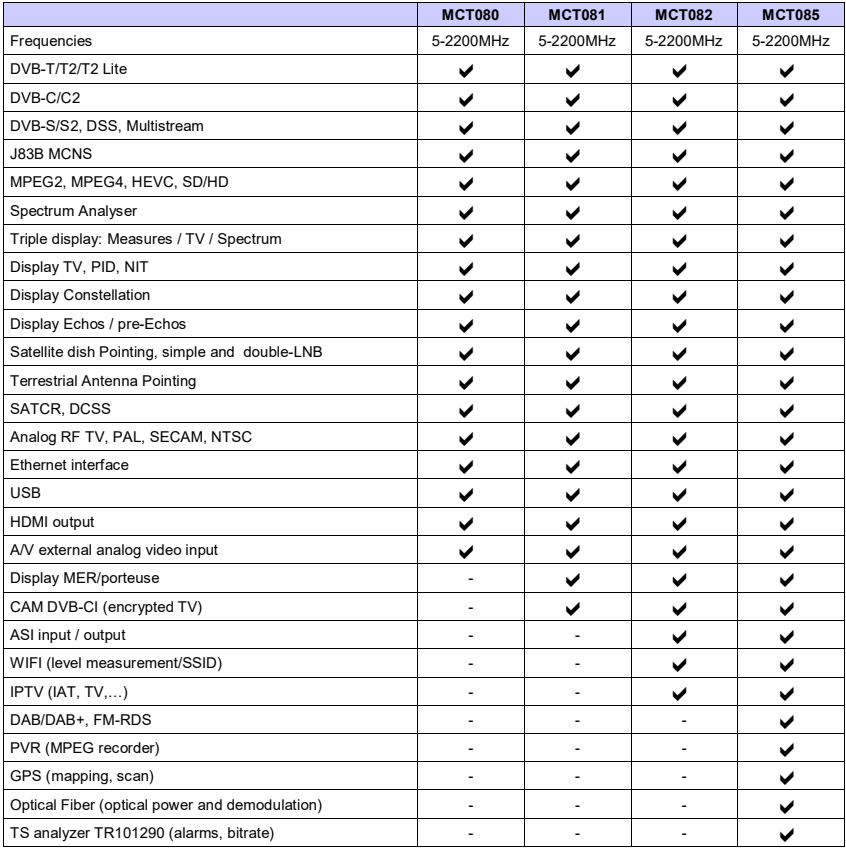

 $\sqrt{\phantom{a}}$  Function fitted

- Function not fitted

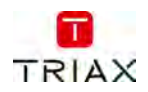

### **35.2 Common technical specifications**

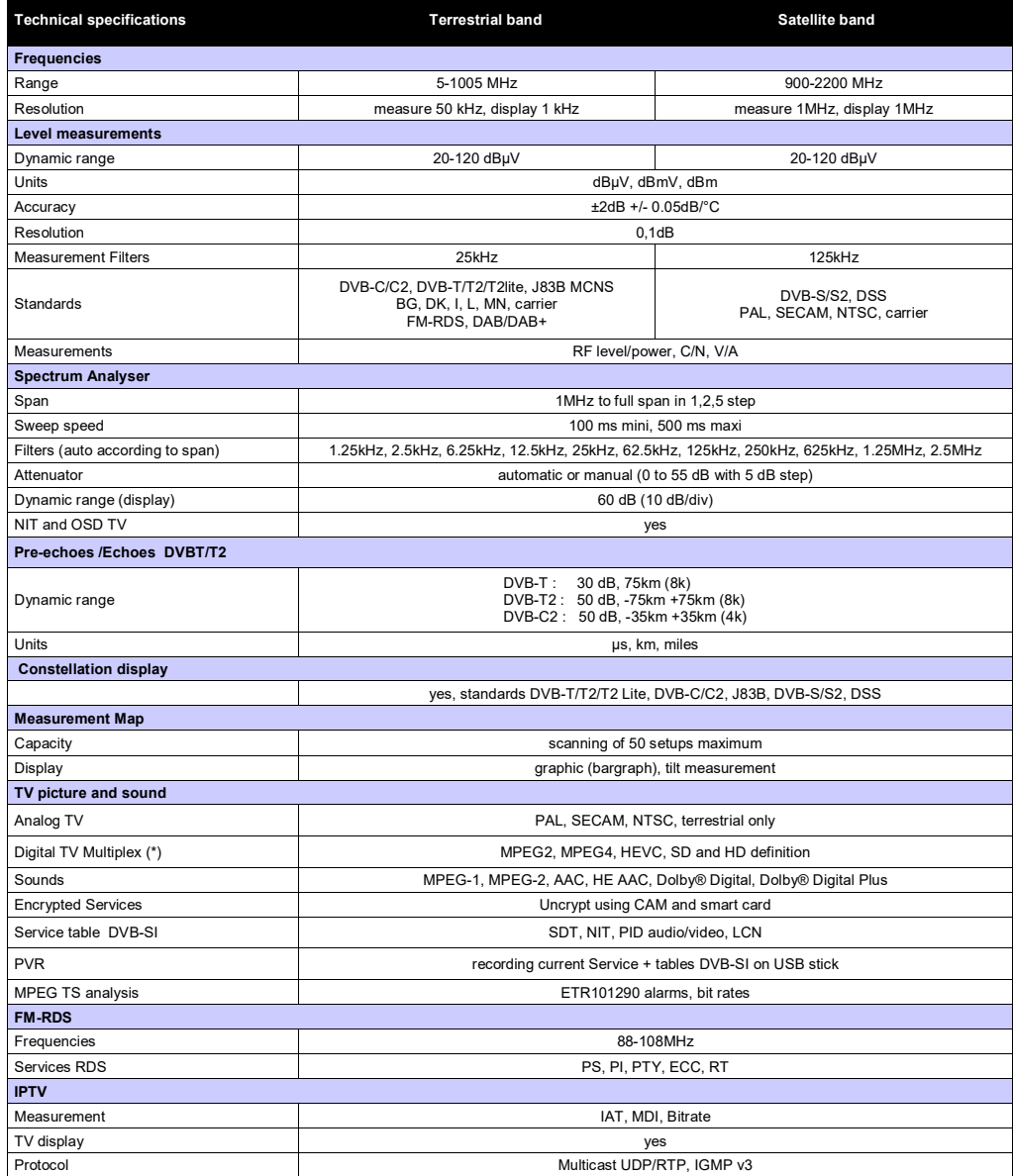

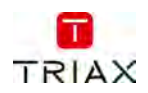

### **35.3 Digital measurements**

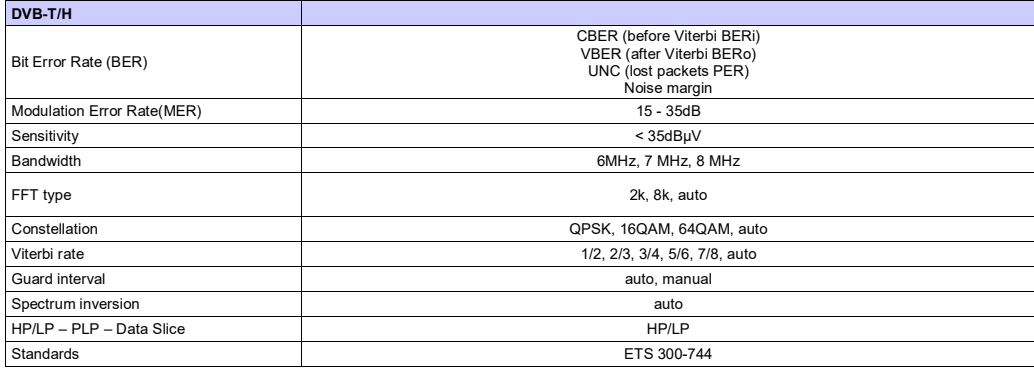

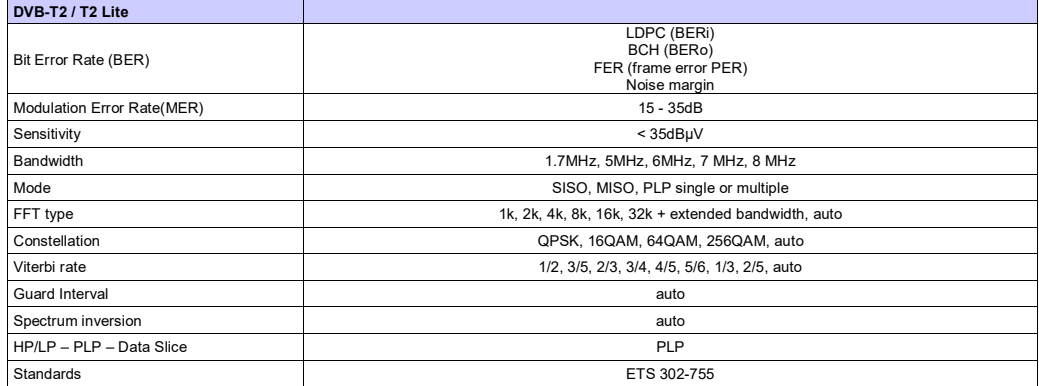

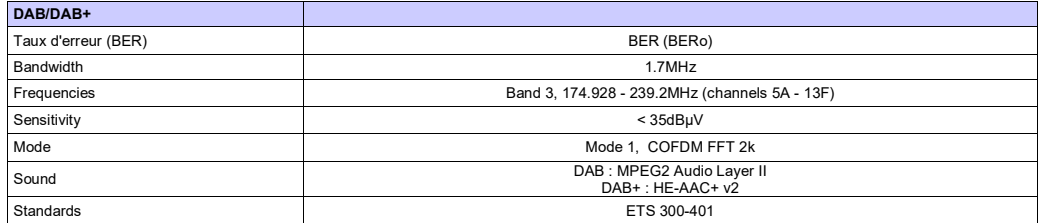

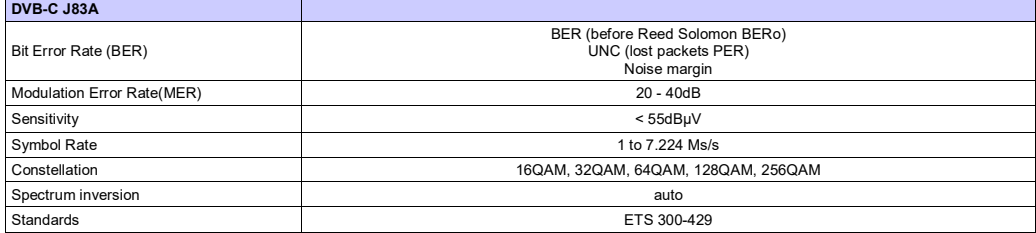

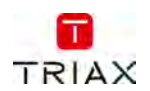

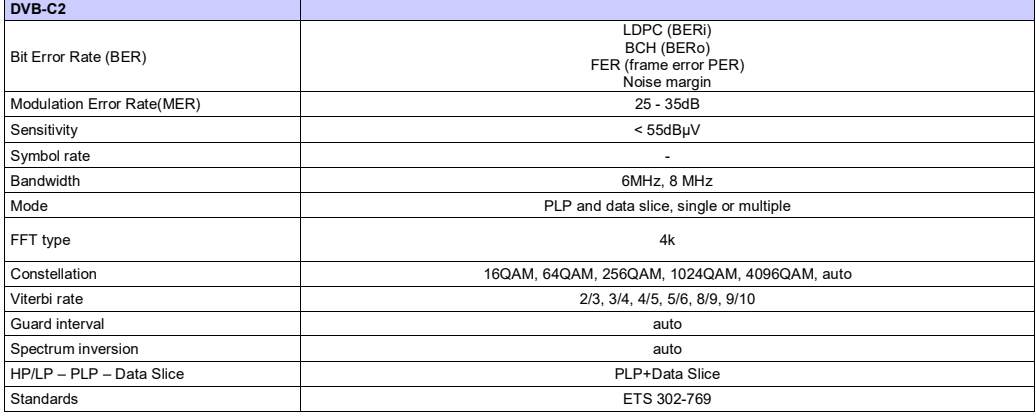

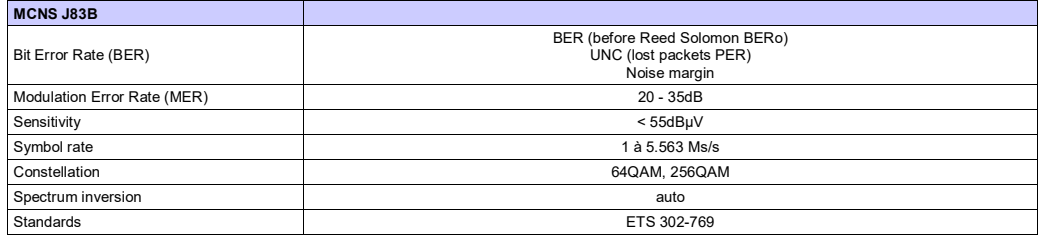

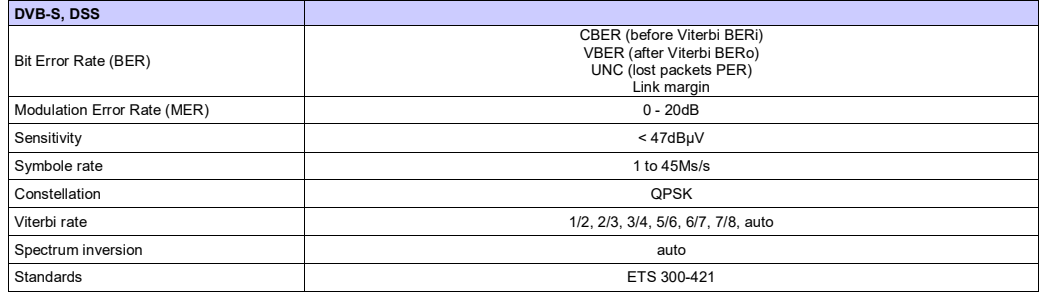

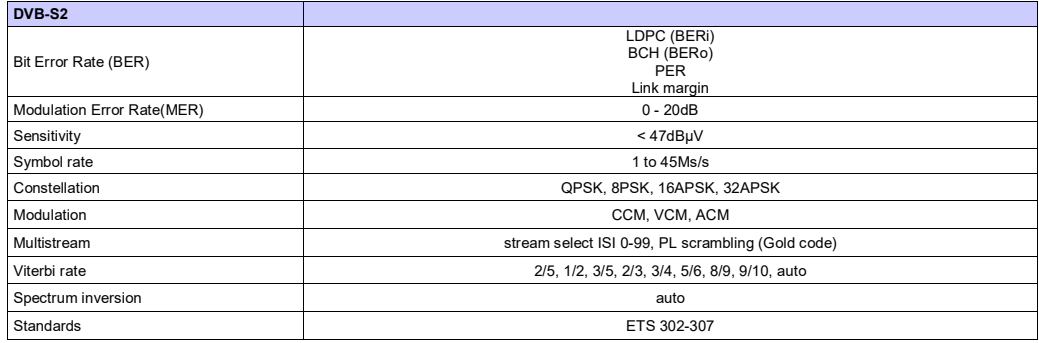

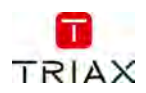

### **35.4 Divers**

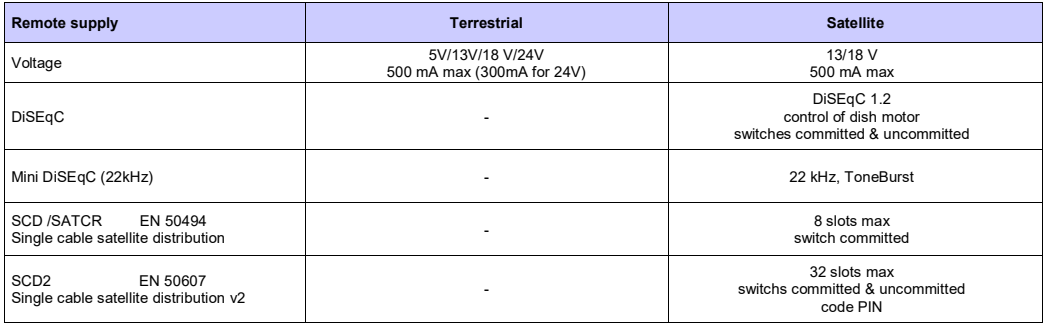

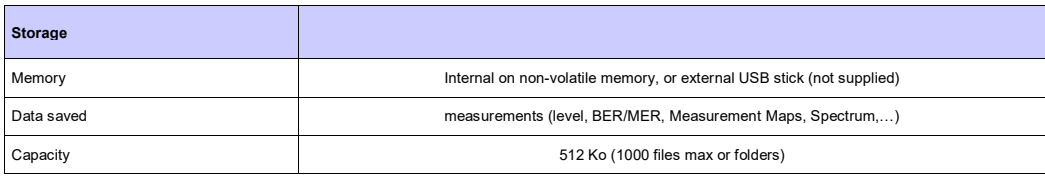

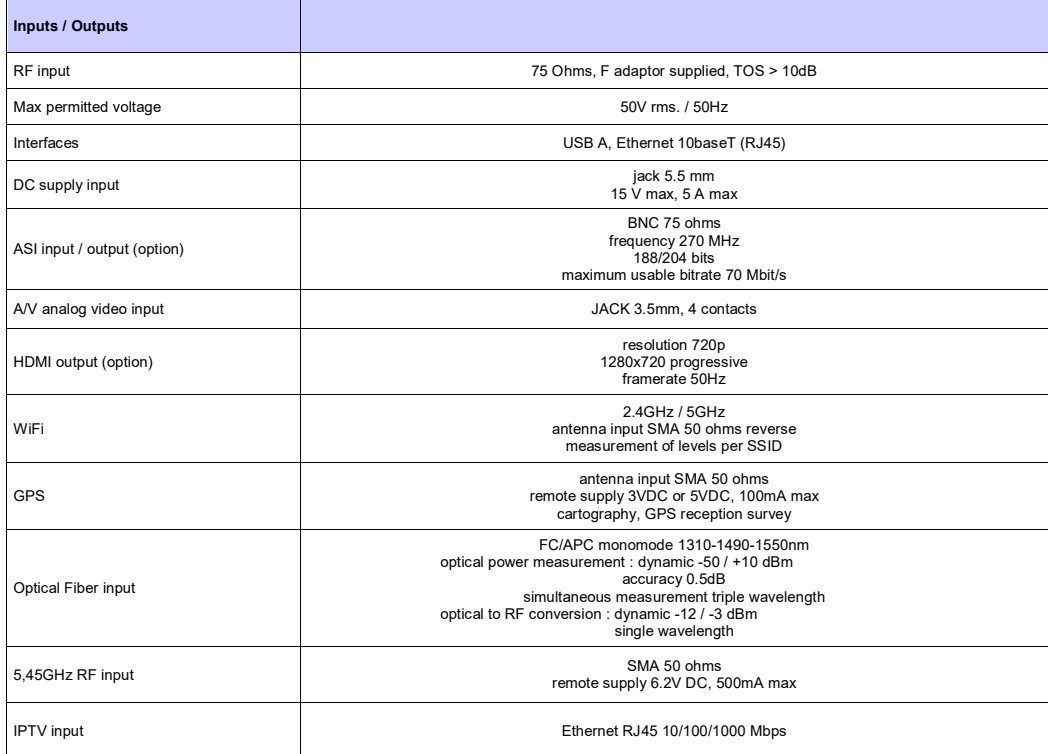

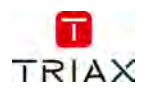

### **35.5 General specifications**

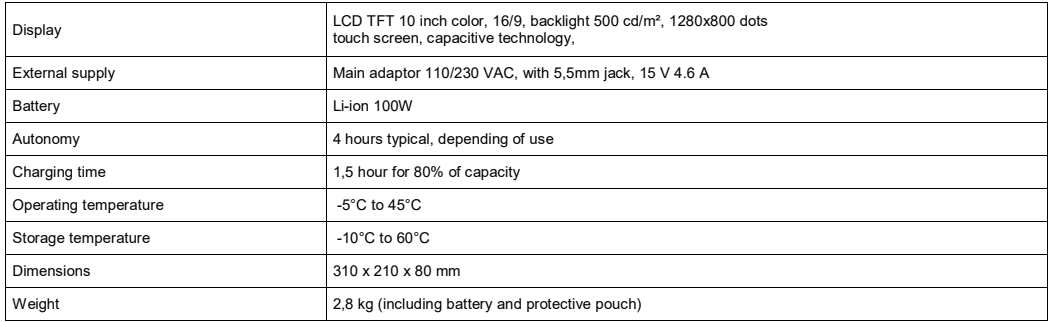

**Supplied with:**<br>main adaptor, user's manual (CD-ROM), F/F adaptor, belt, clip, transportation bag.

### **35.6 Accessories**

Optional accessories:

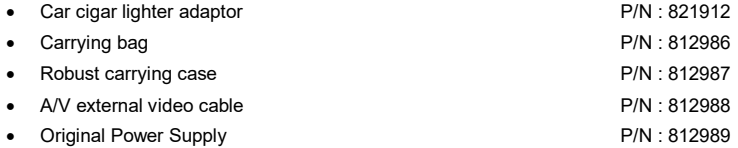

**To check for price and availability, please contact our sales department.** 

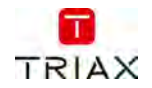

### **35.7 V, dBµV, dBmV et dBm conversion**

dBμV (dBmV) is a logarithmic ratio between a measured voltage Ud and a reference voltage Ur.

The reference voltage is  $Ur = 1 \mu V (1 \text{ mV})$ 

**N = 20 log (Ud/Ur)** 

dBm is a logarithmic ratio between a measured power Pd and a reference power Pr.

The reference power is Pr = 1 mW into 75 ohms.

**N = 10 log (Pd/Pr) with Pd = Ud2 / 75**

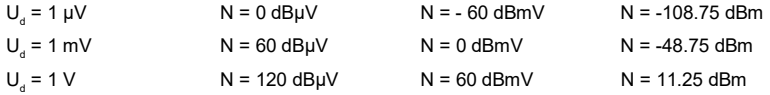

### **35.8 Typical values for measurements**

Values given are indicatives, minimum and maximum for good signal quality

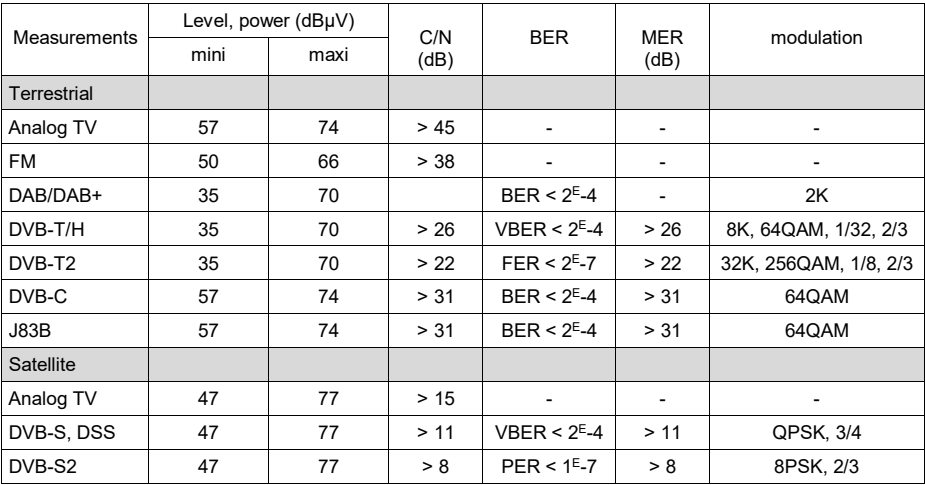

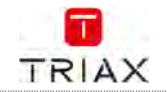

### **Notes-Notizen-Notes-Notas-Notater**

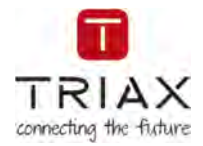

### Information and manuals:

Information og brugervejledninger: Information och manualer: Information und Bedienungsanleitungen: Informations et modes d'emploi: Información y manuales: Lisätietoja ja oppaita: információk és útmutatók:

# triax.com

triax.dk - triax.se - triax-gmbh.de - triax.fr triaxmultimedia.es - triax.uk triax.at – triax.hu

> Subject to change without notice Änderungen vorbehalten Peut être sujet à modification sans préavis

> > CE X

Copyright © 2018 TRIAX. All rights reserved. The TRIAX Logo and TRIAX Multimedia are registered trademark(s) of the TRIAX Company or its affiliates.

TRIAX A/S | Bjørnkærvej 3 | 8783 Hornsyld | Denmark

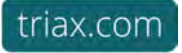